# **iOS 9 App** Development

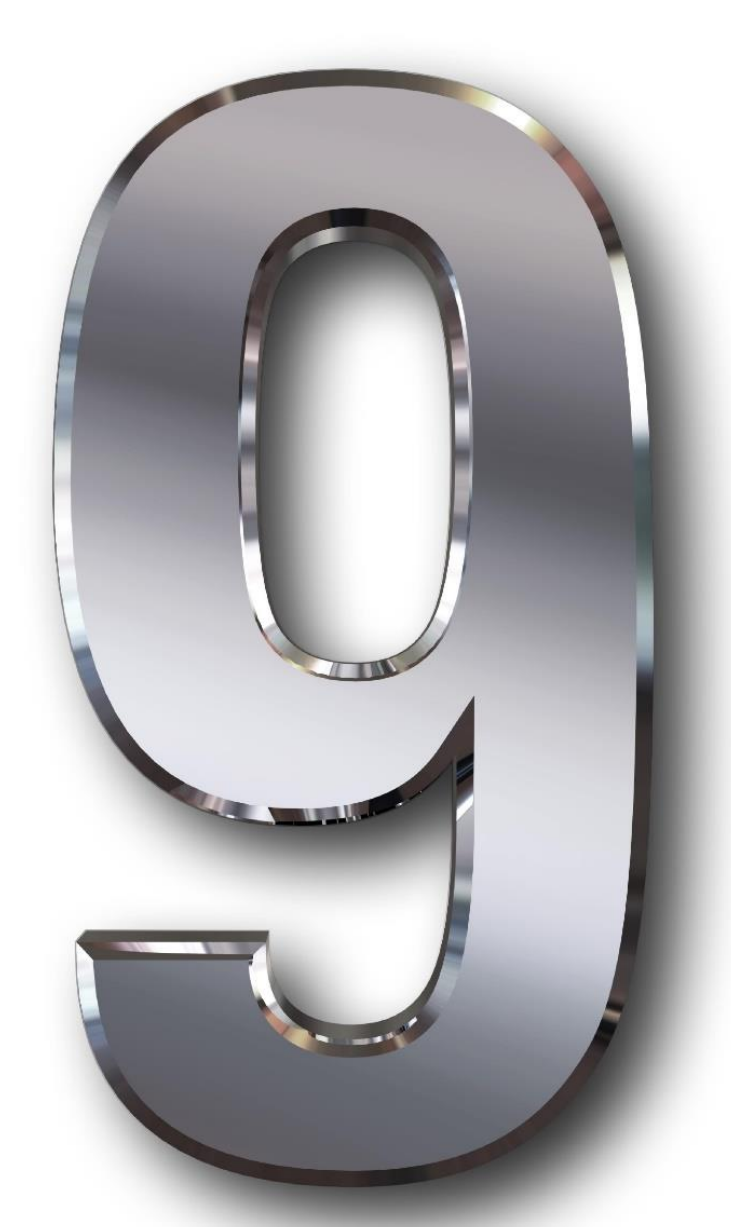

## Essentials

## **iOS 9 App Development Essentials**

iOS 9 App Development Essentials – First Edition

© 2015 Neil Smyth/eBookFrenzy. All Rights Reserved.

This book is provided for personal use only. Unauthorized use, reproduction and/or distribution strictly prohibited. All rights reserved.

The content of this book is provided for informational purposes only. Neither the publisher nor the author offers any warranties or representation, express or implied, with regard to the accuracy of information contained in this book, nor do they accept any liability for any loss or damage arising from any errors or omissions.

This book contains trademarked terms that are used solely for editorial purposes and to the benefit of the respective trademark owner. The terms used within this book are not intended as infringement of any trademarks.

Rev: 1.0

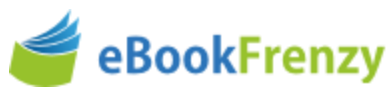

### **Table of Contents**

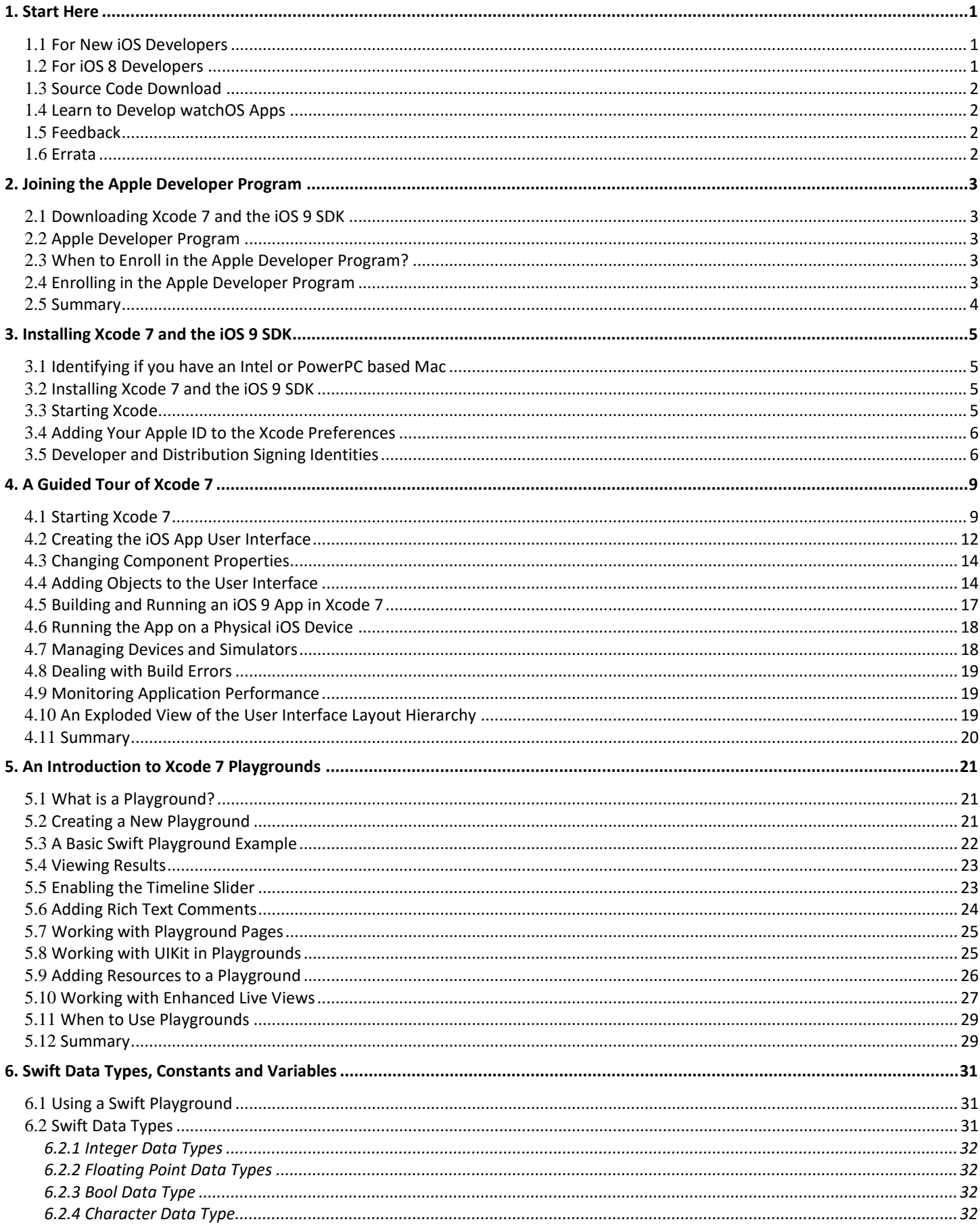

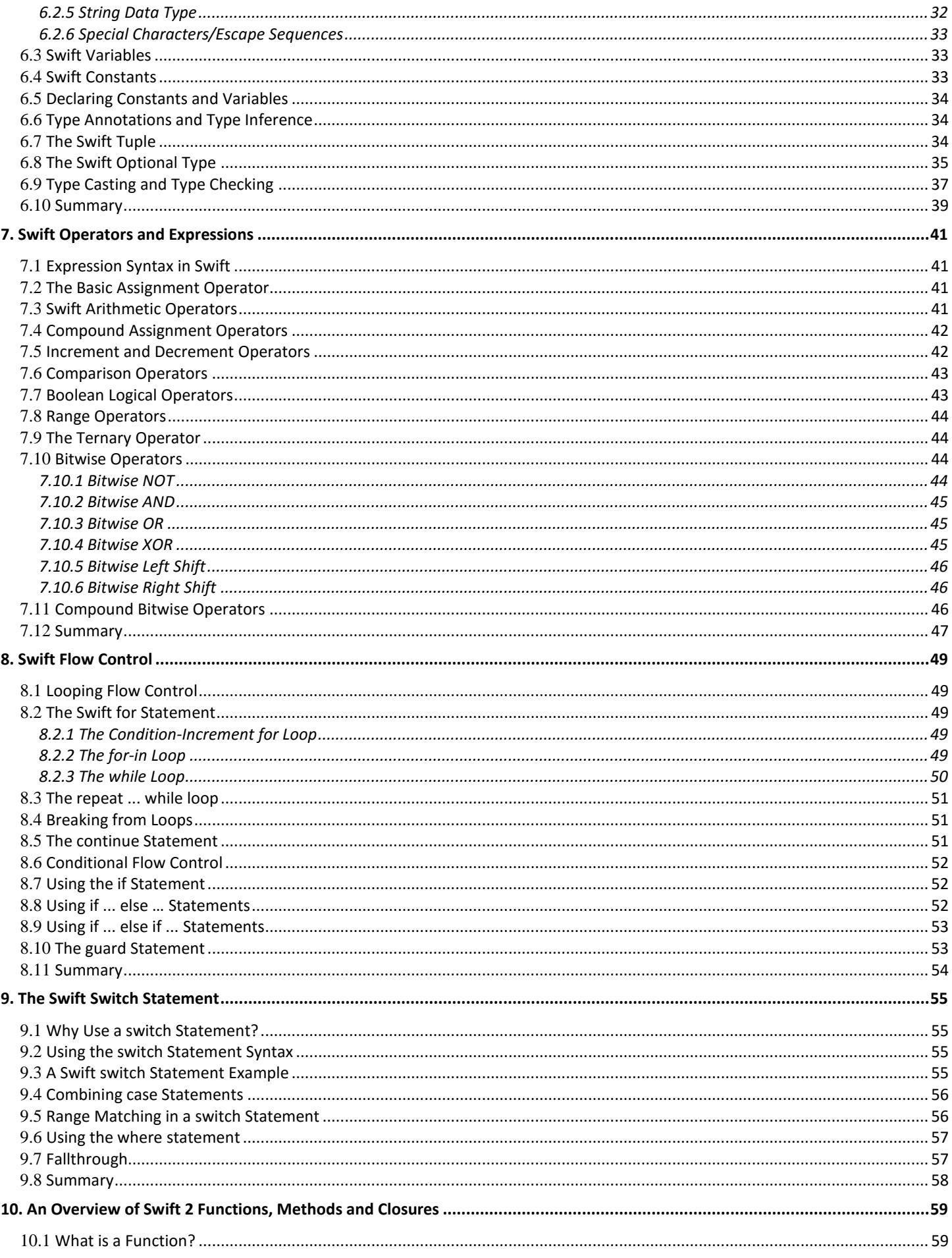

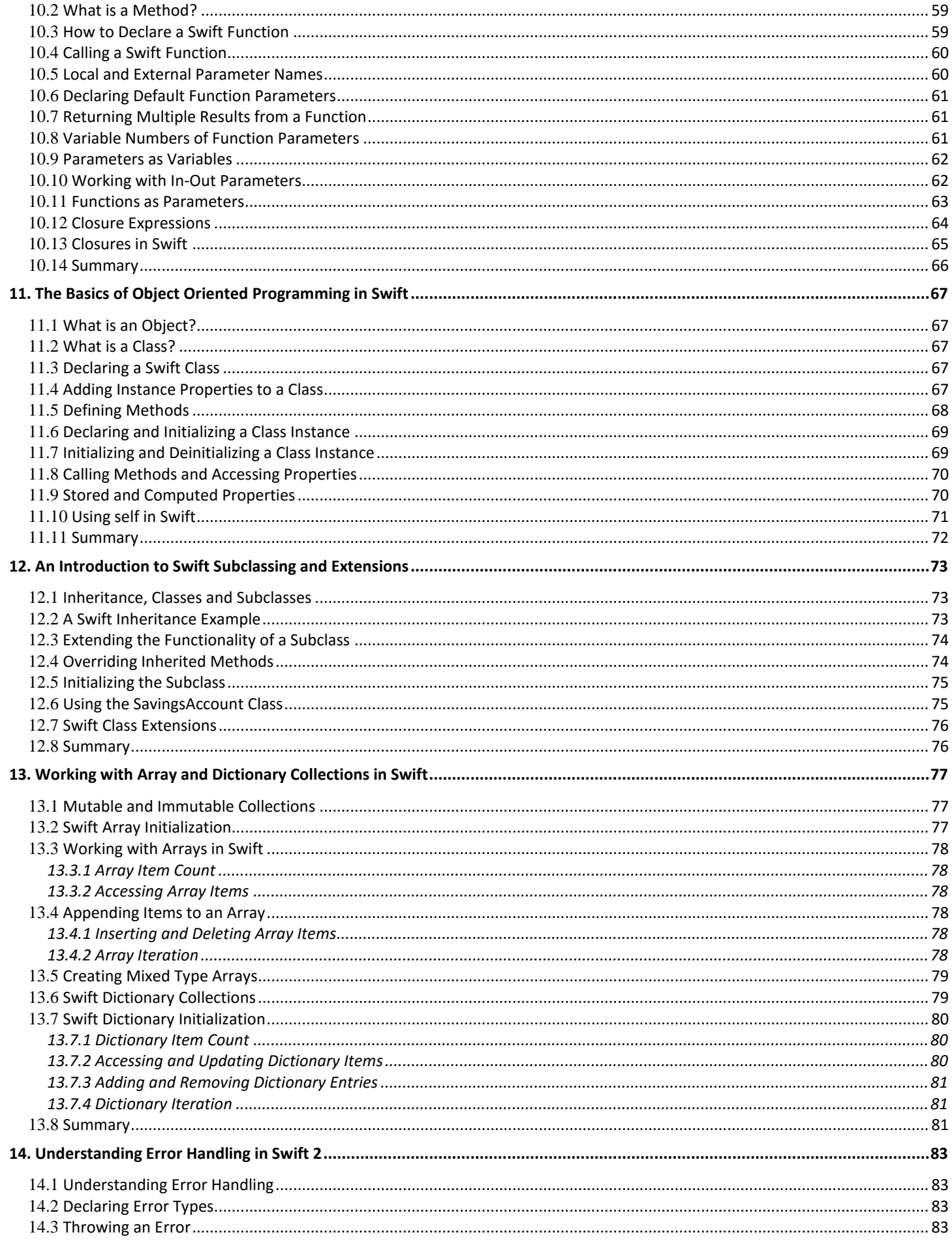

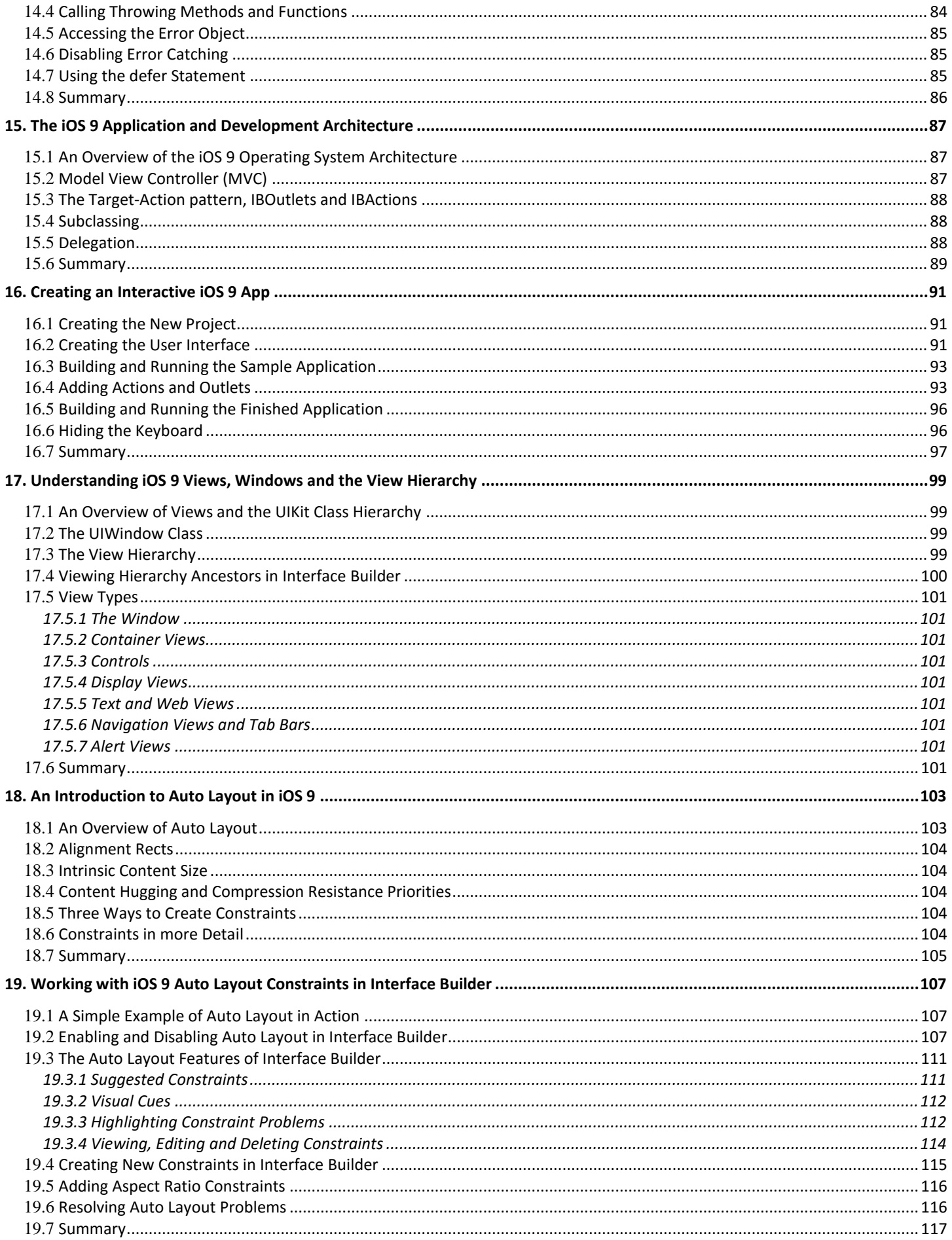

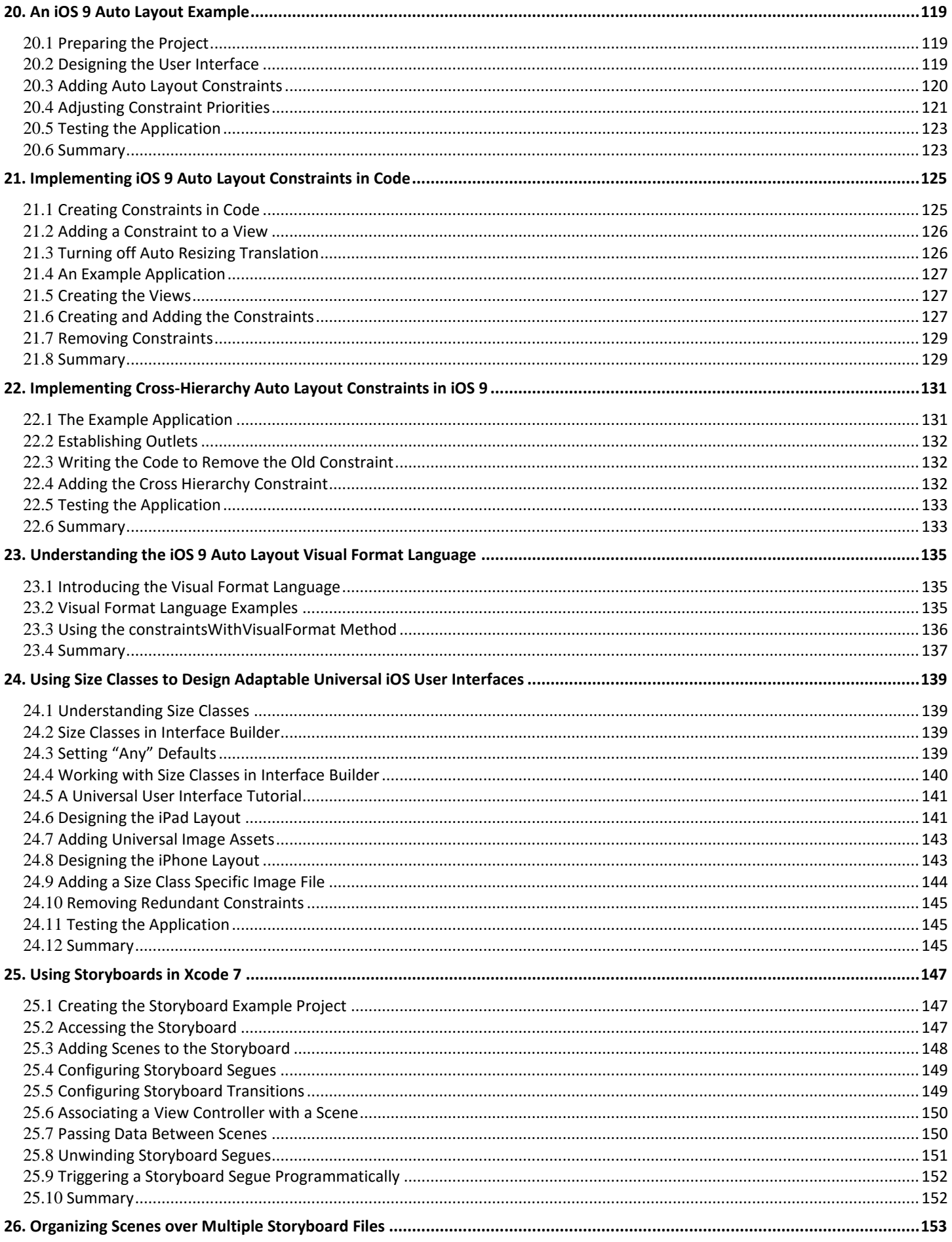

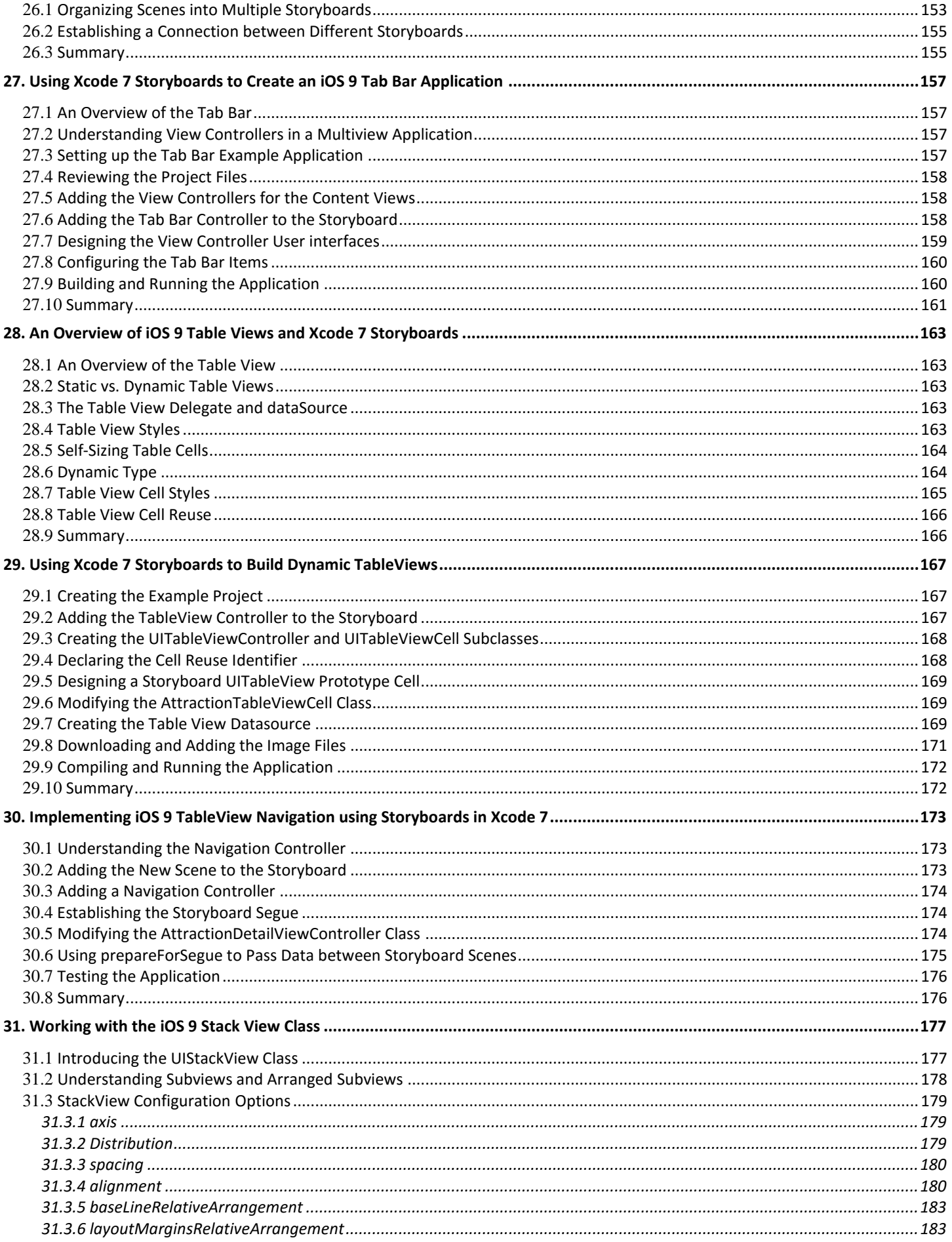

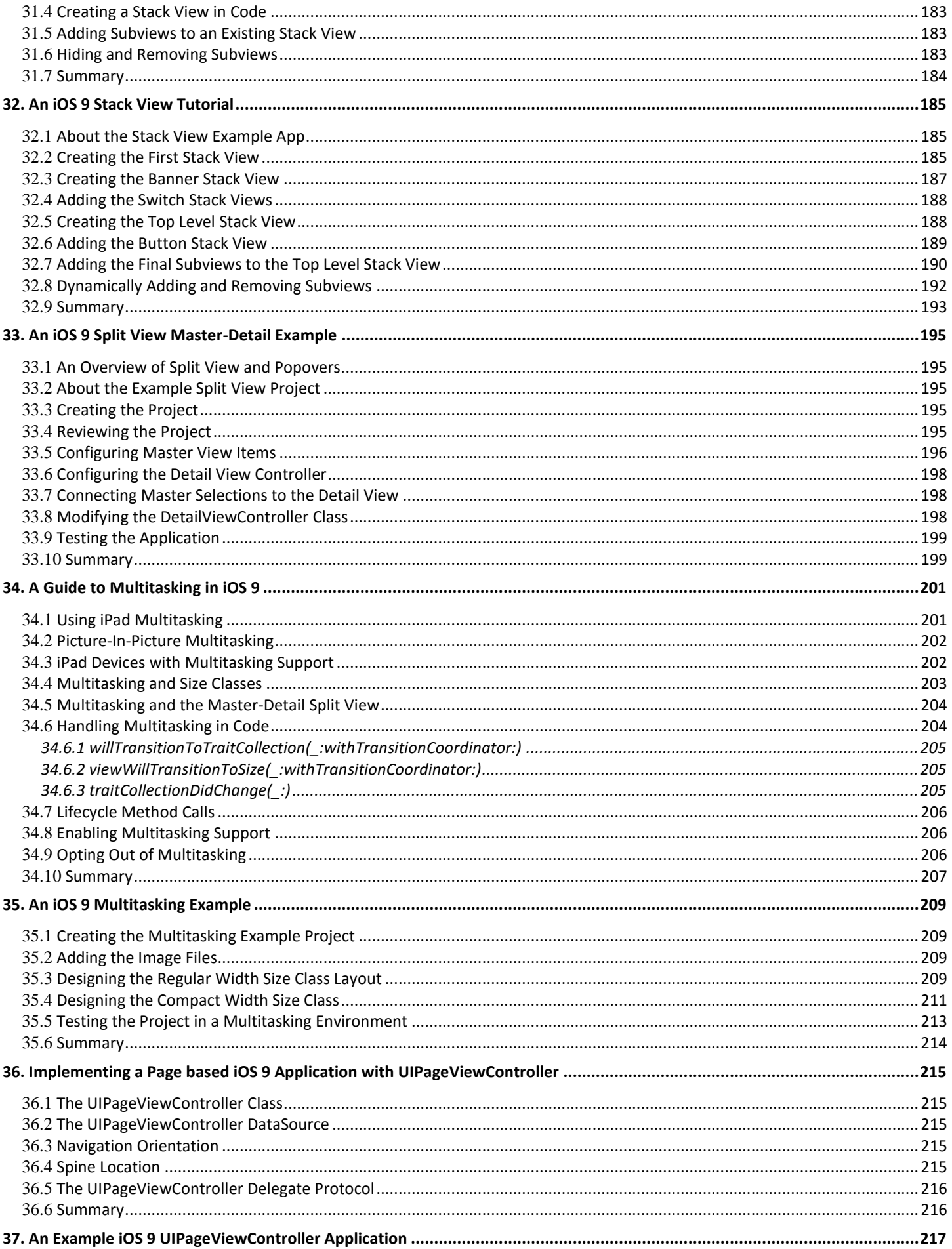

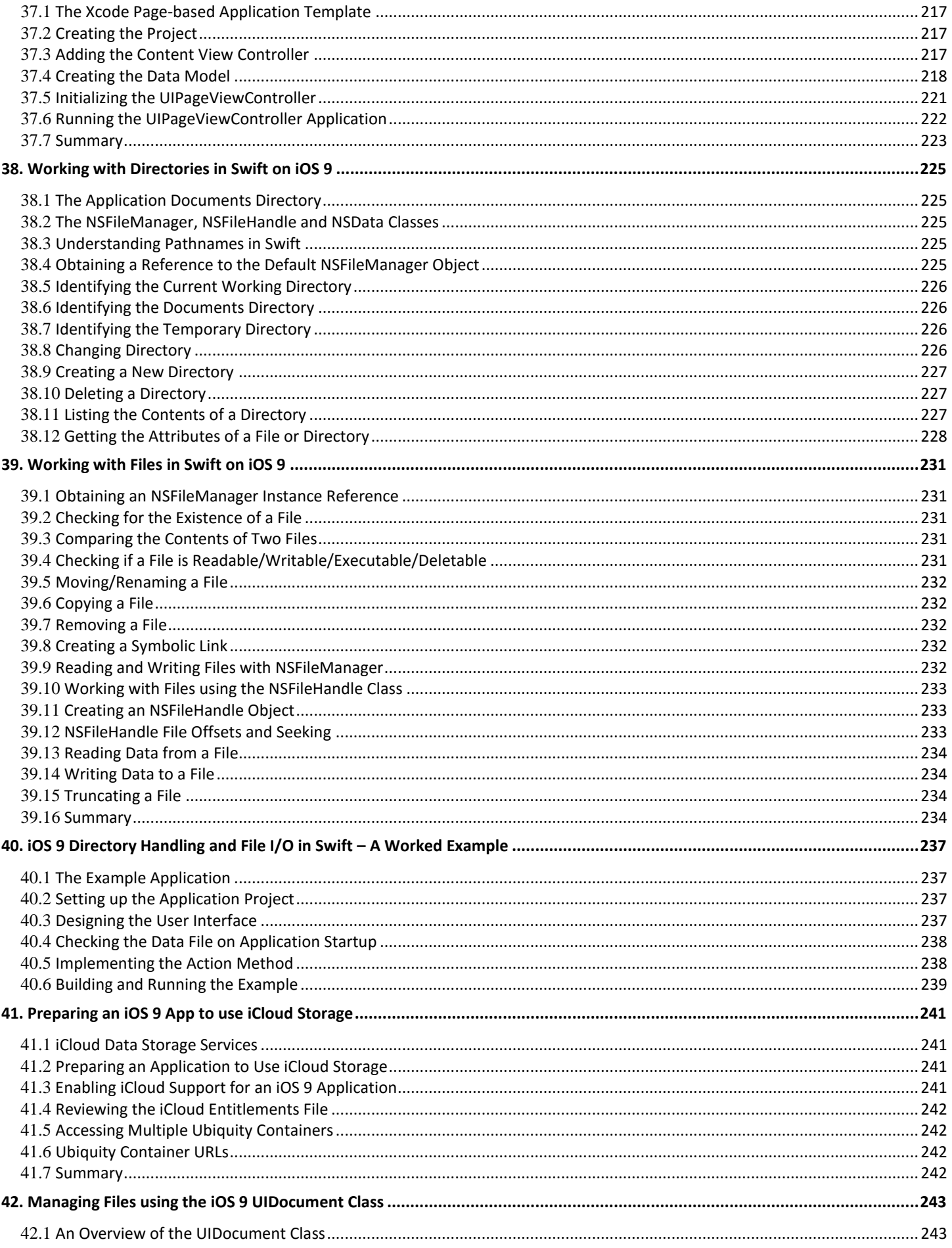

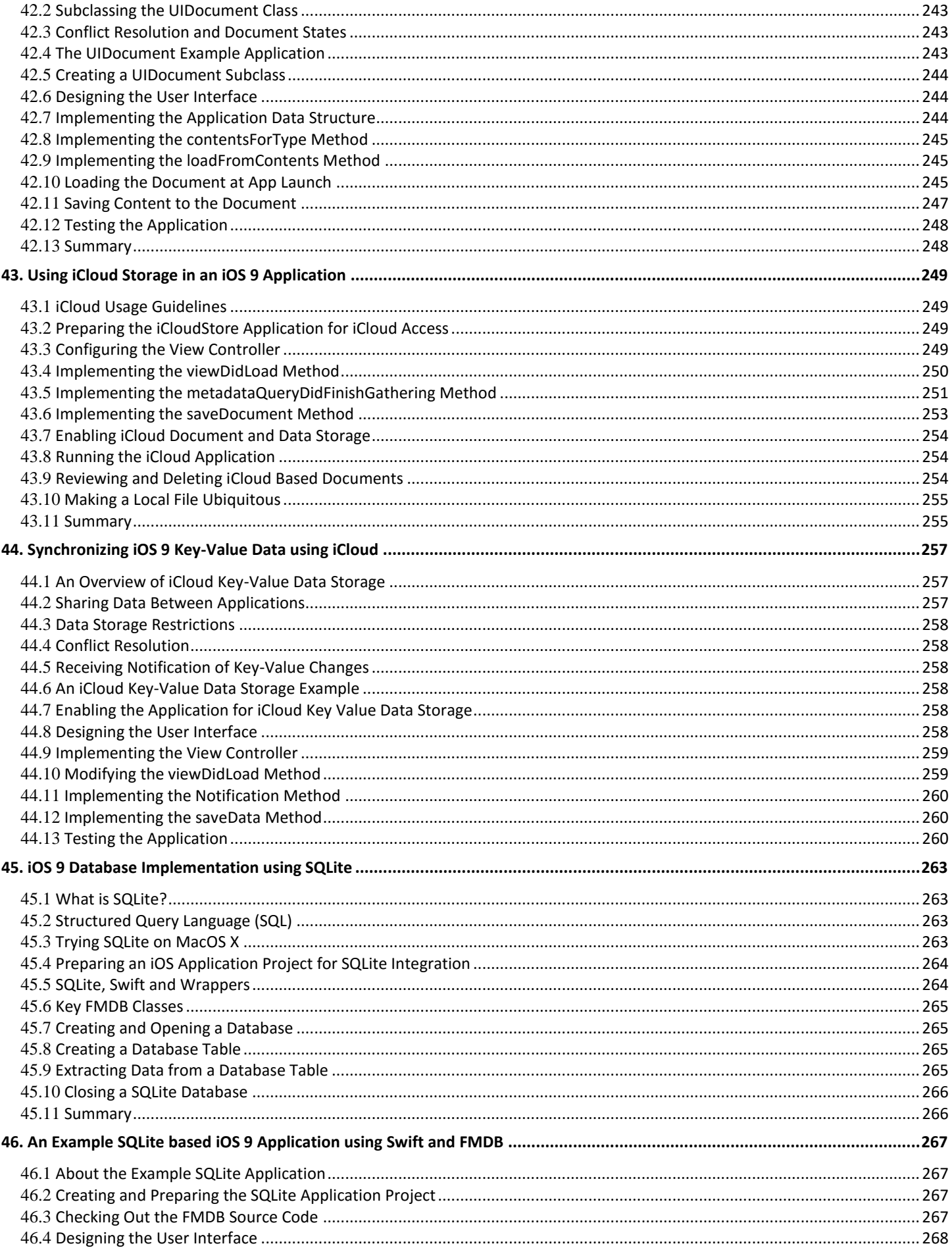

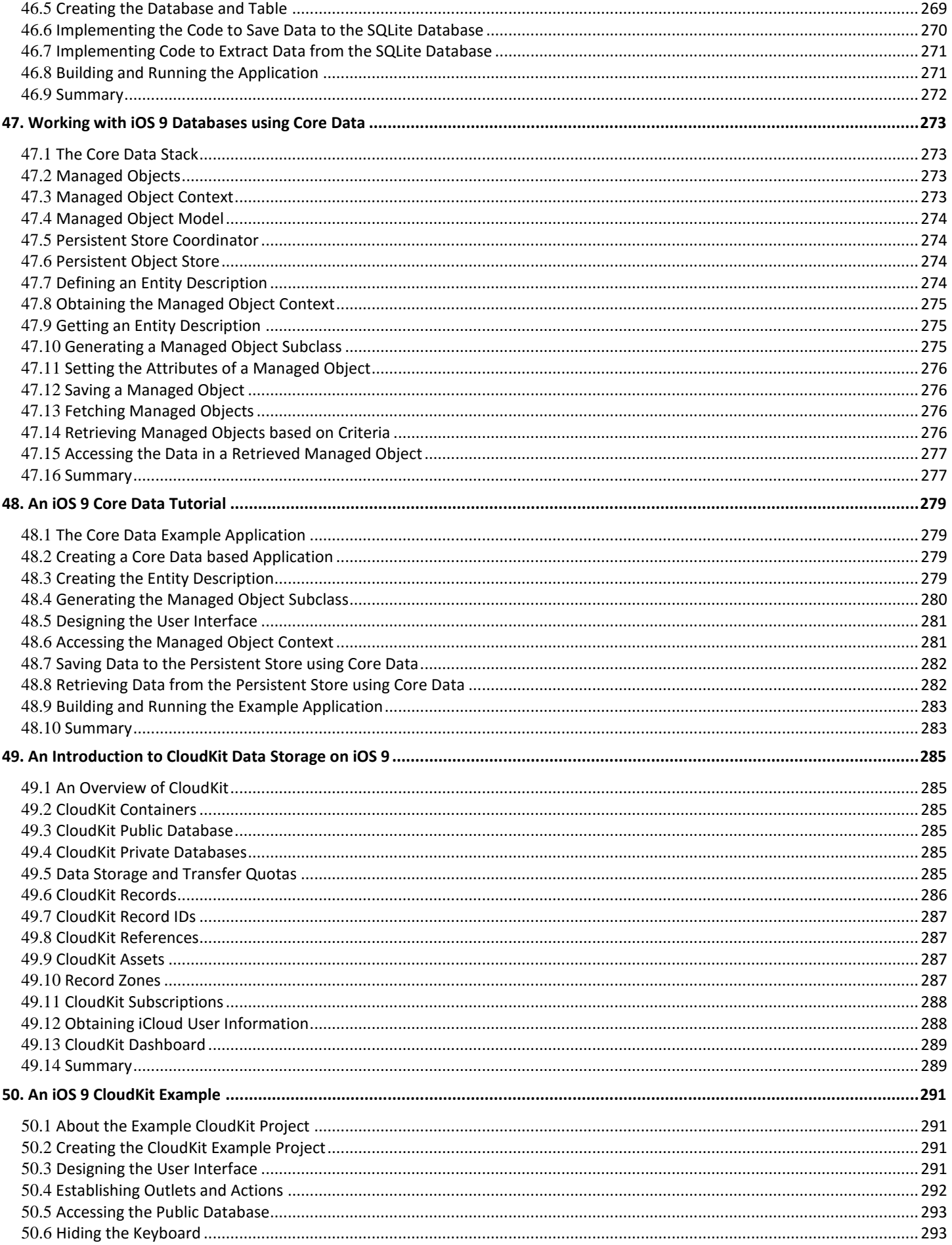

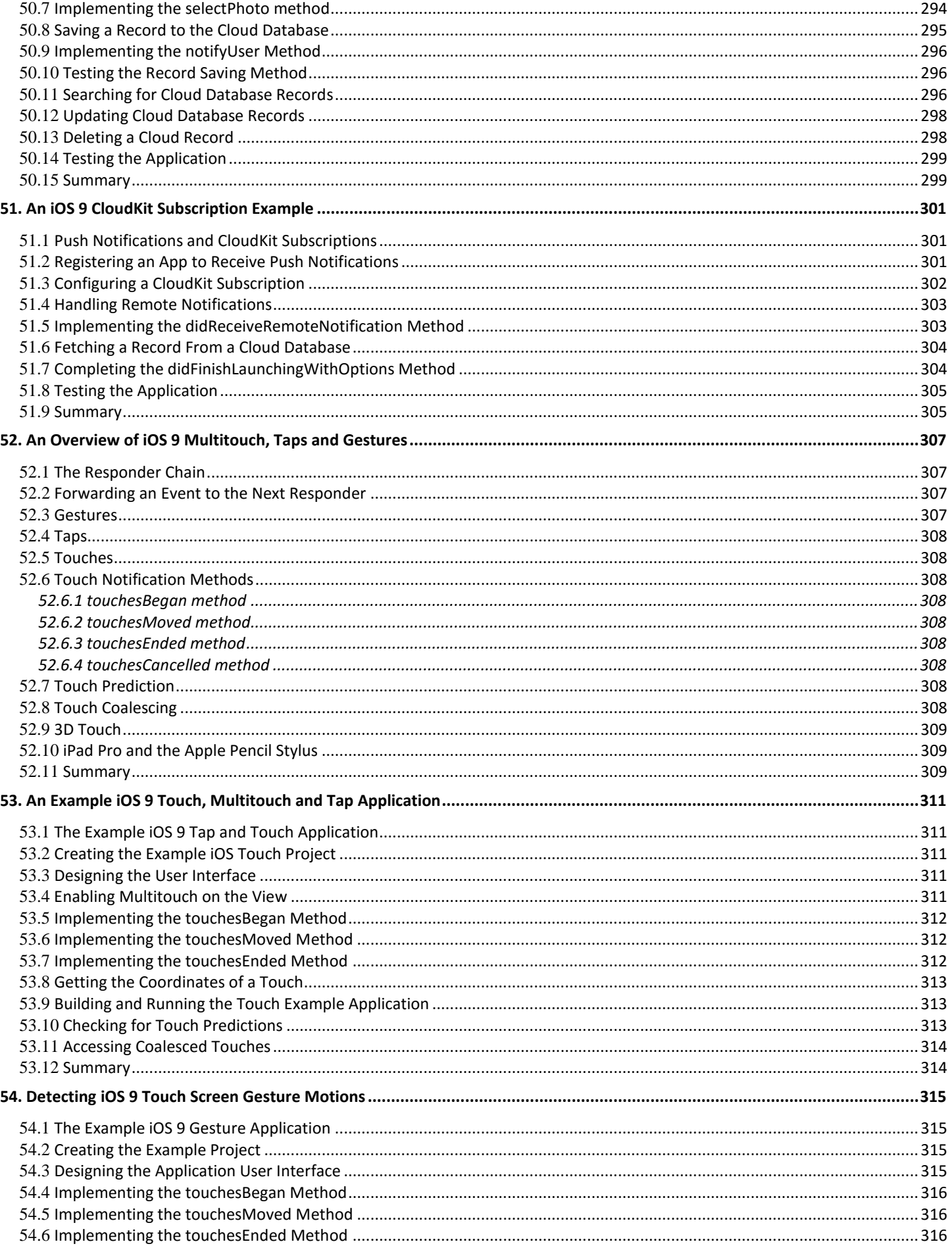

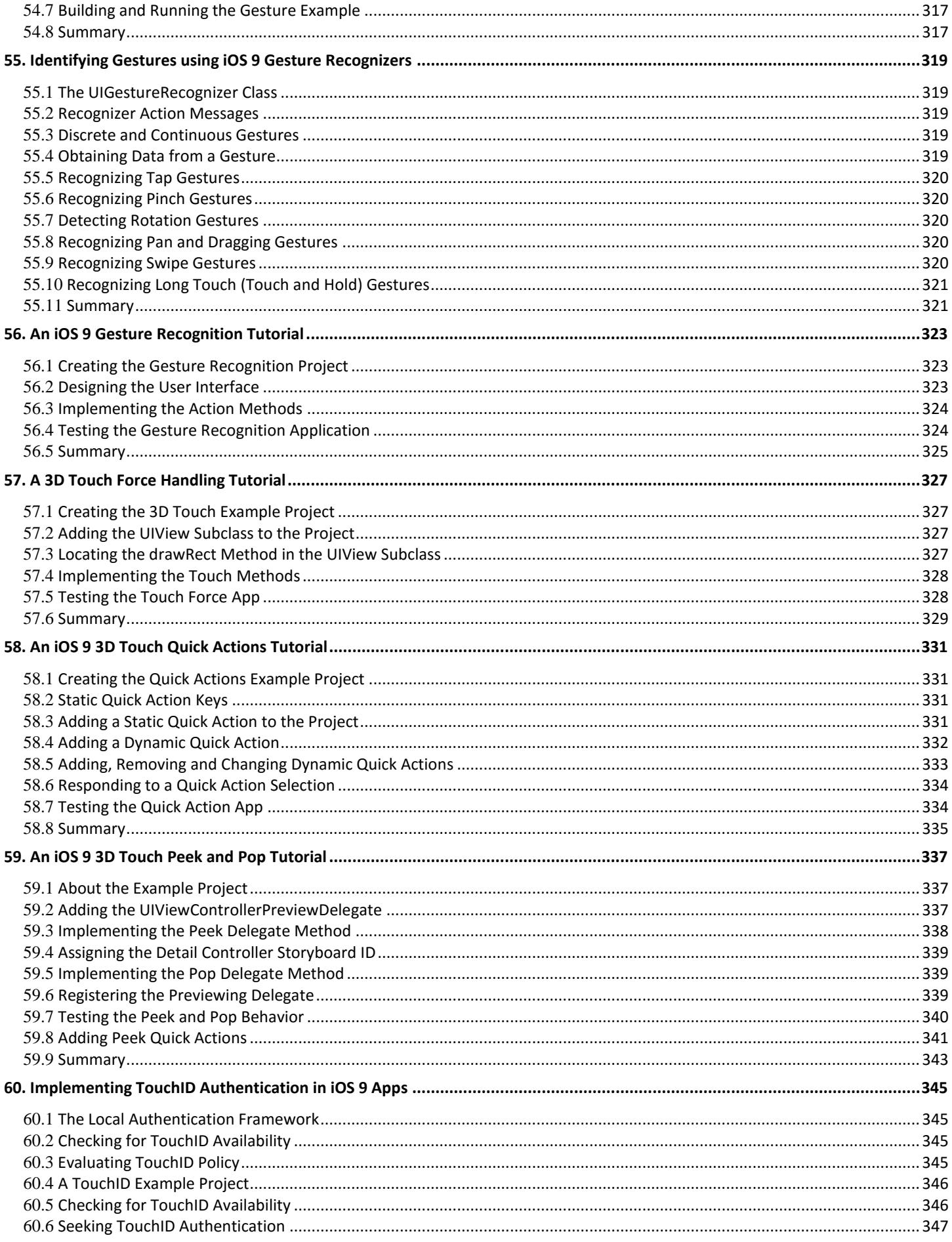

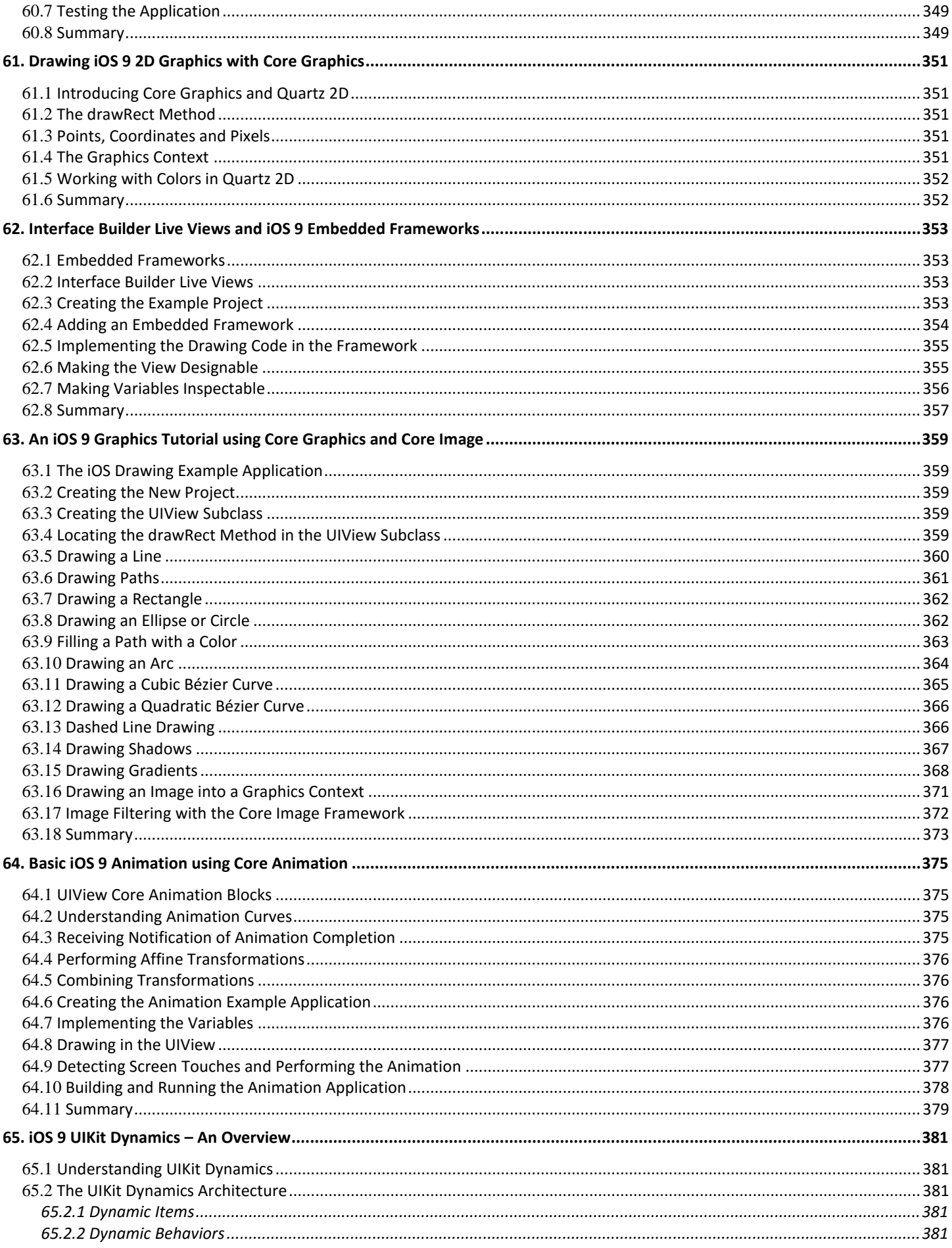

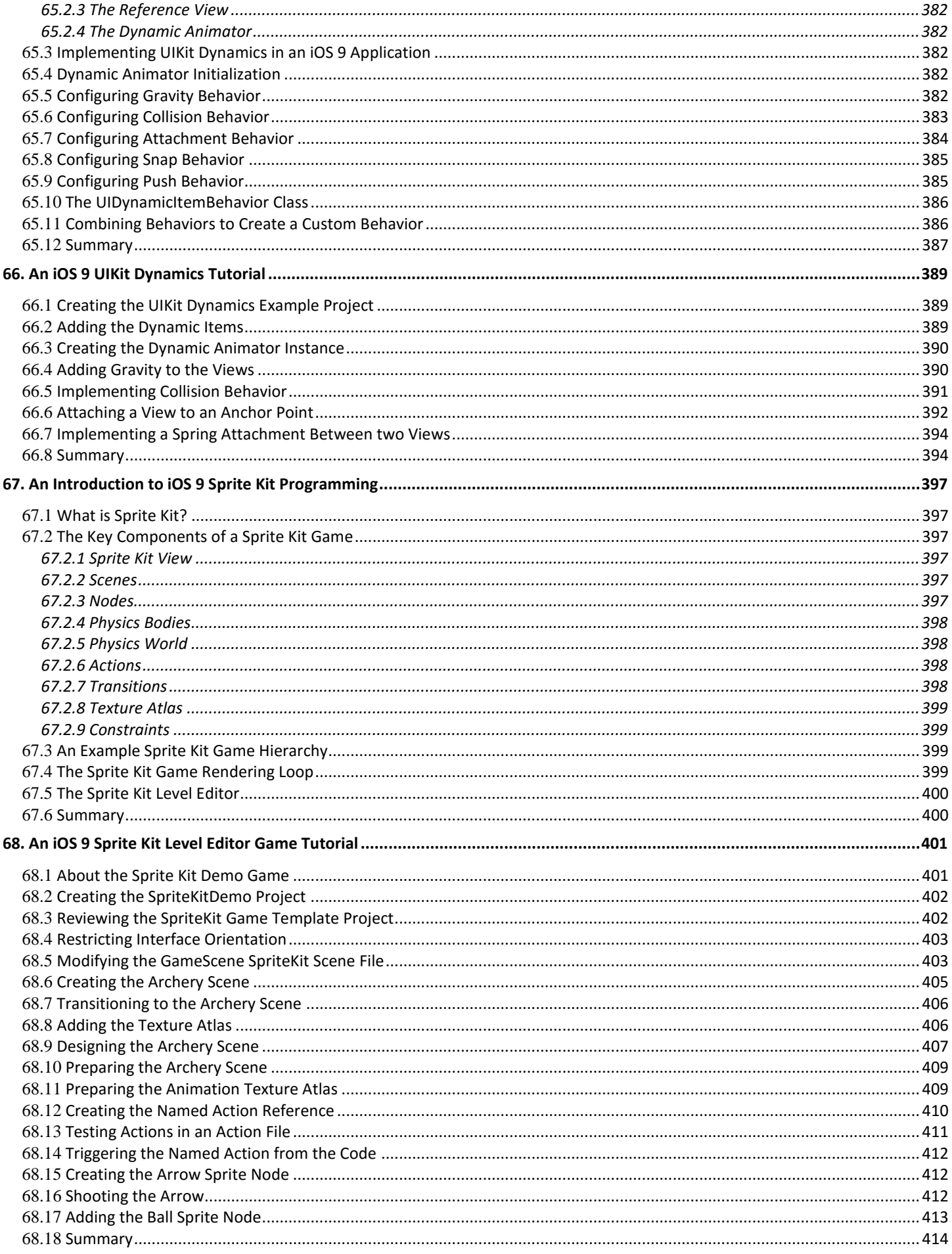

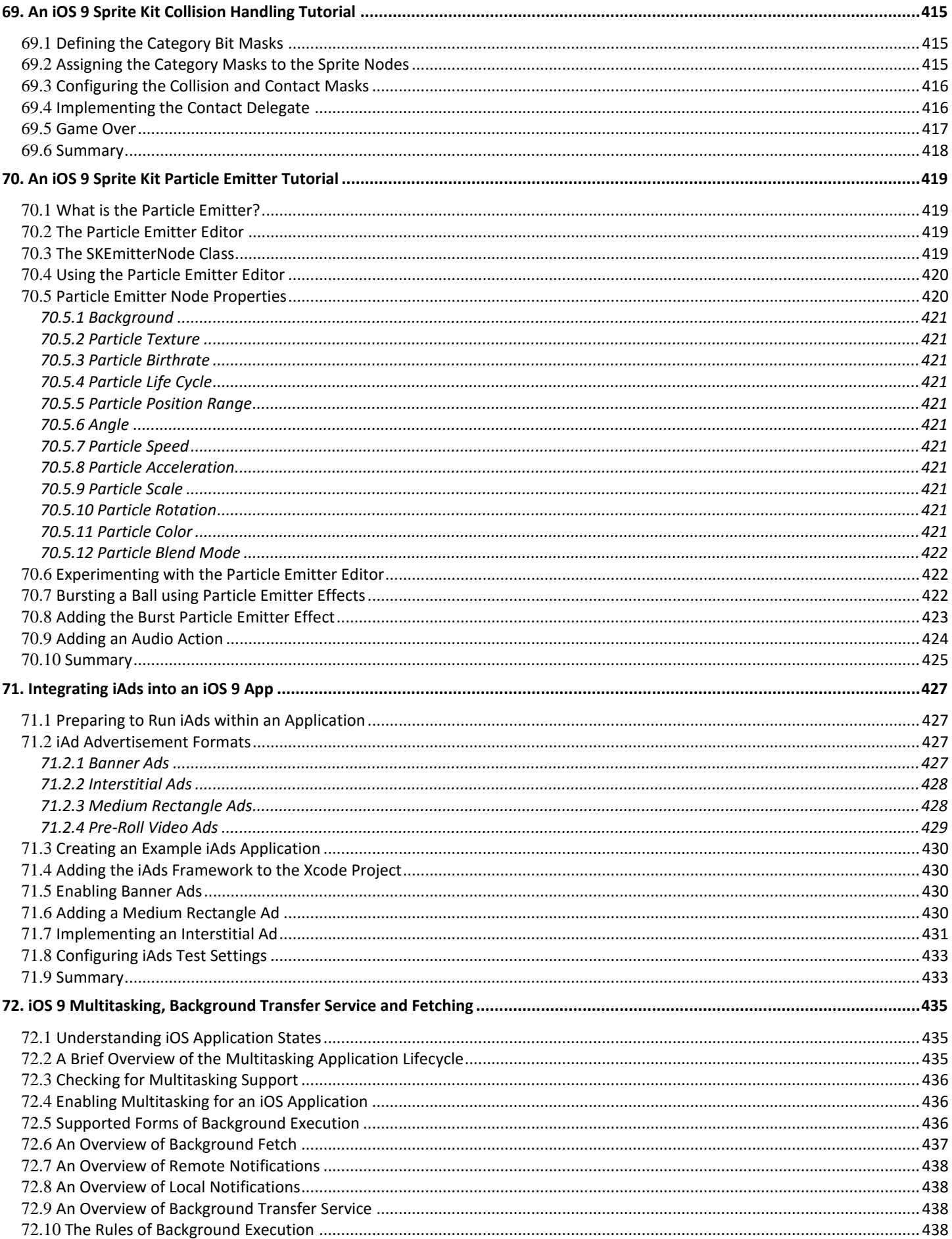

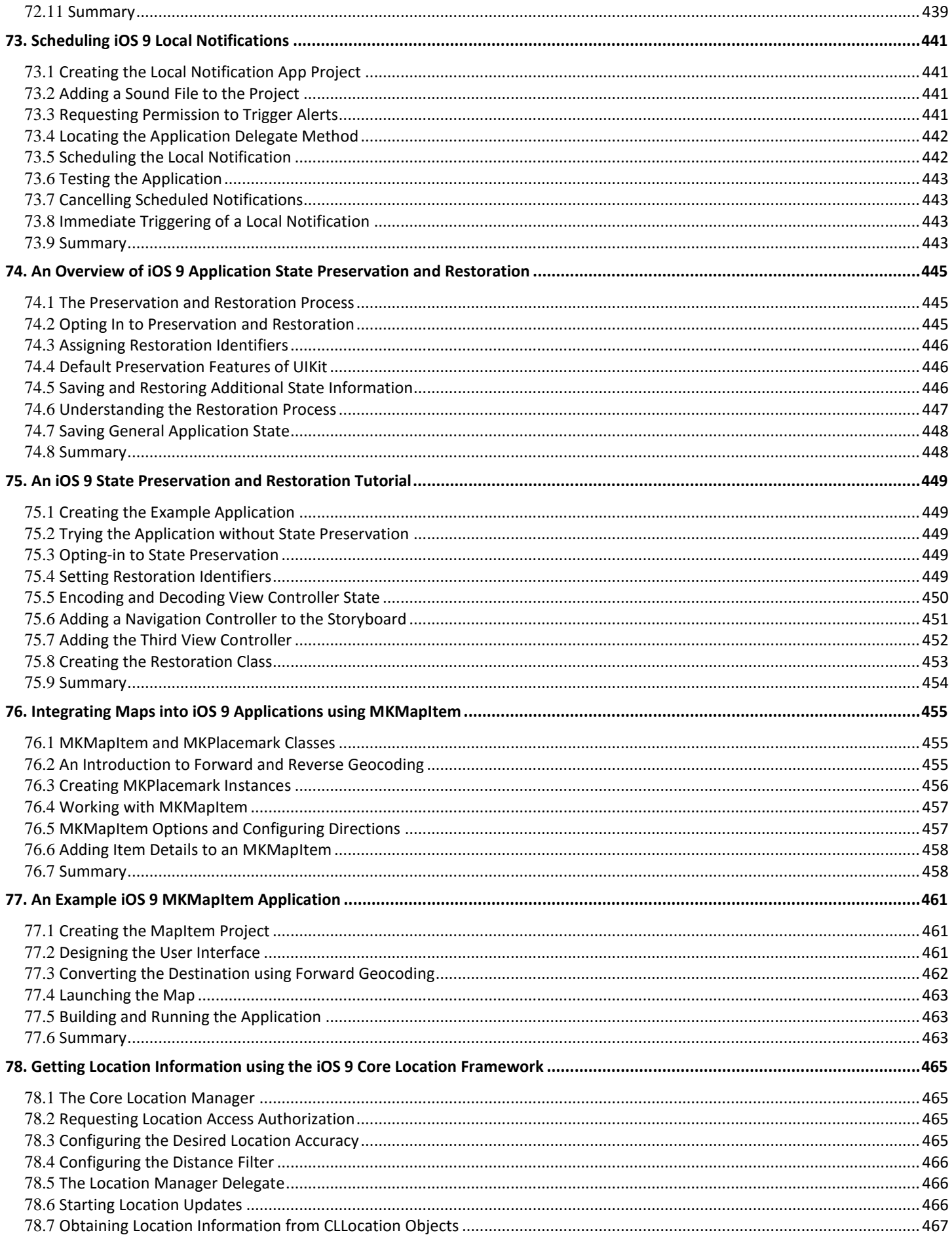

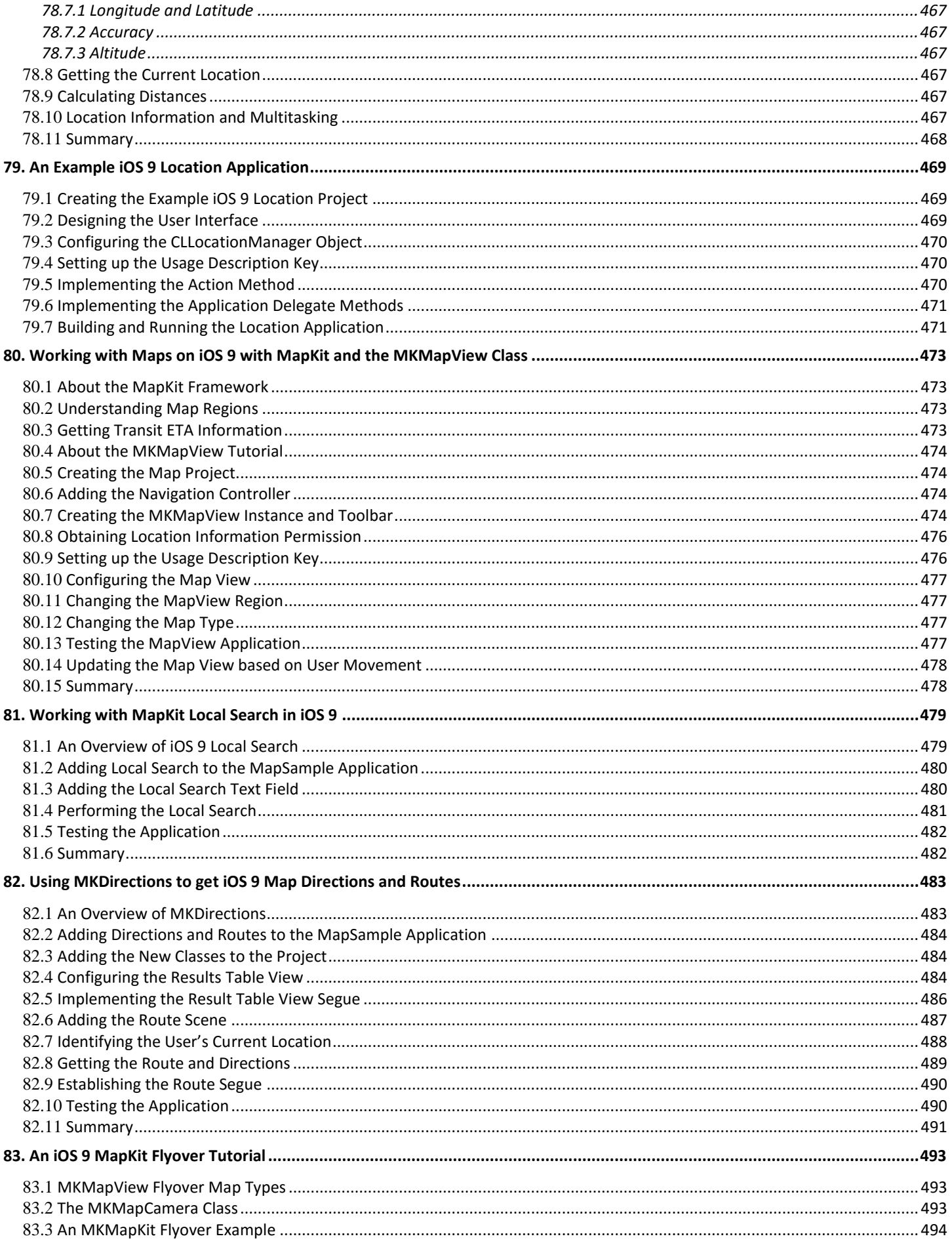

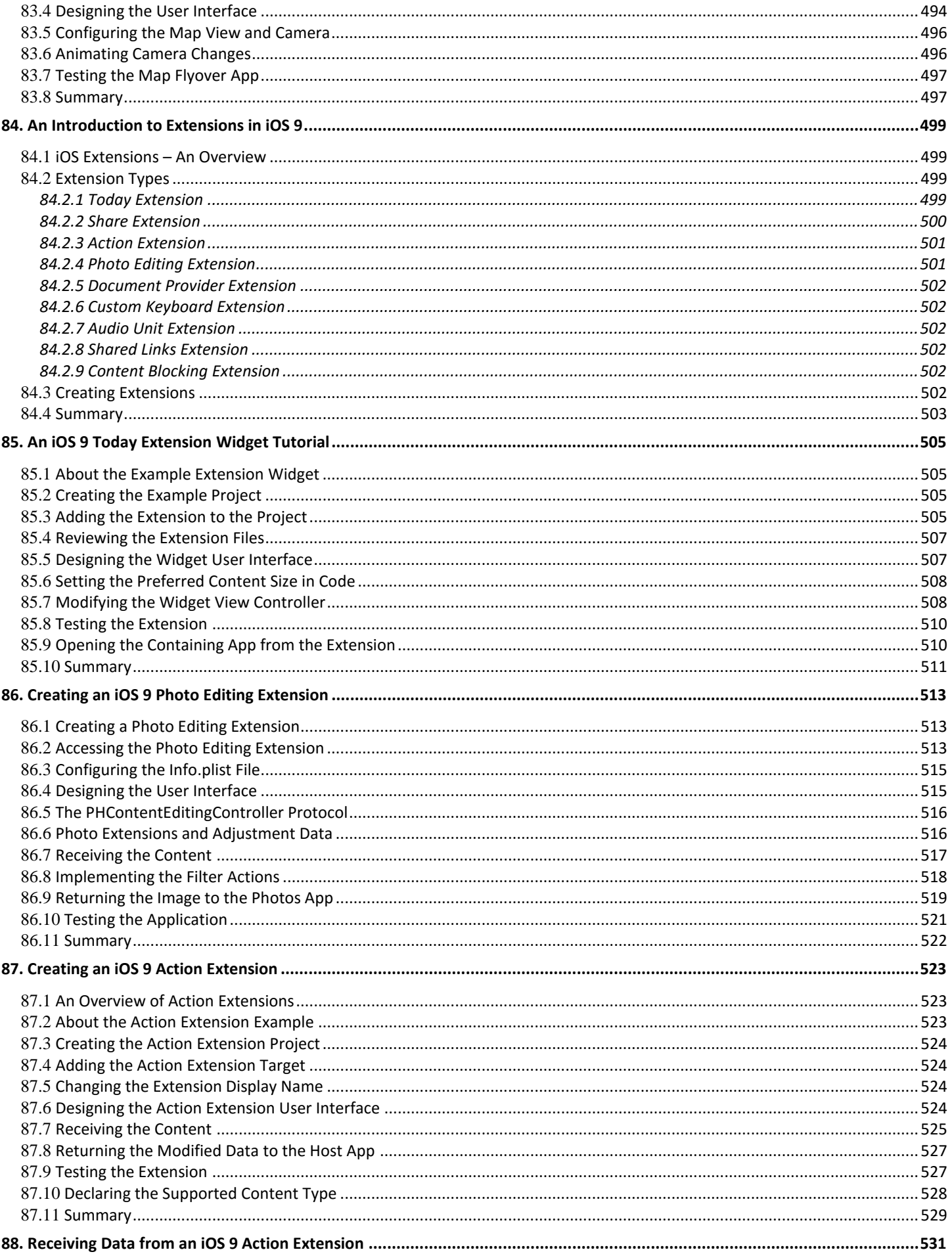

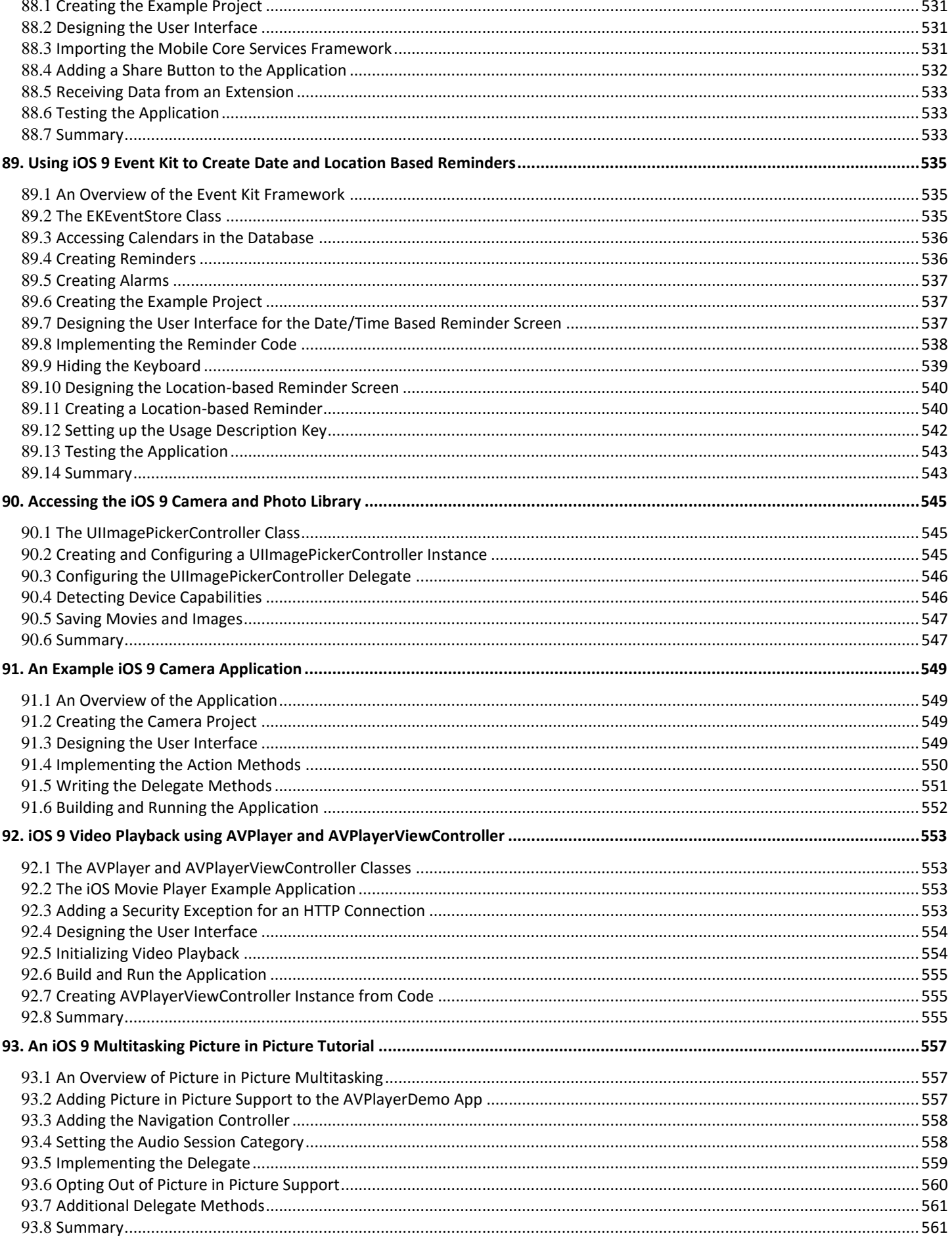

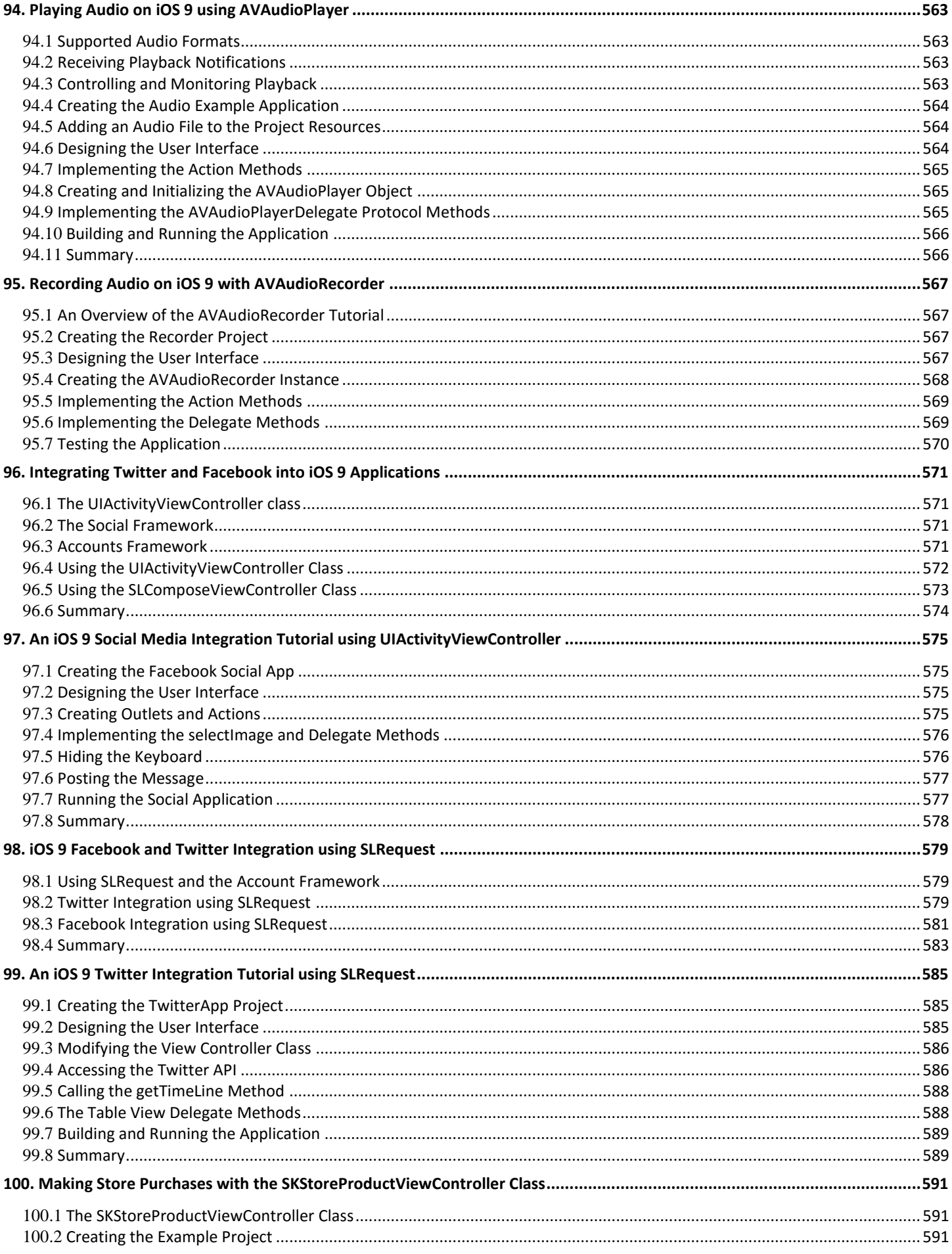

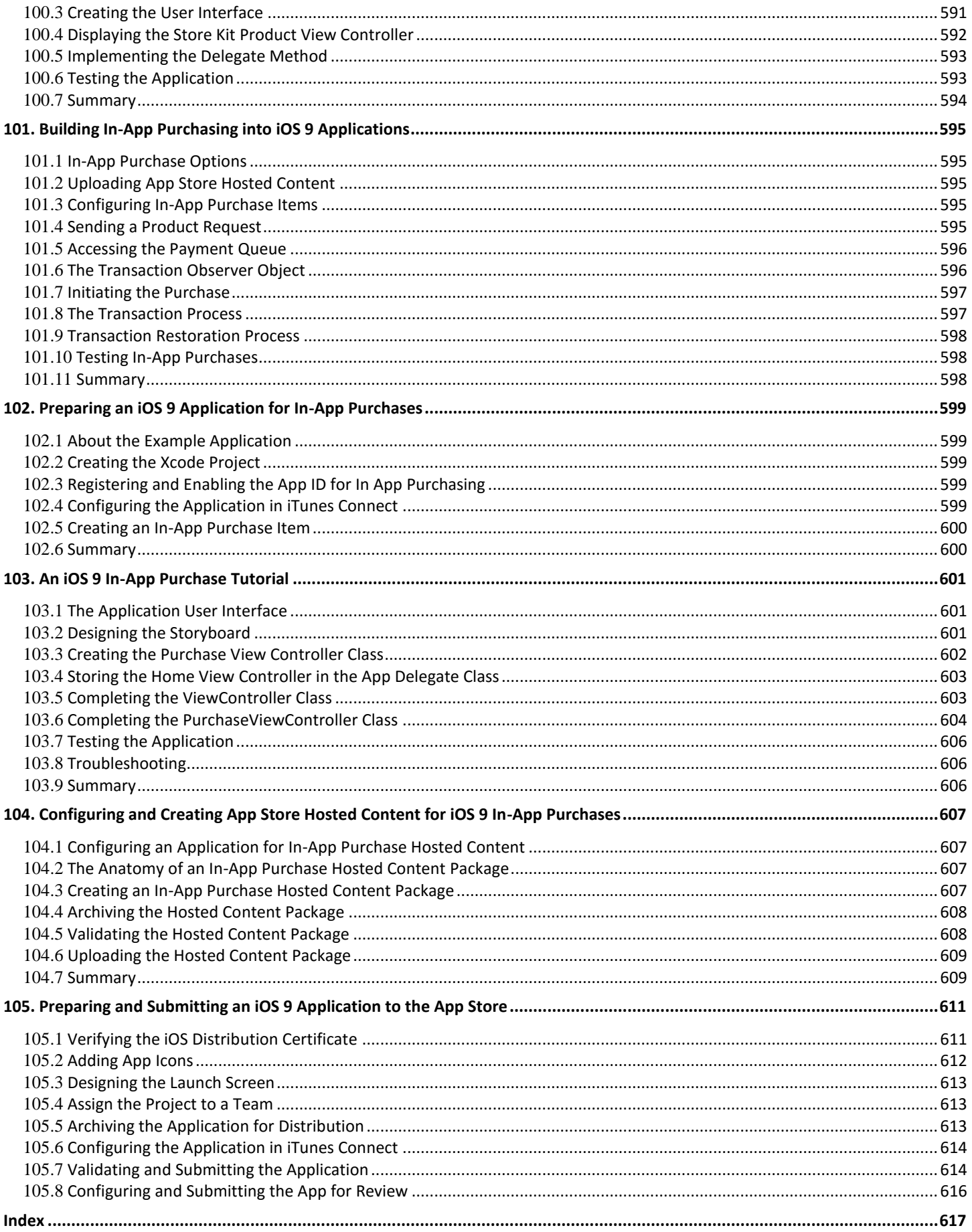

## <span id="page-24-0"></span>**1. Start Here**

The goal of this book is to teach the skills necessary to create iOS applications using the iOS 9 SDK, Xcode 7 and the Swift 2 programming language.

How you make use of this book will depend to a large extent on whether you are new to iOS development, or have worked with iOS 8 and need to get up to speed on the features of iOS 9 and the latest version of the Swift programming language. Rest assured, however, that the book is intended to address both category of reader.

#### <span id="page-24-1"></span>1.1 **For New iOS Developers**

If you are entirely new to iOS development then the entire contents of the book will be relevant to you.

Beginning with the basics, this book provides an outline of the steps necessary to set up an iOS development environment. An introduction to the architecture of iOS 9 and programming in Swift is provided, followed by an in-depth look at the design of iOS applications and user interfaces. More advanced topics such as file handling, database management, in-app purchases, graphics drawing and animation are also covered, as are touch screen handling, gesture recognition, multitasking, iAds integration, location management, local notifications, camera access and video and audio playback support. Other features are also covered including Auto Layout, Twitter and Facebook integration, App Store hosted in-app purchase content, Sprite Kit-based game development, local map search and user interface animation using UIKit dynamics.

Additional features of iOS development using Xcode 7 are also covered, including Swift playgrounds, universal user interface design using size classes, app extensions, Interface Builder Live Views, embedded frameworks, CloudKit data storage and TouchID authentication.

The key new features of iOS 9 and Xcode 7 are also covered in detail, including new error handling in Swift 2, designing Stack View based user interfaces, multiple storyboard support, iPad multitasking, map flyover support, 3D Touch and Picture-in-Picture media playback.

The aim of this book, therefore, is to teach you the skills necessary to build your own apps for iOS 9. Assuming you are ready to download the iOS 9 SDK and Xcode 7, have an Intel-based Mac and ideas for some apps to develop, you are ready to get started.

#### <span id="page-24-2"></span>1.2 **For iOS 8 Developers**

If you have already read the iOS 8 edition of this book, or have experience with the iOS 8 SDK then you might prefer to go directly to the new chapters in this iOS 9 edition of the book.

All chapters have been updated to reflect the changes and features introduced as part of iOS 9, Swift 2 and Xcode 7. Chapters included in this edition that were not contained in the previous edition, or have been significantly rewritten for iOS 9 and Xcode 7 are as follows:

- *[An Introduction to Xcode 7 Playgrounds](#page-44-0)*
- *[Joining the Apple Developer Program](#page-26-0)*
- *An Introduction to Swift Subclassing and Extensions*
- *Understanding Error Handling in Swift 2*
- *Organizing Scenes over Multiple Storyboard Files*
- *Working with the iOS 9 Stack View Class*
- *An iOS 9 Stack View Tutorial*
- *A Guide to Multitasking in iOS 9*
- *An iOS 9 Multitasking Example*
- *A 3D Touch Force Handling Tutorial*
- *An iOS 9 3D Touch Quick Actions Tutorial*
- *An iOS 9 3D Touch Peek and Pop Tutorial*
- *An iOS 9 MapKit Flyover Tutorial*
- *An iOS 9 Multitasking Picture in Picture Tutorial*

In addition the following changes have also been made:

- All chapters have been updated where necessary to reflect the changes made to Xcode 7.
- All chapters and examples have been rewritten where necessary to use Swift 2 syntax.

Start Here

- The Multitouch handling chapters have been updated to cover the new predictive touches and touch coalescing features of iOS 9.
- Map handling topics covered in the book now include steps to obtain Transit ETA Information.
- The SpriteKit chapters have been updated to use the new Xcode 7 Live Animation and Action Editors.
- The Index has been improved with more than double the number of entries.

#### <span id="page-25-0"></span>1.3 **Source Code Download**

The source code and Xcode project files for the examples contained in this book are available for download at:

*<http://www.ebookfrenzy.com/direct/ios9/>*

#### <span id="page-25-1"></span>1.4 **Learn to Develop watchOS Apps**

If you are planning to develop WatchKit apps for the Apple Watch we would like to recommend *watchOS 2 App Development Essentials.* 

watchOS 2 App

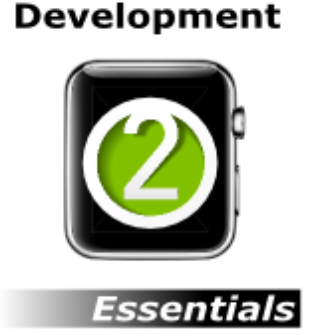

This is the companion book to iOS 9 App Development Essentials and is available for purchase now in both print and eBook formats:

*[http://www.ebookfrenzy.com/ebookpages/watchos2\\_ebook.html](http://www.ebookfrenzy.com/ebookpages/watchos2_ebook.html)*

#### <span id="page-25-2"></span>1.5 **Feedback**

We want you to be satisfied with your purchase of this book. If you find any errors in the book, or have any comments, questions or concerns please contact us at *[feedback@ebookfrenzy.com](mailto:feedback@ebookfrenzy.com)*.

#### <span id="page-25-3"></span>1.6 **Errata**

Whilst we make every effort to ensure the accuracy of the content of this book, it is inevitable that a book covering a subject area of this size and complexity may include some errors and oversights. Any known issues with the book will be outlined, together with solutions at the following URL:

#### *<http://www.ebookfrenzy.com/errata/ios9.html>*

In the event that you find an error not listed in the errata, please let us know by emailing our technical support team at *[feedback@ebookfrenzy.com](mailto:feedback@ebookfrenzy.com)*.

## <span id="page-26-0"></span>**2. Joining the Apple Developer Program**

The first step in the process of learning to develop iOS 9 based applications involves gaining an understanding of the advantages of enrolling in the Apple Developer Program and deciding the point at which it makes sense to pay to join. With these goals in mind, this chapter will outline the costs and benefits of joining the developer program and, finally, walk through the steps involved in enrolling.

#### <span id="page-26-1"></span>2.1 **Downloading Xcode 7 and the iOS 9 SDK**

The latest versions of both the iOS SDK and Xcode can be downloaded free of charge from the Mac App Store. Since the tools are free, this raises the question of whether to enroll in the Apple Developer Program, or to wait until it becomes necessary later in your app development learning curve.

#### <span id="page-26-2"></span>2.2 **Apple Developer Program**

Membership in the Apple Developer Program currently costs \$99 per year to enroll as an individual developer. Organization level membership is also available.

Prior to the introduction of iOS 9 and Xcode 7, one of the key advantages of the developer program was that it permitted the creation of certificates and provisioning profiles to test your applications on physical iOS devices. Fortunately this is no longer the case and all that is now required to test apps on physical iOS devices is an Apple ID.

Clearly much can be achieved without the need to pay to join the Apple Developer program. There are, however, areas of app development which cannot be fully tested without program membership. Of particular significance is the fact that iCloud access, Apple Pay, Game Center and In-App Purchasing can only be enabled and tested with Apple Developer Program membership.

Of further significance is the fact that Apple Developer Program members have access to technical support from Apple's iOS support engineers (though the annual fee initially covers the submission of only two support incident reports more can be purchased) and membership of the Apple Developer forums which can be an invaluable resource for obtaining assistance and guidance from other iOS developers and for finding solutions to problems that others have encountered and subsequently resolved.

Program membership also provides early access to the pre-release Beta versions of both Xcode and iOS.

By far the most important aspect of the Apple Developer Program is that membership is a mandatory requirement in order to publish an application for sale or download in the App Store.

Clearly, program membership is going to be required at some point before your application reaches the App Store. The only question remaining is when exactly to sign up.

#### <span id="page-26-3"></span>2.3 **When to Enroll in the Apple Developer Program?**

Clearly, there are many benefits to Apple Developer Program membership and, eventually, membership will be necessary to begin selling applications. As to whether or not to pay the enrollment fee now or later will depend on individual circumstances. If you are still in the early stages of learning to develop iOS applications or have yet to come up with a compelling idea for an application to develop then much of what you need is provided without program membership. As your skill level increases and your ideas for applications to develop take shape you can, after all, always enroll in the developer program at a later date.

If, on the other hand, you are confident that you will reach the stage of having an application ready to publish or know that you will need access to more advanced features such as iCloud, In-App Purchasing and Apple Pay then it is worth joining the developer program sooner rather than later.

#### <span id="page-26-4"></span>2.4 **Enrolling in the Apple Developer Program**

If your goal is to develop iOS applications for your employer then it is first worth checking whether the company already has membership. That being the case, contact the program administrator in your company and ask them to send you an invitation from within the Apple Developer Program Member Center to join the team. Once they have done so, Apple will send you an email entitled *You Have Been Invited to Join an Apple Developer Program* containing a link to activate your membership. If you or your company is not already a program member, you can enroll online at:

#### *<https://developer.apple.com/programs/enroll/>*

Apple provides enrollment options for businesses and individuals. To enroll as an individual you will need to provide credit card information in order to verify your identity. To enroll as a company you must have legal signature authority (or access to someone Joining the Apple Developer Program

who does) and be able to provide documentation such as a Dun & Bradstreet D-U-N-S number and documentation confirming legal entity status.

Acceptance into the developer program as an individual member typically takes less than 24 hours with notification arriving in the form of an activation email from Apple. Enrollment as a company can take considerably longer (sometimes weeks or even months) due to the burden of the additional verification requirements.

Whilst awaiting activation you may log into the Member Center with restricted access using your Apple ID and password at the following URL:

#### *<http://developer.apple.com/membercenter>*

Once logged in, clicking on the *Your Account* tab at the top of the page will display the prevailing status of your application to join the developer program as *Enrollment Pending*. Once the activation email has arrived, log into the Member Center again and note that access is now available to a wide range of options and resources as illustrated i[n Figure 2-1:](#page-27-1)

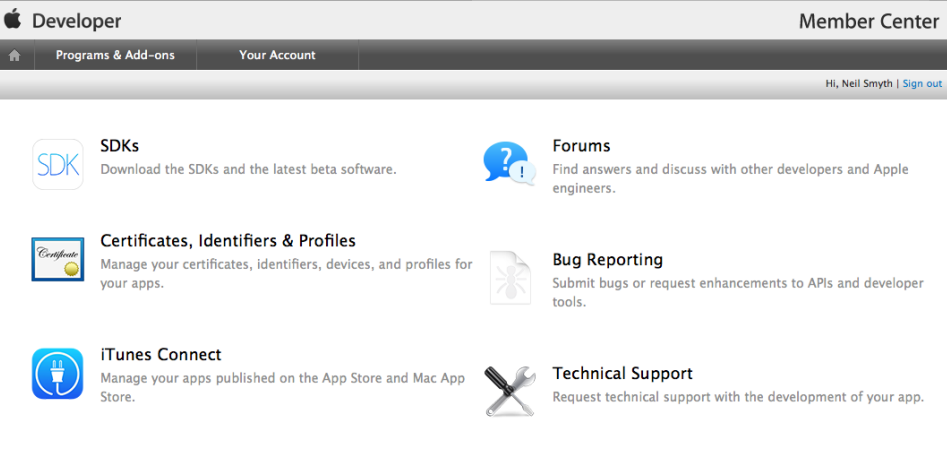

#### **Figure 2-1**

#### <span id="page-27-1"></span><span id="page-27-0"></span>2.5 **Summary**

An important early step in the iOS 9 application development process involves identifying the best time to enroll in the Apple Developer Program. This chapter has outlined the benefits of joining the program, provided some guidance to keep in mind when considering developer program membership and walked briefly through the enrollment process. The next step is to download and install the iOS 9 SDK and Xcode 7 development environment.

## <span id="page-28-0"></span>**3. Installing Xcode 7 and the iOS 9 SDK**

iOS apps are developed using the iOS SDK in conjunction with Apple's Xcode 7 development environment. Xcode 7 is an integrated development environment (IDE) within which you will code, compile, test and debug your iOS applications. The Xcode 7 environment also includes a feature called Interface Builder which enables you to graphically design the user interface of your application using the components provided by the UIKit Framework.

In this chapter we will cover the steps involved in installing both Xcode 7 and the iOS 9 SDK on Mac OS X.

#### <span id="page-28-1"></span>3.1 **Identifying if you have an Intel or PowerPC based Mac**

Only Intel based Mac OS X systems can be used to develop applications for iOS. If you have an older, PowerPC based Mac then you will need to purchase a new system before you can begin your iOS app development project. If you are unsure of the processor type inside your Mac, you can find this information by clicking on the Apple menu in the top left hand corner of the screen and selecting the *About This Mac* option from the menu. In the resulting dialog check the *Processor* line. [Figure 3-1](#page-28-4) illustrates the results obtained on an Intel based system.

If the dialog on your Mac does not reflect the presence of an Intel based processor then your current system is, sadly, unsuitable as a platform for iOS app development.

In addition, the iOS 9 SDK with Xcode 7 environment requires that the version of Mac OS X running on the system be version 10.10.4 or later. If the "About This Mac" dialog does not indicate that Mac OS X 10.10.4 or later is running, click on the *Software Update…*  button to download and install the appropriate operating system upgrades.

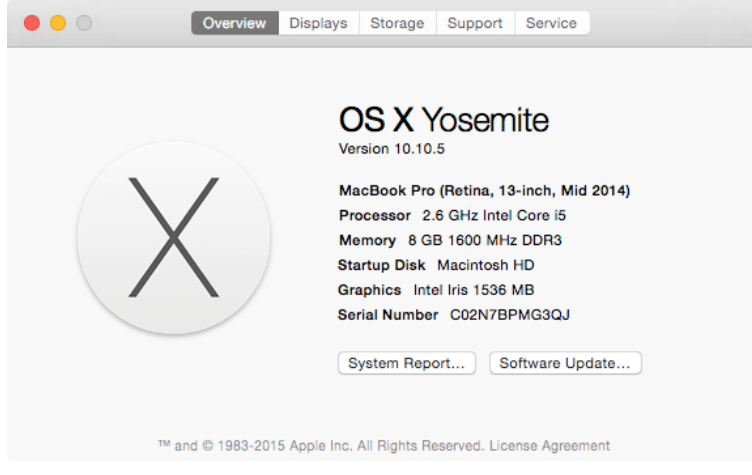

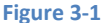

#### <span id="page-28-4"></span><span id="page-28-2"></span>3.2 **Installing Xcode 7 and the iOS 9 SDK**

The best way to obtain the latest versions of Xcode and the iOS SDK is to download them from the Apple Mac App Store. Launch the App Store on your Mac OS X system, enter Xcode into the search box and click on the *Free* button to initiate the installation.

#### <span id="page-28-3"></span>3.3 **Starting Xcode**

Having successfully installed the SDK and Xcode, the next step is to launch it so that we can create a sample iOS 9 application. To start up Xcode, open the Finder and search for *Xcode*. Since you will be making frequent use of this tool take this opportunity to drag and drop it into your dock for easier access in the future. Click on the Xcode icon in the dock to launch the tool. The first time Xcode runs you may be prompted to install additional components. Follow these steps, entering your username and password when prompted to do so.

Once Xcode has loaded, and assuming this is the first time you have used Xcode on this system, you will be presented with the *Welcome* screen from which you are ready to proceed:

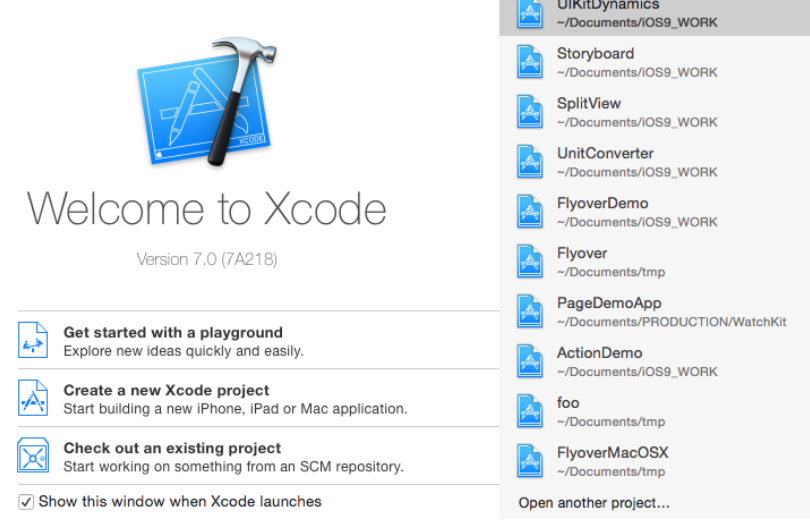

#### **Figure 3-2**

#### <span id="page-29-0"></span>3.4 **Adding Your Apple ID to the Xcode Preferences**

Regardless of whether or not you choose to enroll in the Apple Developer Program it is worth adding your Apple ID to Xcode now that it is installed and running. Select the *Xcode -> Preferences…* menu option and select the *Accounts* tab. On the Accounts screen, click on the + button highlighted i[n Figure 3-3](#page-29-2) and select *Add Apple ID…* from the resulting menu:

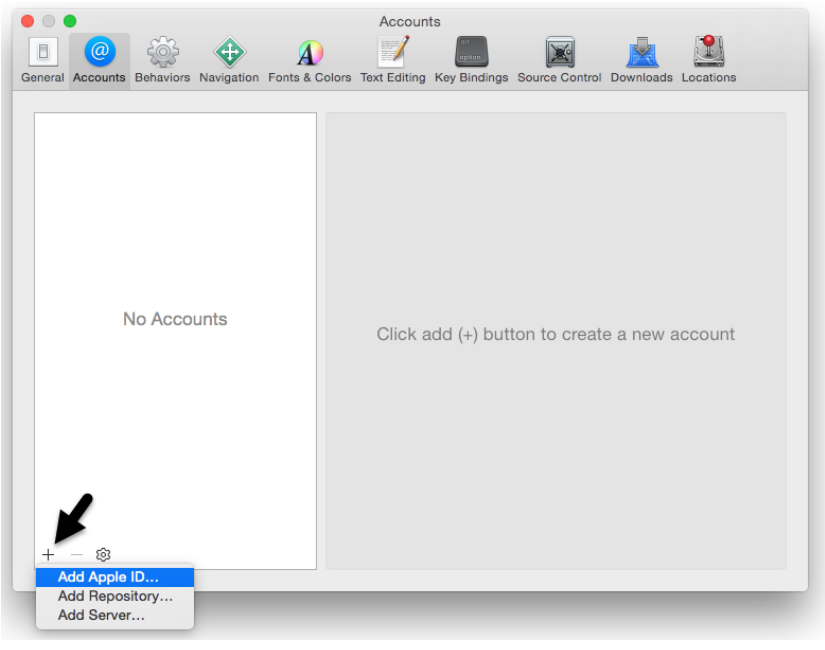

#### **Figure 3-3**

<span id="page-29-2"></span>When prompted, enter your Apple ID and associated password and click on the *Add* button to add the account to the preferences.

#### <span id="page-29-1"></span>3.5 **Developer and Distribution Signing Identities**

Once the Apple ID has been entered the next step is to generate signing identities. To view the current signing identities, select the newly added Apple ID in the Accounts panel and click on the *View Details…* button at which point a list of available signing identities will be listed. If you have not yet enrolled in the Apple Developer Program it will only be possible to create iOS and Mac Development identities. To create the iOS Development signing identity, simply click on the Create button highlighted i[n Figure 3-4:](#page-30-0)

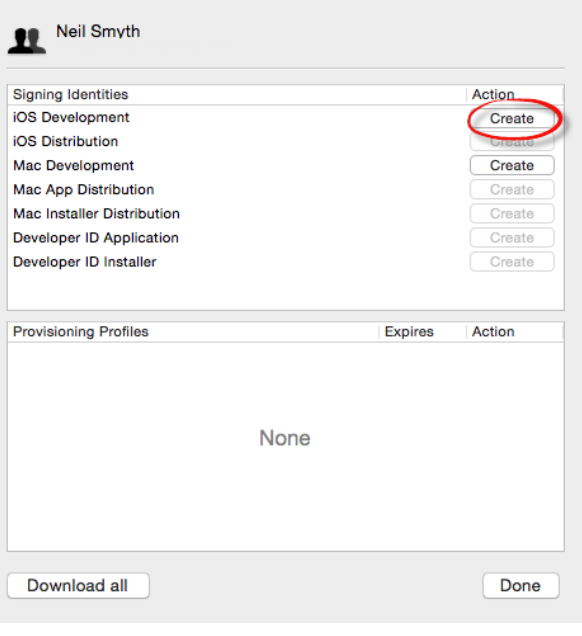

#### **Figure 3-4**

<span id="page-30-0"></span>If the Apple ID has been used to enroll in the Apple Developer program, the *Create* button next to the *iOS Distribution* entry will also be active and, when clicked, will generate the signing identity required to submit the app to the Apple App Store.

Having installed the iOS 9 SDK and successfully launched Xcode 7 we can now look at Xcode in more detail.

## <span id="page-32-0"></span>**4. A Guided Tour of Xcode 7**

Just about every activity related to developing and testing iOS applications involves the use of the Xcode environment. This chapter is intended to serve two purposes. Primarily it is intended to provide an overview of many of the key areas that comprise the Xcode development environment. In the course of providing this overview, the chapter will also work through the creation of a very simple iOS application project designed to display a label which reads "Hello World" on a colored background.

By the end of this chapter you will have a basic familiarity with Xcode and your first running iOS application.

#### <span id="page-32-1"></span>4.1 **Starting Xcode 7**

As with all iOS examples in this book, the development of our example will take place within the Xcode 7 development environment. If you have not already installed this tool together with the latest iOS SDK refer first to the *[Installing Xcode 7 and the iOS 9 SDK](#page-28-0)* chapter of this book. Assuming that the installation is complete, launch Xcode either by clicking on the icon on the dock (assuming you created one) or use the Mac OS X Finder to locate Xcode in the Applications folder of your system.

When launched for the first time, and until you turn off the *Show this window when Xcode launches* toggle, the screen illustrated in [Figure 4-1](#page-32-2) will appear by default:

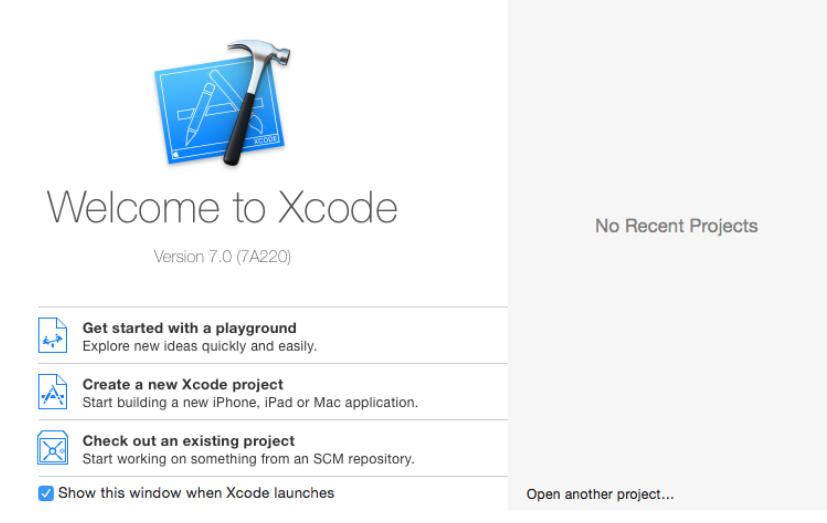

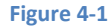

<span id="page-32-2"></span>If you do not see this window, simply select the *Window -> Welcome to Xcode* menu option to display it. From within this window, click on the option to *Create a new Xcode project*. This will display the main Xcode 7 project window together with the *project template* panel where we are able to select a template matching the type of project we want to develop:

#### A Guided Tour of Xcode 7

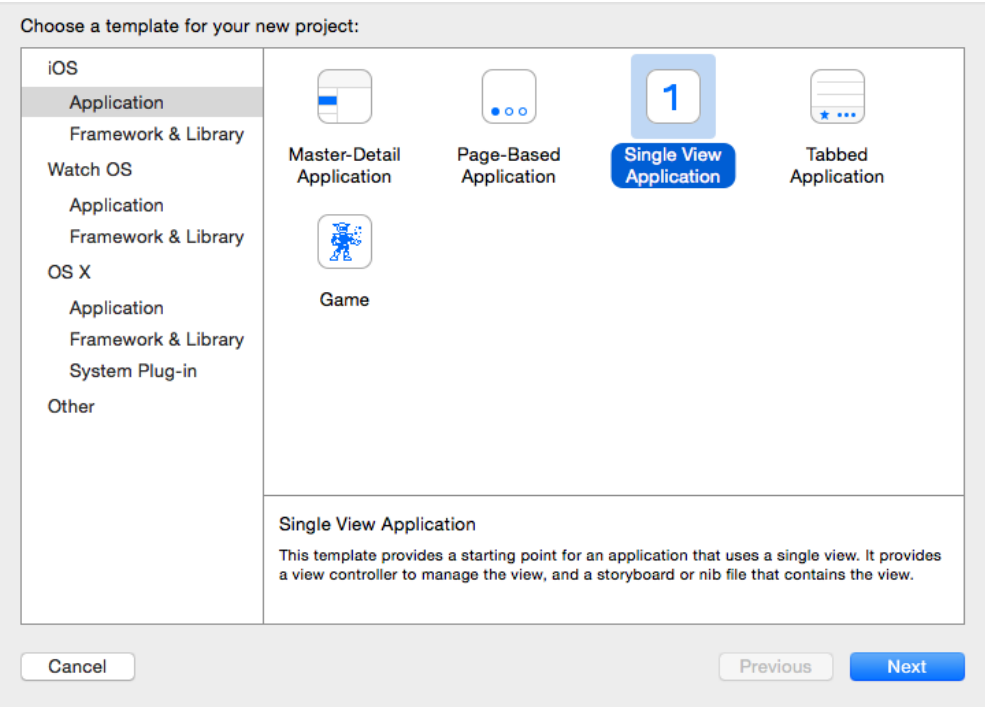

#### **Figure 4-2**

The panel located on the left hand side of the window allows for the selection of the target platform, providing options to develop an application either for iOS and watchOS based devices or Mac OS X.

Begin by making sure that the *Application* option located beneath *iOS* is selected. The main panel contains a list of templates available to use as the basis for an application. The options available are as follows:

- **Master-Detail Application** Used to create a list based application. Selecting an item from a master list displays a detail view corresponding to the selection. The template then provides a *Back* button to return to the list. You may have seen a similar technique used for news based applications, whereby selecting an item from a list of headlines displays the content of the corresponding news article. When used for an iPad based application this template implements a basic split-view configuration.
- **Page-based Application** Creates a template project using the page view controller designed to allow views to be transitioned by turning pages on the screen.
- **Tabbed Application** Creates a template application with a tab bar. The tab bar typically appears across the bottom of the device display and can be programmed to contain items that, when selected, change the main display to different views. The iPhone's built-in *Phone* user interface, for example, uses a tab bar to allow the user to move between favorites, contacts, keypad and voicemail.
- **Single View Application** Creates a basic template for an application containing a single view and corresponding view controller.
- **Game**  Creates a project configured to take advantage of Sprite Kit, Scene Kit, OpenGL ES and Metal for the development of 2D and 3D games.

For the purposes of our simple example, we are going to use the *Single View Application* template so select this option from the new project window and click *Next* to configure some more project options:

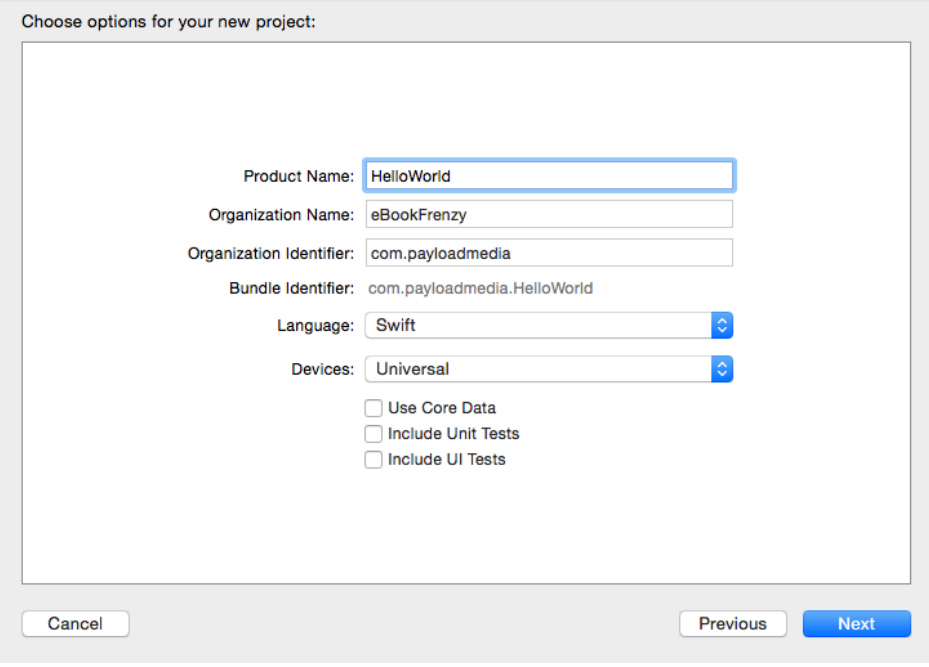

#### **Figure 4-3**

On this screen, enter a Product name for the application that is going to be created, in this case "HelloWorld". The text entered into the Organization Name field will be placed within the copyright comments of all of the source files that make up the project.

The company identifier is typically the reversed URL of your company's website, for example "com.mycompany". This will be used when creating provisioning profiles and certificates to enable testing of advanced features of iOS on physical devices. It also serves to uniquely identify the app within the Apple App Store when the app is published.

The iOS ecosystem now includes a variety of devices and screen sizes. When creating a new project it is possible to indicate that the project is intended to target either the iPhone or iPad family of devices. With the gap between iPad and iPhone screen sizes now reduced by the introduction of the iPad Mini and iPhone 6 Plus it no longer makes sense to create a project that targets just one device family. A much more sensible approach is to create a single project that addresses all device types and screen sizes. In fact, as will be shown in later chapters, Xcode 7 and iOS 9 include a number of features designed specifically to make the goal of *universal* application projects easy to achieve. With this in mind, make sure that the *Devices* menu is set to *Universal*.

Apple supports two programming languages for the development of iOS apps in the form of *Objective-C* and *Swift.* Whilst it is still possible to program using the older Objective-C language, Apple considers Swift to be the future of iOS development. All the code examples in this book are written in Swift, so make sure that the *Language* menu is set accordingly before clicking on the *Next* button.

On the final screen, choose a location on the file system for the new project to be created and click on *Create.*

Once the new project has been created, the main Xcode window will appear as illustrated i[n Figure 4-4:](#page-35-1)

#### A Guided Tour of Xcode 7

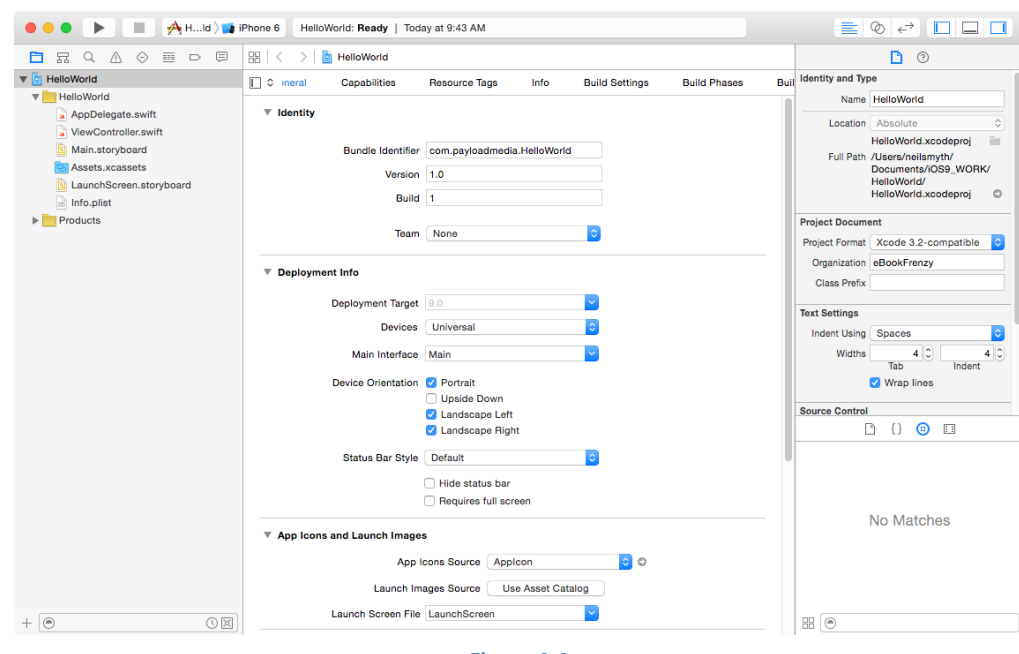

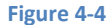

<span id="page-35-1"></span>Before proceeding we should take some time to look at what Xcode has done for us. Firstly it has created a group of files that we will need to create our application. Some of these are Swift source code files (with a .swift extension) where we will enter the code to make our application work.

In addition, the *Main.storyboard* file is the save file used by the Interface Builder tool to hold the user interface design we will create. A second Interface Builder file named *LaunchScreen.storyboard* will also have been added to the project. This contains the user interface layout design for the screen which appears on the device while the application is loading.

Also present will be one or more files with a .plist file extension. These are *Property List* files which contain key/value pair information. For example, the *Info.plist* file contains resource settings relating to items such as the language, executable name and app identifier and, as will be shown in later chapters, is the location where a number of properties are stored to configure the capabilities of the project (for example to configure access to the user's current geographical location). The list of files is displayed in the *Project Navigator* located in the left hand panel of the main Xcode project window. A toolbar at the top of this panel contains options to display other information such as build and run history, breakpoints and compilation errors.

By default, the center panel of the window shows a general summary of the settings for the application project. This includes the identifier specified during the project creation process and the target device. Options are also provided to configure the orientations of the device that are to be supported by the application together with options to upload icons (the small images the user selects on the device screen to launch the application) and launch screen images (displayed to the user while the application loads) for the application.

In addition to the General screen, tabs are provided to view and modify additional settings consisting of Capabilities, Info, Build Settings, Build Phases and Build Rules. As we progress through subsequent chapters of this book we will explore some of these other configuration options in greater detail. To return to the project settings panel at any future point in time, make sure the *Project Navigator* is selected in the left hand panel and select the top item (the application name) in the navigator list.

When a source file is selected from the list in the navigator panel, the contents of that file will appear in the center panel where it may then be edited. To open the file in a separate editing window, simply double click on the file in the list.

#### <span id="page-35-0"></span>4.2 **Creating the iOS App User Interface**

Simply by the very nature of the environment in which they run, iOS apps are typically visually oriented. As such, a key component of just about any app involves a user interface through which the user will interact with the application and, in turn, receive feedback. Whilst it is possible to develop user interfaces by writing code to create and position items on the screen, this is a complex and error prone process. In recognition of this, Apple provides a tool called Interface Builder which allows a user interface to be visually constructed by dragging and dropping components onto a canvas and setting properties to configure the appearance and behavior of those components.

As mentioned in the preceding section, Xcode pre-created a number of files for our project, one of which has a .storyboard filename extension. This is an Interface Builder storyboard save file and the file we are interested in for our HelloWorld project is named *Main.storyboard.* To load this file into Interface Builder simply select the file name in the list in the left hand panel. Interface Builder will subsequently appear in the center panel as shown in [Figure 4-5:](#page-36-0)
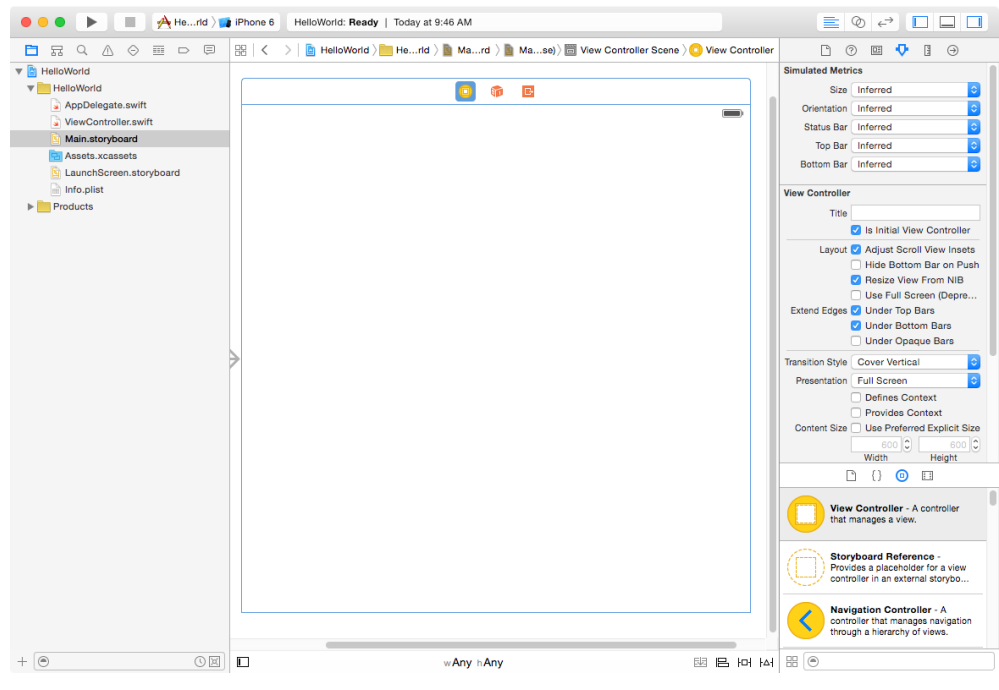

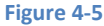

In the center panel a visual representation of the user interface of the application is displayed. Initially this consists solely of the UIView object. This *UIView* object was added to our design by Xcode when we selected the Single View Application option during the project creation phase. We will construct the user interface for our HelloWorld app by dragging and dropping user interface objects onto this UIView object. Designing a user interface consists primarily of dragging and dropping visual components onto the canvas and setting a range of properties. In order to access objects and property settings it is necessary to display the Xcode right hand panel (if it is not already displayed). This panel is referred to as the *Utilities panel* and can be displayed by selecting the right hand button in the right hand section of the Xcode toolbar:

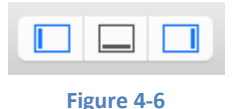

The Utilities panel, once displayed, will appear as illustrated in [Figure 4-7:](#page-37-0)

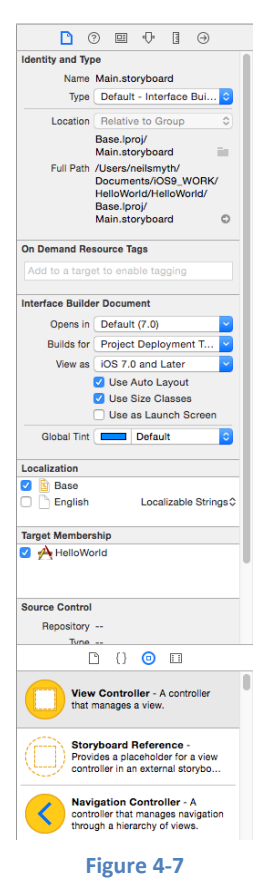

<span id="page-37-0"></span>Along the top edge of the panel is a row of buttons which change the settings displayed in the upper half of the panel. By default the *File Inspector* is displayed. Options are also provided to display quick help, the *Identity Inspector*, *Attributes Inspector*, *Size Inspector* and *Connections Inspector*. Before proceeding, take some time to review each of these selections to gain some familiarity with the configuration options each provides. Throughout the remainder of this book extensive use of these inspectors will be made.

The lower section of the panel may default to displaying the file template library. Above this panel is another toolbar containing buttons to display other categories. Options include frequently used code snippets to save on typing when writing code, the Object Library and the Media Library. For the purposes of this tutorial we need to display the Object Library so click on the appropriate toolbar button (represented by the circle with a small square in the center). This will display the UI components that can be used to construct our user interface. Move the cursor to the line above the lower toolbar and click and drag to increase the amount of space available for the library if required. The layout of the items in the library may also be switched from a single column of objects with descriptions to multiple columns without descriptions by clicking on the button located in the bottom left hand corner of the panel and to the left of the search box.

# 4.3 **Changing Component Properties**

With the property panel for the View selected in the main panel, we will begin our design work by changing the background color of this view. Start by making sure the View is selected and that the Attributes Inspector (*View -> Utilities -> Show Attributes Inspector*) is displayed in the Utilities panel. Click on the white rectangle next to the *Background* label to invoke the *Colors* dialog. Using the color selection tool, choose a visually pleasing color and close the dialog. You will now notice that the view window has changed from white to the new color selection.

# 4.4 **Adding Objects to the User Interface**

The next step is to add a Label object to our view. To achieve this, either scroll down the list of objects in the Object Library panel to locate the Label object or, as illustrated in [Figure 4-8,](#page-38-0) enter *Label* into the search box beneath the panel:

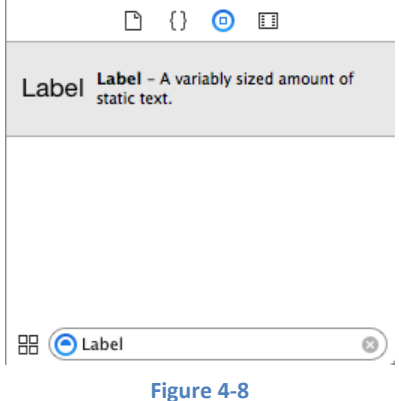

<span id="page-38-0"></span>Having located the Label object, click on it and drag it to the center of the view so that the vertical and horizontal center guidelines appear. Once it is in position release the mouse button to drop it at that location. We have now added an instance of the UILabel class to the scene. Cancel the Object Library search by clicking on the "x" button on the right hand edge of the search field. Select the newly added label and stretch it horizontally so that it is approximately three times the current width. With the Label still selected, click on the centered alignment button in the Attributes Inspector (*View -> Utilities -> Show Attributes Inspector*) to center the text in the middle of the label view.

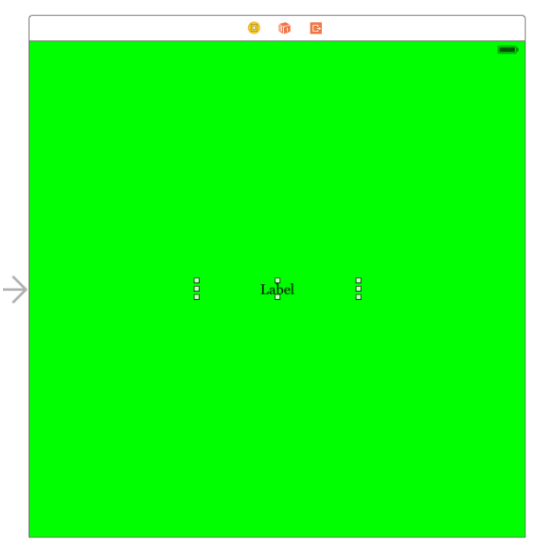

#### **Figure 4-9**

Double click on the text in the label that currently reads "Label" and type in "Hello World". Locate the font setting property in the Attributes Inspector panel and click on the "T" button next to the font name to display the font selection menu. Change the Font setting from *System – System* to *Custom* and choose a larger font setting, for example a Georgia bold typeface with a size of 24 as shown in [Figure 4-10:](#page-38-1)

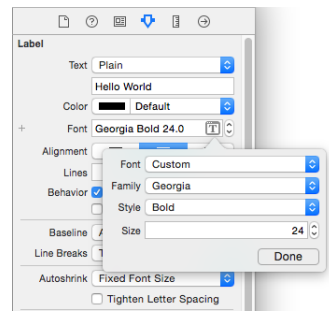

#### **Figure 4-10**

<span id="page-38-1"></span>The final step is to add some layout constraints to ensure that the label remains centered within the containing view regardless of the size of screen on which the application ultimately runs. This involves the use of the Auto Layout capabilities of iOS, a topic which will be covered extensively in later chapters. For this example, simply select the Label object, display the Align menu as shown in [Figure](#page-39-0)  [4-11](#page-39-0) and enable both the *Horizontally in Container* and *Vertically in Container* options with offsets of 0 before clicking on the *Add 2 Constraints* button.

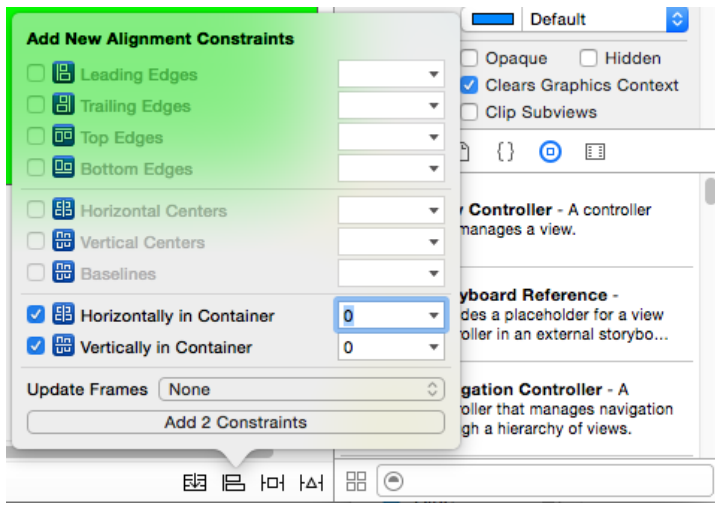

#### **Figure 4-11**

<span id="page-39-0"></span>At this point, your View window will hopefully appear as outlined in [Figure 4-12](#page-39-1) (allowing, of course, for differences in your color and font choices).

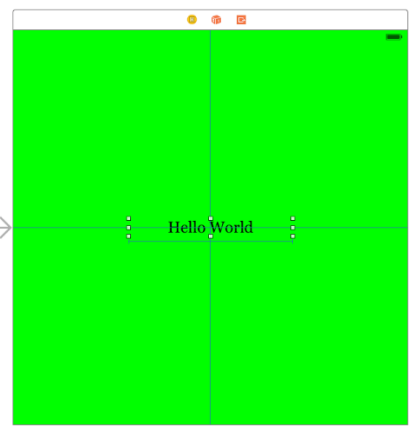

**Figure 4-12**

<span id="page-39-1"></span>Before building and running the project it is worth taking a short detour to look at the Xcode *Document Outline* panel. This panel appears by default to the left of the Interface Builder panel and is controlled by the small button in the bottom left hand corner (indicated by the arrow in [Figure 4-13\)](#page-39-2) of the Interface Builder panel.

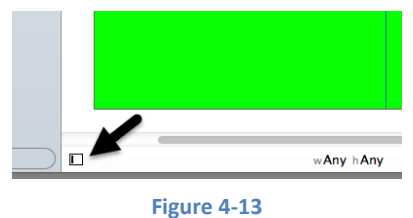

<span id="page-39-2"></span>When displayed, the document outline shows a hierarchical overview of the elements that make up a user interface layout together with any constraints that have been applied to views in the layout.

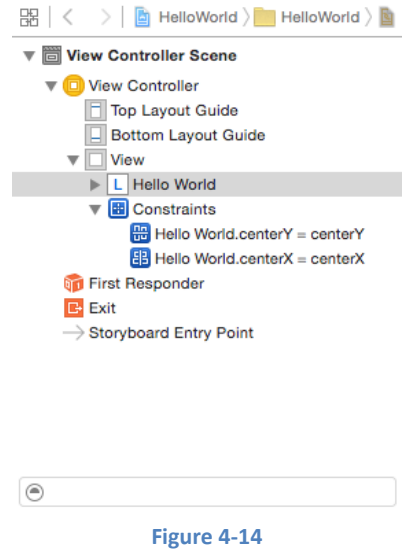

## 4.5 **Building and Running an iOS 9 App in Xcode 7**

Before an app can be run it must first be compiled. Once successfully compiled it may be run either within a simulator or on a physical iPhone, iPad or iPod Touch device. For the purposes of this chapter, however, it is sufficient to run the app in the simulator.

Within the main Xcode 7 project window, make sure that the menu located in the top left hand corner of the window (marked C in [Figure 4-15\)](#page-40-0) has the *iPhone 6* simulator option selected:

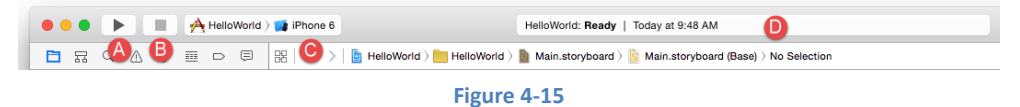

<span id="page-40-0"></span>Click on the *Run* toolbar button (A) to compile the code and run the app in the simulator. The small panel in the center of the Xcode toolbar (D) will report the progress of the build process together with any problems or errors that cause the build process to fail. Once the app is built, the simulator will start and the HelloWorld app will run:

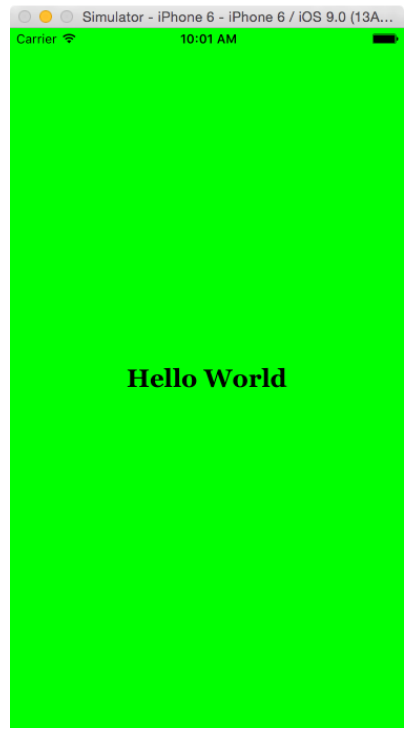

**Figure 4-16**

Note that the user interface appears as designed in the Interface Builder tool. Click on the stop button (B), change the target menu from iPhone 6 to iPad Air 2 and run the application again. Once again, the label will appear centered in the screen even with the larger screen size. Finally, verify that the layout is correct in landscape orientation by using the *Hardware -> Rotate Left* menu option. This indicates that the Auto Layout constraints are working and that we have designed a *universal* user interface for the project.

A Guided Tour of Xcode 7

# 4.6 **Running the App on a Physical iOS Device**

Although the Simulator environment provides a useful way to test an app on a variety of different iOS device models, it is important to also test on a physical iOS device. Regardless of whether or not you have joined the Apple Developer Program at this point, it is possible to run the app on a physical device simply by connecting it to the development Mac system and selecting it as the run target within Xcode.

With a device connected to the development system, and an application ready for testing, refer to the device menu located in the Xcode toolbar. There is a reasonable chance that this will have defaulted to one of the iOS Simulator configurations (in the case of [Figure 4-17,](#page-41-0) this is the iPhone 6s simulator).

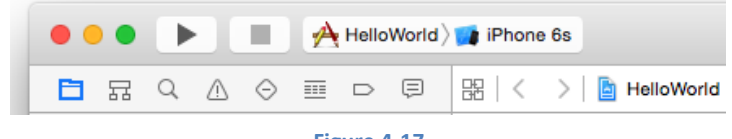

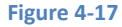

<span id="page-41-0"></span>Switch to the physical device by selecting this menu and changing it to the device name as shown in [Figure 4-18:](#page-41-1)

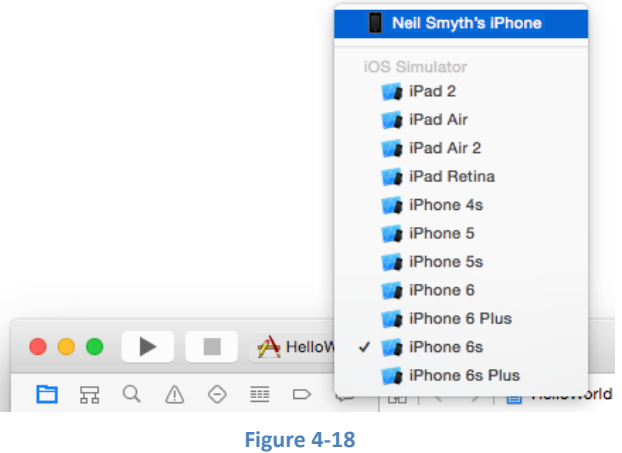

<span id="page-41-1"></span>With the target device selected, make sure the device is unlocked and click on the run button at which point Xcode will install and launch the app on the device.

## 4.7 **Managing Devices and Simulators**

Currently connected iOS devices and the simulators configured for use with Xcode can be viewed and managed using the Xcode Devices window which is accessed via the *Window -> Devices* menu option. [Figure 4-19,](#page-41-2) for example, shows a typical Device screen on a system where an iPhone and an Apple Watch have been detected:

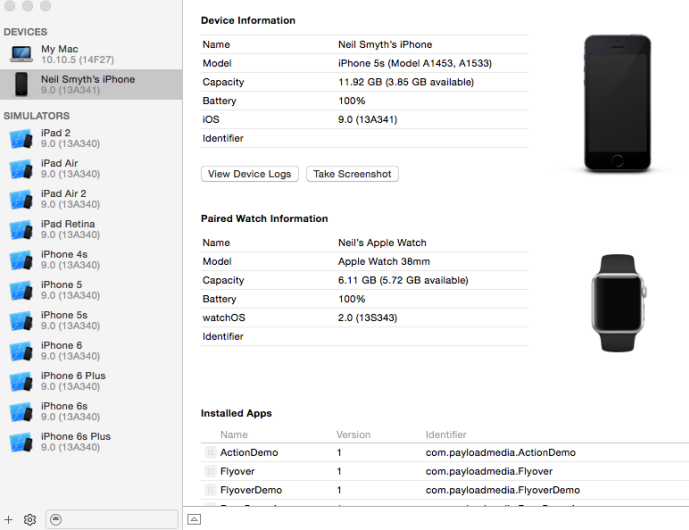

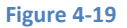

<span id="page-41-2"></span>A wide range of simulator configurations are set up within Xcode by default. Other simulator configurations can be added by clicking on the + button located in the bottom left hand corner of the window. Once selected, a dialog will appear allowing the simulator to be configured in terms of device, iOS version and name.

The button displaying the gear icon in the bottom left corner allows simulators to be deleted, renamed or removed from the Xcode run target menu.

# 4.8 **Dealing with Build Errors**

As we have not actually written or modified any code in this chapter it is unlikely that any errors will be detected during the build and run process. In the unlikely event that something did get inadvertently changed thereby causing the build to fail it is worth taking a few minutes to talk about build errors within the context of the Xcode environment.

If for any reason a build fails, the status window in the Xcode toolbar will report that an error has been detected by displaying "Build" together with the number of errors detected and any warnings. In addition, the left hand panel of the Xcode window will update with a list of the errors. Selecting an error from this list will take you to the location in the code where corrective action needs to be taken.

# 4.9 **Monitoring Application Performance**

Another useful feature of Xcode is the ability to monitor the performance of an application while it is running. This information is accessed by displaying the *Debug Navigator*.

When Xcode is launched, the project navigator is displayed in the left hand panel by default. Along the top of this panel is a bar with a range of other options. The sixth option from the left displays the debug navigator when selected as illustrated in [Figure 4-20.](#page-42-0) When displayed, this panel shows a number of real-time statistics relating to the performance of the currently running application such as memory, CPU usage, disk access, network activity and iCloud storage access.

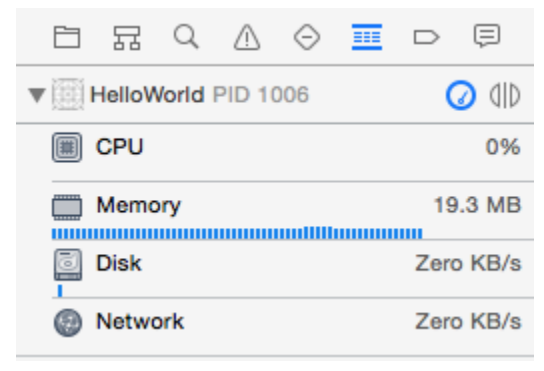

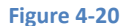

<span id="page-42-0"></span>When one of these categories is selected, the main panel [\(Figure 4-21\)](#page-42-1) updates to provide additional information about that particular aspect of the application's performance:

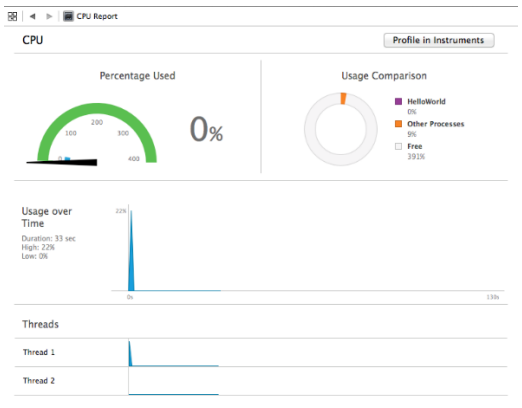

**Figure 4-21**

<span id="page-42-1"></span>Yet more information can be obtained by clicking on the *Profile in Instruments* button in the top right hand corner of the panel.

# 4.10 **An Exploded View of the User Interface Layout Hierarchy**

Xcode 7 also provides an option to break the user interface layout out into a rotatable 3D view that shows how the view hierarchy for a user interface is constructed. This can be particularly useful for identifying situations where one view object is obscured by another appearing on top of it or a layout is not appearing as intended. To access the View Hierarchy in this mode, run the application and click on the *Debug View Hierarchy* button highlighted i[n Figure 4-22:](#page-43-0)

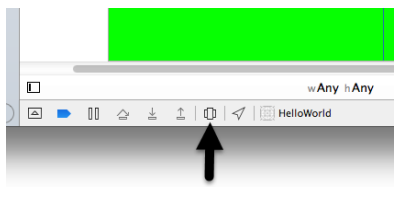

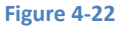

<span id="page-43-0"></span>Once activated, a 3D "exploded" view of the layout will appear. Note that it may be necessary to click on the *Orient to 3D* button highlighted in [Figure 4-23](#page-43-1) to switch to 3D mode:

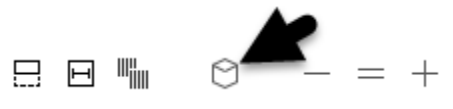

#### **Figure 4-23**

<span id="page-43-1"></span>[Figure 4-24](#page-43-2) shows an example layout in this mode for a slightly more complex user interface than that created in this chapter:

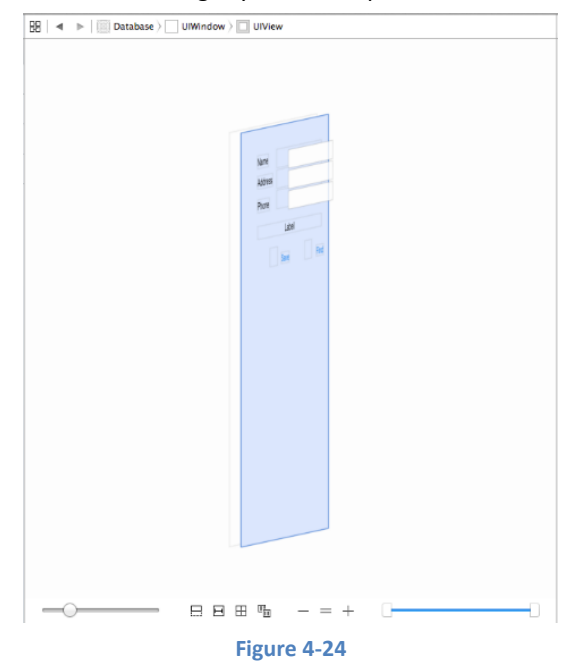

## <span id="page-43-2"></span>4.11 **Summary**

Applications are primarily created within the Xcode development environment. This chapter has served to provide a basic overview of the Xcode environment and to work through the creation of a very simple example application. Finally, a brief overview was provided of some of the performance monitoring features in Xcode 7. Many more features and capabilities of Xcode and Interface Builder will be covered in subsequent chapters of the book.

# <span id="page-44-1"></span>**5. An Introduction to Xcode 7 Playgrounds**

Before introducing the Swift programming language in the chapters that follow, it is first worth learning about a feature of Xcode known as *Playgrounds*. Playgrounds are a feature introduced in Xcode 6 and enhanced in Xcode 7 that make learning Swift and experimenting with the iOS 9 SDK much easier. The concepts covered in this chapter can be put to use when experimenting with many of the introductory Swift code examples contained in the chapters that follow and will be of continued use in future when experimenting with many of the features of UIKit framework when designing dynamic user interfaces.

# 5.1 **What is a Playground?**

A playground is an interactive environment where Swift code can be entered and executed with the results appearing in real-time. This makes an ideal environment in which to learn the syntax of Swift and the visual aspects of iOS app development without the need to work continuously through the edit/compile/run/debug cycle that would ordinarily accompany a standard Xcode iOS project. With support for rich text comments, playgrounds are also a good way to document code as a teaching environment.

# 5.2 **Creating a New Playground**

To create a new Playground, start Xcode and select the *Get started with a playground* option from the welcome screen or select the *File -> New -> Playground* menu option. On the resulting options screen, name the playground *LearnSwift* and set the Platform menu to *iOS*. Click *Next* and choose a suitable file system location into which the playground should be saved.

Once the playground has been created, the following screen will appear ready for Swift code to be entered:

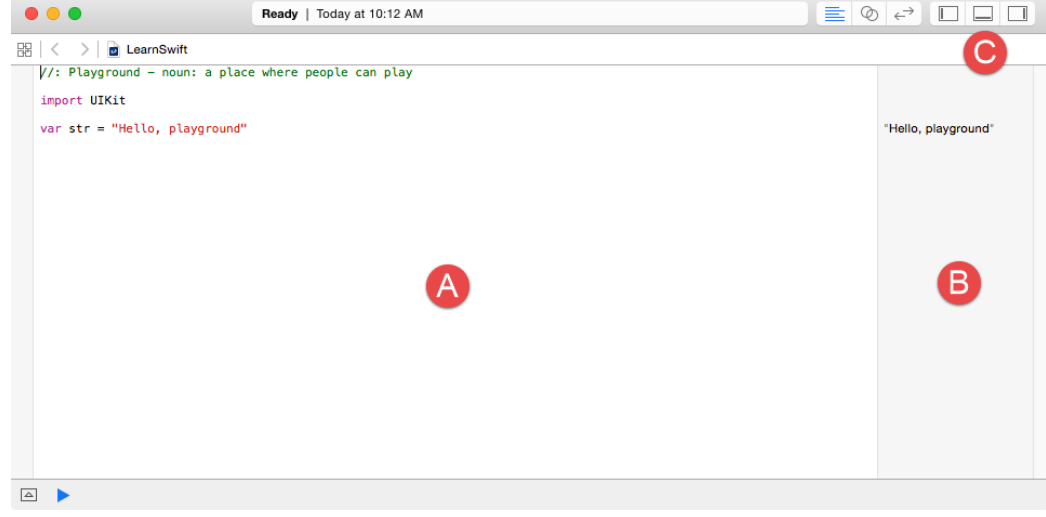

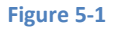

<span id="page-44-0"></span>The panel on the left hand side of the window (marked A in [Figure 5-1\)](#page-44-0) is the *playground editor* where the lines of Swift code are entered. The right hand panel (marked B) is referred to as the *results panel* and is where the results of each Swift expression entered into the playground editor panel are displayed.

The cluster of three buttons at the right-hand side of the toolbar (marked C) are used to hide and display other panels within the playground window. The left most button displays the Navigator panel which provides access to the folders and files that make up the playground (marked A in [Figure 5-2](#page-45-0) below). The middle button, on the other hand, displays the Debug view (B) which displays code output and information about coding or runtime errors. The right most button displays the Utilities panel (C) where a variety of properties relating to the playground may be configured.

An Introduction to Xcode 7 Playgrounds

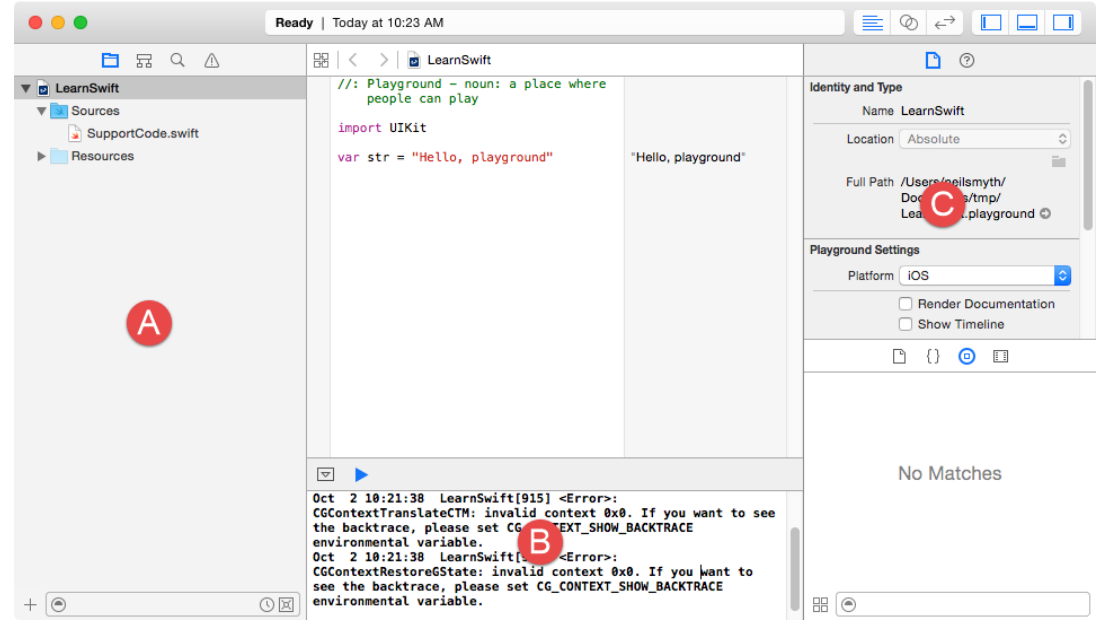

**Figure 5-2**

<span id="page-45-0"></span>By far the quickest way to gain familiarity with the playground environment is to work through some simple examples.

## 5.3 **A Basic Swift Playground Example**

Perhaps the simplest of examples in any programming language (that at least does something tangible) is to write some code to output a single line of text. Swift is no exception to this rule so, within the playground window, begin by deleting the current Swift expression from the editor panel:

var str = "Hello, playground"

Next, enter a line of Swift code that reads as follows:

```
print("Welcome to Swift")
```
All that the code does is make a call to the built-in Swift *print* function which takes as a parameter a string of characters to be displayed on the console. Those familiar with other programming languages will note the absence of a semi-colon at the end of the line of code. In Swift, semi-colons are optional and generally only used as a separator when multiple statements occupy the same line of code.

Note that after entering the line of code, the results panel to the right of the editing panel is now showing the output from the print call as highlighted i[n Figure 5-3:](#page-45-1)

<span id="page-45-1"></span>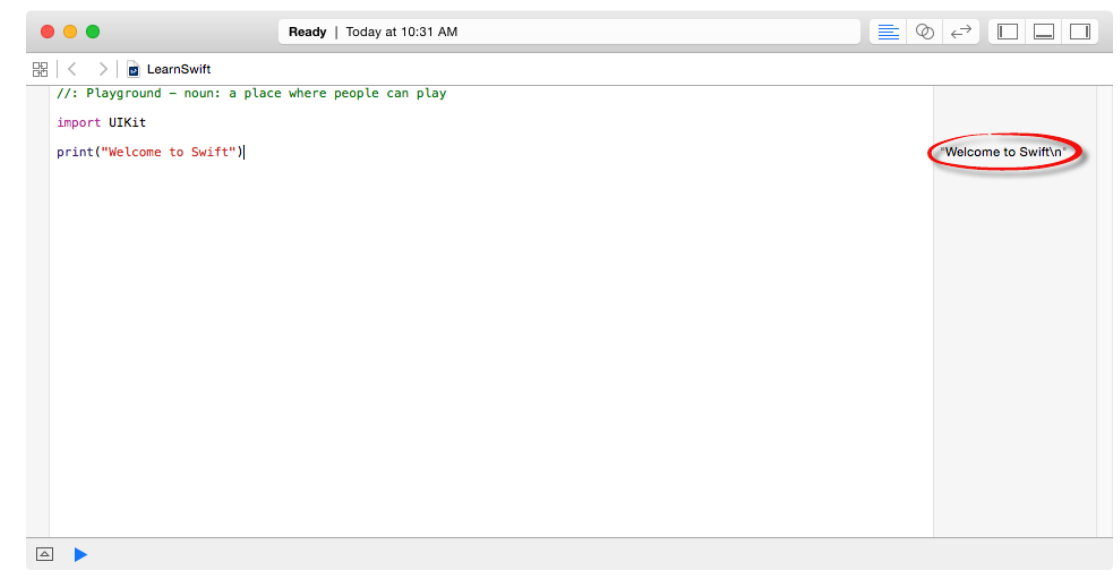

**Figure 5-3**

## 5.4 **Viewing Results**

Playgrounds are particularly useful when working and experimenting with Swift algorithms. This can be useful when combined with the Quick Look feature. Remaining within the playground editor, enter the following lines of code beneath the existing print statement:

```
var x = 10
for index in 1...20 {
        let y = index * x--}
```
This expression repeats a loop 20 times, performing an arithmetic expression on each iteration of the loop. Once the code has been entered into the editor, the playground will execute the loop and display in the results panel the number of times the loop was performed. More interesting information, however, may be obtained by hovering the mouse pointer over the results line so that two additional buttons appear as shown i[n Figure 5-4:](#page-46-0)

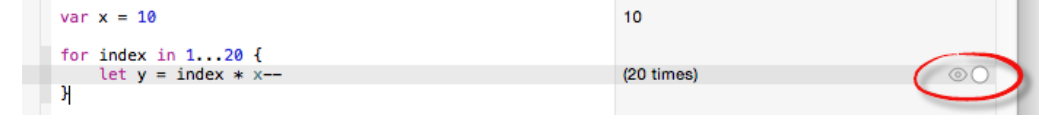

**Figure 5-4**

<span id="page-46-0"></span>The left most of the two buttons is the *Quick Look* button which, when selected, will show a popup panel displaying the results as shown in [Figure 5-5:](#page-46-1)

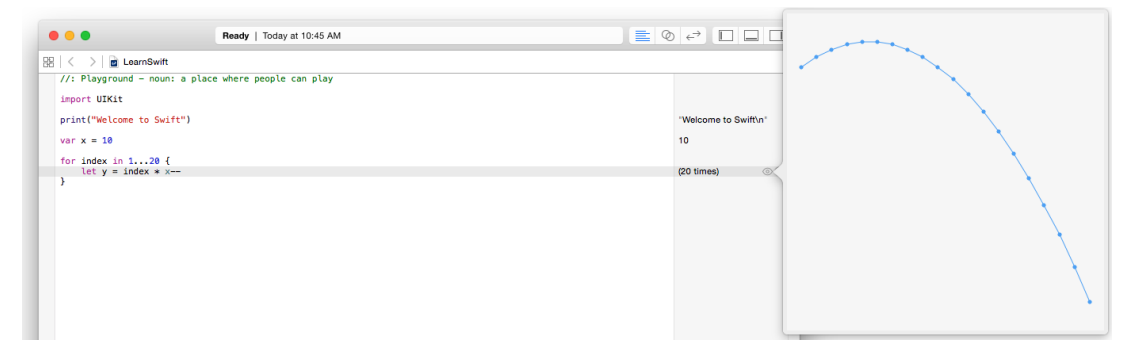

**Figure 5-5**

<span id="page-46-1"></span>The right-most button is the *Show Result* button which, when selected, displays the results in-line with the code:

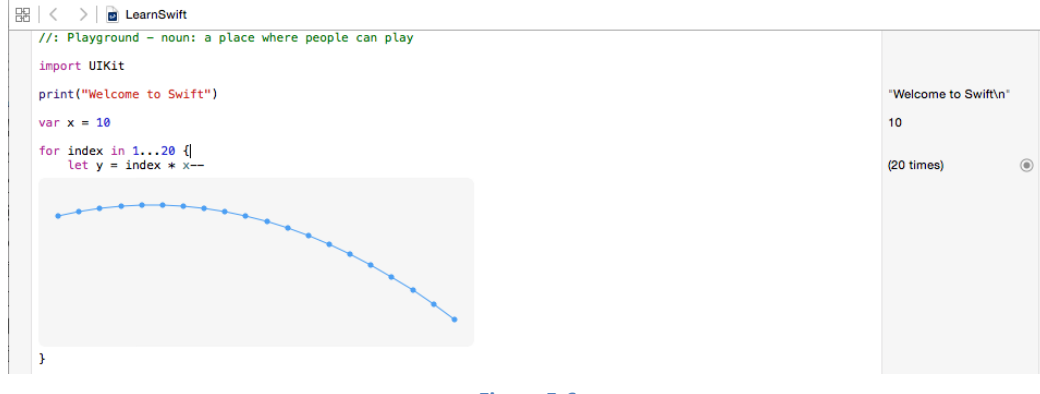

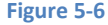

## 5.5 **Enabling the Timeline Slider**

A useful tool when inspecting the results of a code sequence is the timeline slider. Switched off by default, the slider can be enabled by displaying the Utilities panel (Marked C in [Figure 5-2\)](#page-45-0) and enabling the *Show Timeline* check box as illustrated i[n Figure 5-7:](#page-47-0)

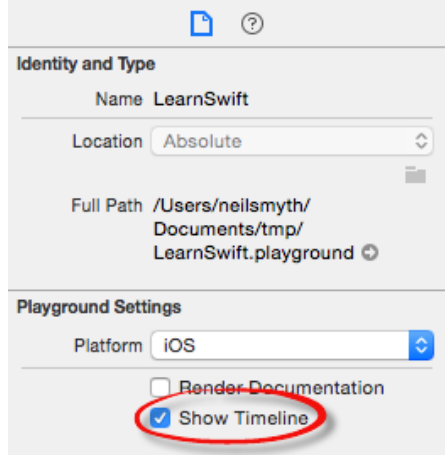

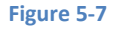

<span id="page-47-0"></span>Once enabled, the timeline appears as a slider located along the bottom edge of the playground panel and can be moved to view the prevailing results at different points in the value history. Sliding it to the left, for example, will highlight and display the different values in the graph:

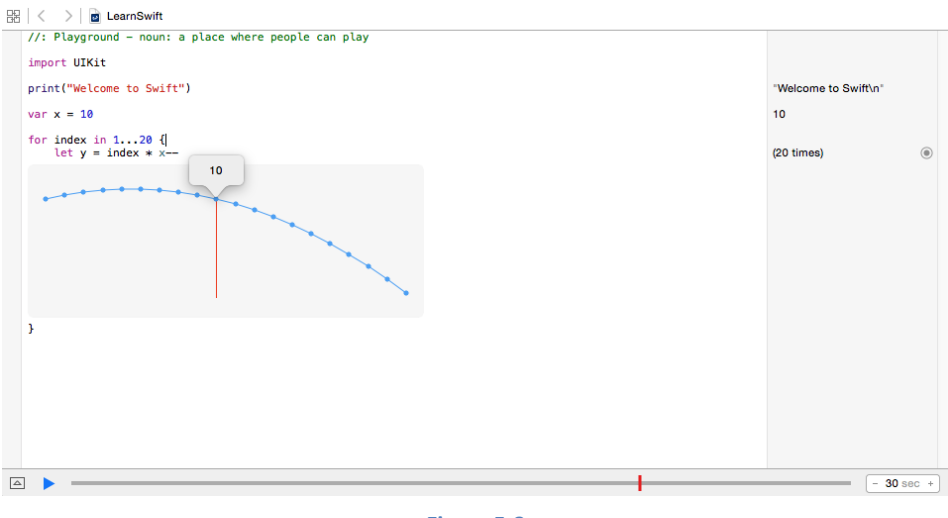

**Figure 5-8**

Clicking on the blue run button located to the left of the timeline slider will re-run the code within the playground.

## 5.6 **Adding Rich Text Comments**

Rich text comments allow the code within a playground to be documented in a way that is easy to format and read. A single line of text can be marked as being rich text by preceding it with a //: marker. For example:

//: This is a single line of documentation text

Blocks of text can be added by wrapping the text in /\*: and \*/ comment markers:

```
/*: 
This is a block of documentation text that is intended
to span multiple lines 
*/
```
The rich text uses the Markdown markup language and allows text to be formatted using a lightweight and easy to use syntax. A heading, for example, can be declared by prefixing the line with a '#' character while text is displayed in italics when wrapped in '\*' characters. Bold text, on the other hand, involves wrapping the text in '\*\*' character sequences. It is also possible to configure bullet points by prefixing each line with a single '\*'. Among the many other features of Markdown are the ability to embed images and hyperlinks into the content of a rich text comment.

To see rich text comments in action, enter the following markdown content into the playground editor immediately after the print("Welcome to Swift") line of code:

```
/*:
# Welcome to Playgrounds
This is your *first* playground which is intented to demonstrate:
* The use of **Quick Look**
* Placing results **in-line** with the code
*/
```
As the comment content is added it is said to be displayed in *raw markup* format. To display in *rendered markup* format, select the *Editor -> Show Rendered Markup* menu option. Once rendered, the above rich text should appear as illustrated in [Figure 5-9:](#page-48-0)

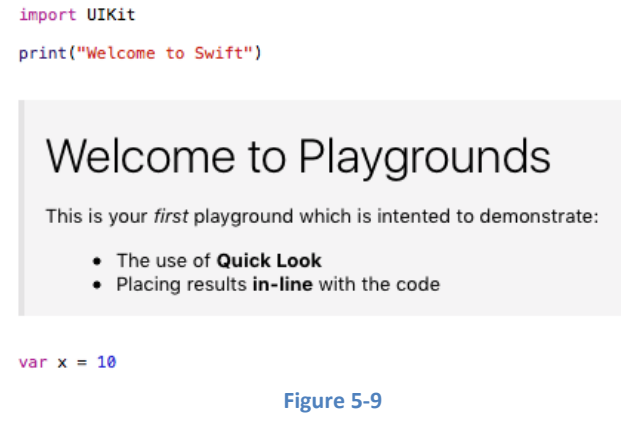

<span id="page-48-0"></span>Detailed information about the Markdown syntax can be found online at the following URL:

*[https://developer.apple.com/library/ios/documentation/Swift/Reference/Playground\\_Ref/Chapters/MarkupReference.html](https://developer.apple.com/library/ios/documentation/Swift/Reference/Playground_Ref/Chapters/MarkupReference.html)*

## 5.7 **Working with Playground Pages**

A playground can consist of multiple pages, with each page containing its own code, resources and rich text comments. So far, the playground used in this chapter contains a single page. Add an additional page to the playground now by selecting the *File -> New -> Playground Page* menu option. Once added, click on the left most of the three view buttons (marked C in [Figure 5-1\)](#page-44-0) to display the Navigator panel. Note that two pages are now listed in the Navigator named "Untitled Page" and "Untitled Page 2". Select and then click a second time on the "Untitled Page 2" entry so that the name becomes editable and change the name to *UIKit Examples* as outlined in [Figure 5-10:](#page-48-1)

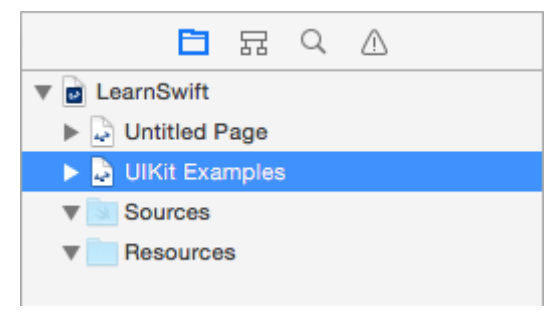

#### **Figure 5-10**

<span id="page-48-1"></span>Note that the newly added page has Markdown links which, when clicked, navigate to the previous or next page in the playground.

## 5.8 **Working with UIKit in Playgrounds**

The playground environment is not restricted to simple Swift code statements. Much of the power of the iOS 9 SDK is also available for experimentation within a playground.

When working with UIKit within a playground page it is necessary to import the iOS UIKit Framework. The UIKit Framework contains most of the classes necessary to implement user interfaces for iOS applications and is an area which will be covered in significant detail throughout the book. An extremely powerful feature of playgrounds is that it is also possible to work with UIKit along with many of the other frameworks that comprise the iOS 9 SDK.

The following code, for example, imports the UIKit framework, creates a UILabel instance and sets color, text and font properties on it:

import UIKit

#### An Introduction to Xcode 7 Playgrounds

```
let myLabel = UILabel(frame: CGRectMake(0, 0, 200, 50))
myLabel.backgroundColor = UIColor.redColor()
myLabel.text = "Hello Swift"
myLabel.textAlignment = .Center
myLabel.font = UIFont(name: "Georgia", size: 24)
myLabel
```
Enter this code into the playground editor on the UIKit Examples page (the line importing the Foundation framework can be removed) and note that this is a good example of how the Quick Look feature can be useful. Each line of the example Swift code configures a different aspect of the appearance of the UILabel instance. Clicking on the Quick Look button for the first line of code will display an empty view (since the label exists but has yet to be given any visual attributes). Clicking on the Quick Look button in the line of code which sets the background color, on the other hand, will show the red label:

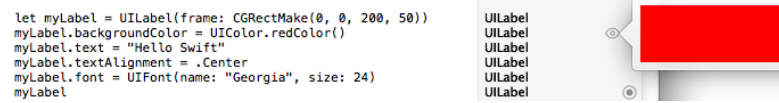

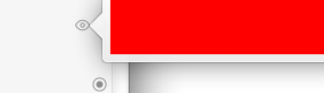

#### **Figure 5-11**

Similarly, the quick look view for the line where the text property is set will show the red label with the "Hello Swift" text left aligned:

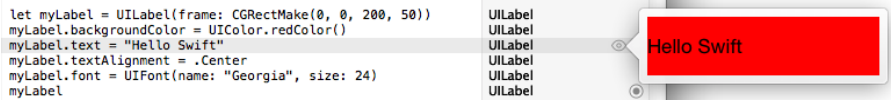

#### **Figure 5-12**

The font setting quick look view on the other hand displays the UILabel with centered text and the larger Georgia font:

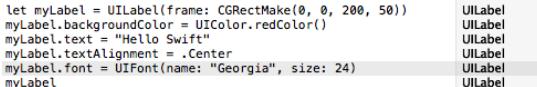

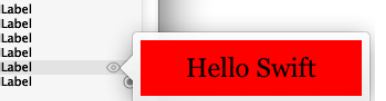

#### **Figure 5-13**

## 5.9 **Adding Resources to a Playground**

A new feature of playgrounds which was introduced with Xcode 7 is the ability to bundle and access resources such as image files in a playground. Within the Navigator panel, click on the right facing arrow to the left of the UIKit Examples page entry to unfold the page contents [\(Figure 5-14\)](#page-49-0) and note the presence of a folder named *Resources*:

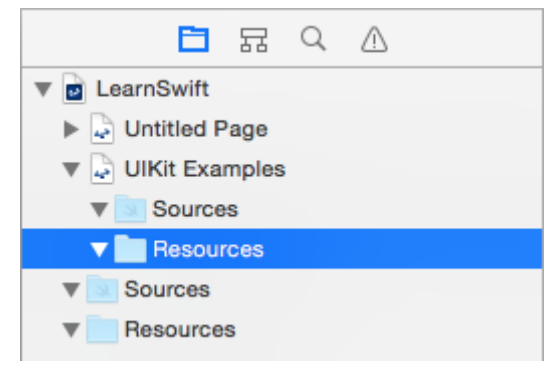

#### **Figure 5-14**

<span id="page-49-0"></span>If you have not already done so, download and unpack the code samples archive from the following URL:

#### *<http://www.ebookfrenzy.com/direct/ios9/>*

Open a Finder window, navigate to the *playground\_image* folder within the code samples folder and drag and drop the image file named *waterfall.png* onto the *Resources* folder beneath the UIKit Examples page in the Playground Navigator panel:

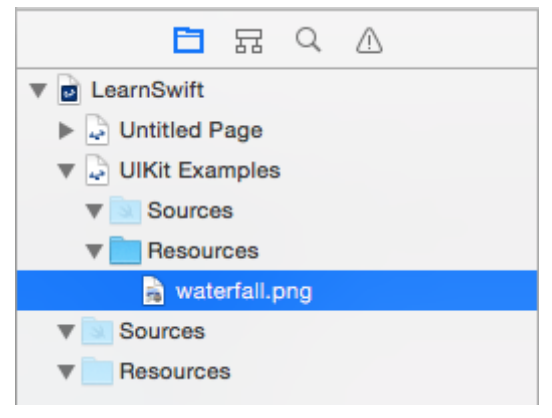

#### **Figure 5-15**

With the image added to the resources, add code to the page to create an image object and display the waterfall image on it:

```
let image = UIImage(named: "waterfall")
```
 $\sim$ 

With the code added, use the Quick Look option to view the results of the code:

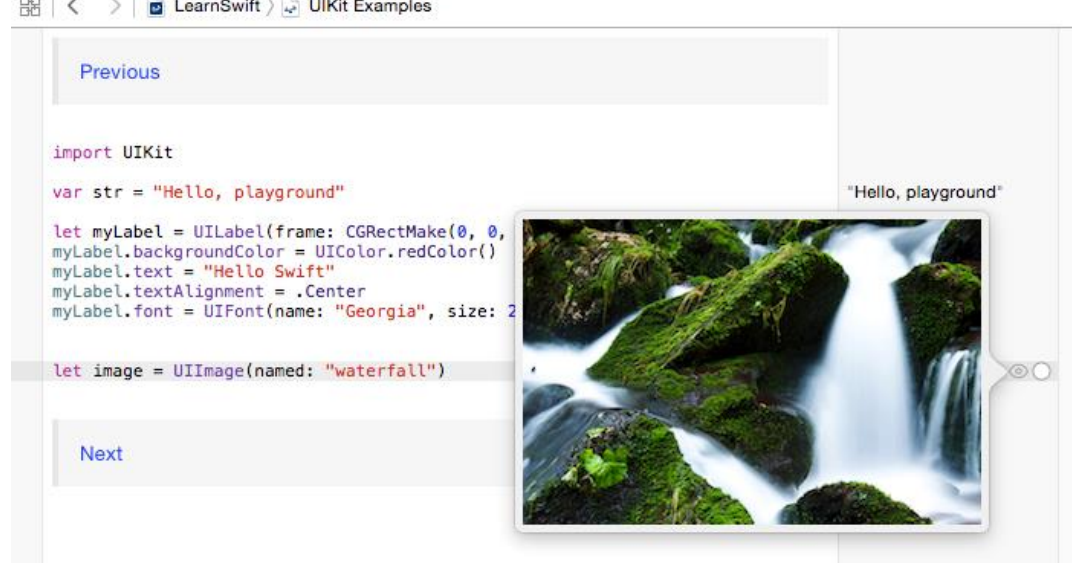

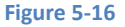

## 5.10 **Working with Enhanced Live Views**

So far in this chapter, all of the UIKit examples have involved presenting static user interface elements using the Quick Look and inline features. It is, however, also possible to test dynamic user interface behavior within a playground using the Xcode 7 Enhanced Live Views feature. To demonstrate live views in action, create a new page within the playground named *Live View Example*. Within the newly added page, remove the existing lines of Swift code before adding import statements for the UIKit framework and an additional playground module named XCPlayground:

```
import UIKit
import XCPlayground
```
The XCPlayground module provides a number of useful features for playgrounds including the ability to present a live view within the playground timeline.

Beneath the import statements, add the following code:

```
import UIKit
import XCPlayground
```

```
let container = UIView(frame: CGRectMake(0,0,200,200))
container.backgroundColor = UIColor.whiteColor()
let square = UIView(frame: CGRectMake(50,50,100,100))
square.backgroundColor = UIColor.redColor()
```

```
An Introduction to Xcode 7 Playgrounds
```
**container.addSubview(square)**

```
UIView.animateWithDuration(5.0, animations: {
     square.backgroundColor = UIColor.blueColor()
     let rotation = CGAffineTransformMakeRotation(3.14)
     square.transform = rotation
})
```
The code creates a UIView object to act as a container view and assigns it a white background color. A smaller view is then drawn positioned in the center of the container view and colored red. The second view is then added as a child of the container view. An animation is then used to change the color of the smaller view to blue and to rotate it through 360 degrees. If you are new to iOS programming rest assured that these areas will be covered in detail in later chapters. At this point the code is simply provided to highlight the capabilities of live views.

Clicking on any of the Quick Look buttons will show a snapshot of the views at each stage in the code sequence. None of the quick look views, however, show the dynamic animation. To see how the animation code works it will be necessary to use the live view playground feature.

The XCPlayground module includes a method named XCPShowView which can be used to execute the live view within the playground timeline. To display the timeline, click on the toolbar button containing the interlocking circles as highlighted in [Figure 5-17:](#page-51-0)

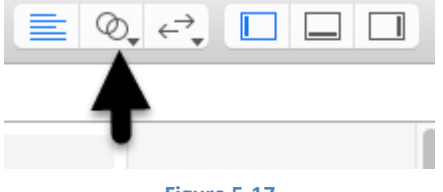

**Figure 5-17**

<span id="page-51-0"></span>When clicked, this button displays the Assistant Editor panel containing the timeline. Once the timeline is visible, add the call to XCPShowView as follows:

```
import UIKit
import XCPlayground
```
let container =  $UIView(frame: CGRectMake(0, 0, 200, 200))$ 

#### **XCPShowView("My View", view: container)**

```
container.backgroundColor = UIColor.whiteColor()
let square = UIView(frame: CGRectMake(50,50,100,100))
square.backgroundColor = UIColor.redColor()
```
container.addSubview(square)

```
UIView.animateWithDuration(5.0, animations: {
     square.backgroundColor = UIColor.blueColor()
     let rotation = CGAffineTransformMakeRotation(3.14)
     square.transform = rotation
```
})

Once the call has been added, the views should appear in the timeline [\(Figure 5-18\)](#page-52-0). During the 5 second animation duration, the red square should rotate through 360 degrees while gradually changing color to blue:

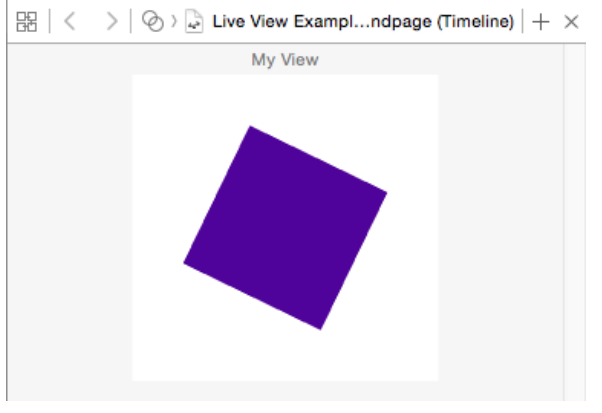

#### **Figure 5-18**

<span id="page-52-0"></span>To repeat the execution of the code in the playground page, select the *Editor -> Execute Playground* menu option or click on the blue run button located next to the timeline slider. If the square stop button is currently displayed in place of the run button, click on it to stop execution and redisplay the run button. The different stages of the animation may also be viewed by moving the timeline slider located along the bottom edge of the playground window. Since the animation only lasts 5 seconds the length of time covered by the slider may also be reduced to 5 seconds using the control located at the end of the slider:

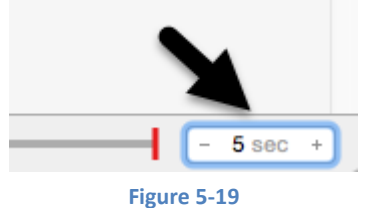

## 5.11 **When to Use Playgrounds**

Clearly Swift Playgrounds provide an ideal environment for learning to program using the Swift programming language and the use of playgrounds in the Swift introductory chapters that follow is recommended.

It is also important to keep in mind that playgrounds will remain useful long after the basics of Swift have been learned and will become increasingly useful when moving on to more advanced areas of iOS development.

The iOS 9 SDK is a vast collection of Frameworks and classes and it is not unusual for even experienced developers to need to experiment with unfamiliar aspects of iOS development before adding code to a project. Historically this has involved creating a temporary iOS Xcode project and then repeatedly looping through the somewhat cumbersome edit, compile, run cycle to arrive at a programming solution. Rather than fall into this habit, consider having a playground on standby to carry out experiments during your project development work.

## 5.12 **Summary**

This chapter has introduced the concept of playgrounds. Playgrounds provide an environment in which Swift code can be entered and the results of that code viewed dynamically. This provides an excellent environment both for learning the Swift programming language and for experimenting with many of the classes and APIs included in the iOS 9 SDK without the need to create Xcode projects and repeatedly edit, compile and run code.

# **6. Swift Data Types, Constants and Variables**

Prior to the introduction of iOS 8, the stipulated programming language for the development of iOS applications was Objective-C. When Apple announced iOS 8, however, the company also introduced an alternative to Objective-C in the form of the new Swift programming language.

Due entirely to the popularity of iOS, Objective-C has become one of the most widely used programming languages today. With origins firmly rooted in the 40 year-old C Programming Language, however, and in spite of recent efforts to modernize some aspects of the language syntax, Objective-C was beginning to show its age.

Swift, on the other hand, is an entirely new programming language designed specifically to make programming easier, faster and less prone to programmer error. Starting with a clean slate and no burden of legacy, Swift is a new and innovative language with which to develop applications for both iOS and Mac OS X with the advantage that much of the syntax will be familiar to those with experience of other programming languages.

The introduction of Swift aside, it is still perfectly acceptable to continue to develop applications using Objective-C. Indeed, it is also possible to mix both Swift and Objective-C within the same application code base. That being said, Apple clearly sees the future of iOS and Mac OS X development in terms of Swift rather than Objective-C. In recognition of this fact, all of the examples in this book are implemented using Swift. Before moving on to those examples, however, the next several chapters will provide an overview and introduction to Swift programming. The intention of these chapters is to provide enough information so that you can begin to confidently program using Swift. For an exhaustive and in-depth guide to all the features, intricacies and capabilities of Swift, some time spent reading Apple's excellent book entitled "The Swift Programming Language" (available free of charge from within the Apple iBookStore) is strongly recommended.

## 6.1 **Using a Swift Playground**

Both this and the following few chapters are intended to introduce the basics of the Swift programming language. As outlined in the previous chapter, entitled *[An Introduction to Swift Playgrounds](#page-44-1)* the best way to learn Swift is to experiment within a Swift playground environment. Before starting this chapter, therefore, create a new playground and use it to try out the code in both this and the other Swift introduction chapters that follow.

# 6.2 **Swift Data Types**

When we look at the different types of software that run on computer systems and mobile devices, from financial applications to graphics intensive games, it is easy to forget that computers are really just binary machines. Binary systems work in terms of 0 and 1, true or false, set and unset. All the data sitting in RAM, stored on disk drives and flowing through circuit boards and buses are nothing more than sequences of 1s and 0s. Each 1 or 0 is referred to as a *bit* and bits are grouped together in blocks of 8, each group being referred to as a *byte*. When people talk about 32-bit and 64-bit computer systems they are talking about the number of bits that can be handled simultaneously by the CPU bus. A 64-bit CPU, for example, is able to handle data in 64-bit blocks, resulting in faster performance than a 32-bit based system.

Humans, of course, don't think in binary. We work with decimal numbers, letters and words. In order for a human to easily (easily being a relative term in this context) program a computer, some middle ground between human and computer thinking is needed. This is where programming languages such as Swift come into play. Programming languages allow humans to express instructions to a computer in terms and structures we understand, and then compile that down to a format that can be executed by a CPU.

One of the fundamentals of any program involves data, and programming languages such as Swift define a set of *data types* that allow us to work with data in a format we understand when programming. For example, if we want to store a number in a Swift program we could do so with syntax similar to the following:

var mynumber = 10

In the above example, we have created a variable named *mynumber* and then assigned to it the value of 10. When we compile the source code down to the machine code used by the CPU, the number 10 is seen by the computer in binary as:

### 1010

Similarly, we can express a letter, the visual representation of a digit ('0' through to '9') or punctuation mark (referred to in computer terminology as *characters*) using the following syntax:

Swift Data Types, Constants and Variables

var myletter = "c"

Once again, this is understandable by a human programmer, but gets compiled down to a binary sequence for the CPU to understand. In this case, the letter 'c' is represented by the decimal number 99 using the ASCII table (an internationally recognized standard that assigns numeric values to human readable characters). When converted to binary, it is stored as:

10101100011

Now that we have a basic understanding of the concept of data types and why they are necessary we can take a closer look at some of the more commonly used data types supported by Swift.

#### **6.2.1 Integer Data Types**

Swift integer data types are used to store whole numbers (in other words a number with no decimal places). Integers can be *signed*  (capable of storing positive, negative and zero values) or *unsigned* (positive and zero values only).

Swift provides support for 8, 16, 32 and 64 bit integers (represented by the Int8, Int16, Int32 and Int64 types respectively). The same variants are also available for unsigned integers (UInt8, UInt16, UInt32 and UInt64).

In general, Apple recommends using the *Int* data type rather than one of the above specifically sized data types. The Int data type will use the appropriate integer size for the platform on which the code is running.

All integer data types contain bounds properties which can be accessed to identify the minimum and maximum supported values of that particular type. The following code, for example, outputs the minimum and maximum bounds for the 32-bit signed integer data type:

print("Int32 Min =  $\langle Int32.min \rangle$  Int32 Max =  $\langle Int32.max \rangle$ ")

When executed, the above code will generate the following output:

Int32 Min = -2147483648 Int32 Max = 2147483647

#### **6.2.2 Floating Point Data Types**

The Swift floating point data types are able to store values containing decimal places. For example, 4353.1223 would be stored in a floating point data type. Swift provides two floating point data types in the form of *Float* and *Double*. Which type to use depends on the size of value to be stored and the level of precision required. The Double type can be used to store up to 64-bit floating point numbers with a level of precision of 15 decimal places or greater. The Float data type, on the other hand, is limited to 32-bit floating point numbers and offers a level of precision as low as 6 decimal places depending on the native platform on which the code is running.

#### **6.2.3 Bool Data Type**

Swift, like other languages, includes a data type for the purpose of handling true or false (1 or 0) conditions. Two Boolean constant values (*true* and *false*) are provided by Swift specifically for working with Boolean data types.

#### **6.2.4 Character Data Type**

The Swift Character data type is used to store a single character of rendered text such as a letter, numerical digit, punctuation mark or symbol. Internally characters in Swift are stored in the form of *graphene clusters*. A graphene cluster is made of two or more Unicode code points that are combined to represent a single visible character.

The following lines assign a variety of different characters to Character type variables:

```
var myChar1 = "f"var myChar2 = ":"
var myChar3 = "X"
```
Characters may also be referenced using Unicode code points. The following example assigns the 'X' character to a variable using Unicode:

var myChar $4 =$  " $\u{0058}$ "

#### **6.2.5 String Data Type**

The String data type is a sequence of characters that typically make up a word or sentence. In addition to providing a storage mechanism, the String data type also includes a range of string manipulation features allowing strings to be searched, matched, concatenated and modified.

Strings can also be constructed using combinations of strings, variables, constants, expressions, and function calls using a concept referred to as *string interpolation*. For example, the following code creates a new string from a variety of different sources using string interpolation before outputting it to the console:

```
var userName = "John"
var inboxCount = 25
let maxCount = 100var message = "\(userName) has \(inboxCount) message. Message capacity remaining is 
\(maxCount - inboxCount)"
```
print(message)

When executed, the code will output the following message:

John has 25 messages. Message capacity remaining is 75 messages.

#### **6.2.6 Special Characters/Escape Sequences**

In addition to the standard set of characters outlined above, there is also a range of *special characters* (also referred to as *escape sequences*) available for specifying items such as a new line, tab or a specific Unicode value within a string. These special characters are identified by prefixing the character with a backslash (a concept referred to as *escaping*). For example, the following assigns a new line to the variable named newline:

var newline = "\n"

In essence, any character that is preceded by a backslash is considered to be a special character and is treated accordingly. This raises the question as to what to do if you actually want a backslash character. This is achieved by *escaping* the backslash itself:

var backslash =  $''\wedge''$ 

Commonly used special characters supported by Swift are as follows:

- **\n** New line
- **\r** Carriage return
- **\t** Horizontal tab
- **\\** Backslash
- **\"** Double quote (used when placing a double quote into a string declaration)
- **\'** Single quote (used when placing a single quote into a string declaration)
- **\u{***nn***}** Single byte Unicode scalar where *nn* is replaced by two hexadecimal digits representing the Unicode character.
- **\u{***nnnn***}** Double byte Unicode scalar where *nnnn* is replaced by four hexadecimal digits representing the Unicode character.
- **\U{***nnnnnnnn***}** Four byte Unicode scalar where *nnnnnnnn* is replaced by eight hexadecimal digits representing the Unicode character.

## 6.3 **Swift Variables**

Variables are essentially locations in computer memory reserved for storing the data used by an application. Each variable is given a name by the programmer and assigned a value. The name assigned to the variable may then be used in the Swift code to access the value assigned to that variable. This access can involve either reading the value of the variable, or changing the value. It is, of course, the ability to change the value of variables which gives them the name *variable*.

## 6.4 **Swift Constants**

A constant is similar to a variable in that it provides a named location in memory to store a data value. Constants differ in one significant way in that once a value has been assigned to a constant it cannot subsequently be changed.

Constants are particularly useful if there is a value which is used repeatedly throughout the application code. Rather than use the value each time, it makes the code easier to read if the value is first assigned to a constant which is then referenced in the code. For example, it might not be clear to someone reading your Swift code why you used the value 5 in an expression. If, instead of the value 5, you use a constant named interestRate the purpose of the value becomes much clearer. Constants also have the advantage that if the programmer needs to change a widely used value, it only needs to be changed once in the constant declaration and not each time it is referenced.

As with variables, constants have a type, a name and a value. Unlike variables, however, once a value has been assigned to a constant, that value cannot subsequently be changed.

Swift Data Types, Constants and Variables

# 6.5 **Declaring Constants and Variables**

Variables are declared using the *var* keyword and may be initialized with a value at creation time. If the variable is declared without an initial value it must be declared as being *optional* (a topic which will be covered later in this chapter). The following, for example, is a typical variable declaration:

```
var userCount = 10
```
Constants are declared using the *let* keyword.

```
let maxUserCount = 20
```
For greater code efficiency and execution performance, Apple recommends the use of constants rather than variables whenever possible.

## 6.6 **Type Annotations and Type Inference**

Swift is categorized as a *type safe* programming language. This essentially means that once the data type of a variable has been identified, that variable cannot subsequently be used to store data of any other type without inducing a compilation error. This contrasts to *loosely typed* programming languages where a variable, once declared, can subsequently be used to store other data types.

There are two ways in which the type of a constant or variable will be identified. One approach is to use a *type annotation* at the point the variable or constant is declared in the code. This is achieved by placing a colon after the constant or variable name followed by the type declaration. The following line of code, for example, declares a variable named userCount as being of type Int:

var userCount: Int = 10

In the absence of a type annotation in a declaration, the Swift compiler uses a technique referred to as *type inference* to identify the type of the constant or variable. When relying on type inference, the compiler looks to see what type of value is being assigned to the constant or variable at the point that it is initialized and uses that as the type. Consider, for example, the following variable and constant declarations:

var signalStrength = 2.231 let companyName = "My Company"

During compilation of the above lines of code, Swift will infer that the signalStrength variable is of type Double (type inference in Swift defaults to Double for all floating point numbers) and that the companyName constant is of type String.

When a constant is declared without a type annotation it must be assigned a value at the point of declaration:

let bookTitle = "iOS 9 App Development Essentials"

If a type annotation is used when the constant is declared, however, the value can be assigned later in the code. For example:

```
let bookTitle: String
.
.
if iosBookType {
       bookTitle = "iOS 9 App Development Essentials"
} else {
       bookTitle = "Android Studio Development Essentials"
}
```
It is important to note that a value may only be assigned to a constant once. A second attempt to assign a value to a constant will result in a syntax error.

## 6.7 **The Swift Tuple**

Before proceeding, now is a good time to introduce the Swift tuple. The tuple is perhaps one of the simplest, yet most powerful features of the Swift programming language. A tuple is, quite simply, a way to temporarily group together multiple values into a single entity. The items stored in a tuple can be of any type and there are no restrictions requiring that those values all be of the same type. A tuple could, for example, be constructed to contain an Int value, a Float value and a String as follows:

let myTuple =  $(10, 432.433,$  "This is a String")

The elements of a tuple can be accessed using a number of different techniques. A specific tuple value can be accessed simply by referencing the index position (with the first value being at index position 0). The code below, for example, extracts the string resource (at index position 2 in the tuple) and assigns it to a new string variable:

let myTuple =  $(10, 432.433,$  "This is a String") let myString = myTuple.2 print(myString)

Alternatively, all of the values in a tuple may be extracted and assigned to variables or constants in a single statement:

let (myInt, myFloat, myString) = myTuple

This same technique can be used to extract selected values from a tuple whilst ignoring others by replacing the values to be ignored with an underscore character. The following code fragment extracts the integer and string values from the tuple and assigns them to variables, but ignores the floating point value:

var (myInt, , myString) = myTuple

When creating a tuple it is also possible to assign a name to each value:

let myTuple = (count: 10, length: 432.433, message: "This is a String")

The names assigned to the values stored in a tuple may then be used to reference those values in code. For example to output the *message* string value from the myTuple instance, the following line of code could be used:

print(myTuple.message)

Perhaps the most powerful use of tuples is, as will be seen in later chapters, the ability to return multiple values from a function.

## 6.8 **The Swift Optional Type**

The Swift optional data type is a new concept that does not exist in most other programming languages. The purpose of the optional type is to provide a safe and consistent approach to handling situations where a variable or constant may not have any value assigned to it.

Variables are declared as being optional by placing a ? character after the type declaration. The following code declares an optional Int variable named index:

var index: Int?

The variable *index* can now either have an integer value assigned to it, or have nothing assigned to it. Behind the scenes, and as far as the compiler and runtime are concerned, an optional with no value assigned to it actually has a value of nil.

An optional can easily be tested (typically using an if statement) to identify whether or not it has a variable assigned to it as follows:

```
var index: Int?
if index != nil {
     // index variable has a value assigned to it
} else {
     // index variable has no value assigned to it
}
```
If an optional has a value assigned to it, that value is said to be "wrapped" within the optional. The value wrapped in an optional may be accessed using a concept referred to as *forced unwrapping*. This simply means that the underlying value is extracted from the optional data type, a procedure that is performed by placing an exclamation mark (!) after the optional name.

To explore this concept of unwrapping optional types in more detail, consider the following code:

```
var index: Int?
index = 3var treeArray = ["Oak", "Pine", "Yew", "Birch"]
if index != nil {
     print(treeArray[index!])
```
Swift Data Types, Constants and Variables

```
} else {
     print("index does not contain a value")
}
```
The code simply uses an optional variable to hold the index into an array of strings representing the names of tree types (Swift arrays will be covered in more detail in the chapter entitled *Working with Array and Dictionary Collections in Swift*). If the index optional variable has a value assigned to it, the tree name at that location in the array is printed to the console. Since the index is an optional type, the value has been unwrapped by placing an exclamation mark after the variable name:

print(treeArray[index**!**])

Had the index not been unwrapped (in other words the exclamation mark omitted from the above line), the compiler would have issued an error similar to the following:

Value of optional type Int? not unwrapped

As an alternative to forced unwrapping, the value assigned to an optional may be allocated to a temporary variable or constant using *optional binding*, the syntax for which is as follows:

```
if let constantname = optionalName {
}
if var variablename = optionalName {
}
```
The above constructs perform two tasks. In the first instance, the statement ascertains whether or not the designated optional contains a value. Secondly, in the event that the optional has a value, that value is assigned to the declared constant or variable and the code within the body of the statement is executed. The previous forced unwrapping example could, therefore, be modified as follows to use optional binding instead:

```
var index: Int?
index = 3var treeArray = ["Oak", "Pine", "Yew", "Birch"]
if let myvalue = index {
     print(treeArray[myvalue])
} else {
     print("index does not contain a value")
```
In this case the value assigned to the index variable is unwrapped and assigned to a temporary constant named *myvalue* which is then used as the index reference into the array. Note that the myvalue constant is described as temporary since it is only available within the scope of the if statement. Once the if statement completes execution, the constant will no longer exist.

Optional binding may also be used to unwrap multiple optionals and include a Boolean test condition, the syntax for which is as follows:

```
if let constname1 = optName1, constname2 = optName2, optName3 = … where <boolean 
statement> {
```

```
}
```
}

The following code, for example, uses optional binding to unwrap two optionals within a single statement:

```
var pet1: String?
var pet2: String?
pet1 = "cat"pet2 = "dog"
```

```
if let firstPet = pet1, secondPet = pet2 {
     print(firstPet)
     print(secondPet)
} else {
     print("insufficient pets")
}
```
The code fragment below, on the other hand, also makes use of the *where* clause to test a Boolean condition:

```
if let firstPet = pet1, secondPet = pet2 where petCount > 1 {
     print(firstPet)
     print(secondPet)
} else {
     print("no pets")
}
```
In the above example, the optional binding will not be attempted unless the value assigned to *petCount* is greater than 1.

It is also possible to declare an optional as being *implicitly unwrapped*. When an optional is declared in this way, the underlying value can be accessed without having to perform forced unwrapping or optional binding. An optional is declared as being implicitly unwrapped by replacing the question mark (?) with an exclamation mark (!) in the declaration. For example:

```
var index: Int! // Optional is now implicitly unwrapped
index = 3var treeArray = ["Oak", "Pine", "Yew", "Birch"]
if index != nil {
     print(treeArray[index])
} else {
     print("index doex not contain a value")
}
```
With the index optional variable now declared as being implicitly unwrapped, it is no longer necessary to unwrap the value when it is used as an index into the array in the above print call.

One final observation with regard to optionals in Swift is that only optional types are able to have no value or a value of nil assigned to them. In Swift it is not, therefore, possible to assign a nil value to a non-optional variable or constant. The following declarations, for instance, will all result in errors from the compiler since none of the variables are declared as optional:

```
var myInt = nil // Invalid code
var myString: String = nil // Invalid Code
let myConstant = nil // Invalid code
```
## 6.9 **Type Casting and Type Checking**

When writing Swift code, situations will occur where the compiler is unable to identify the specific type of a value. This is often the case when a value of ambiguous or unexpected type is returned from a method or function call. In this situation it may be necessary to let the compiler know the type of value that your code is expecting or requires using the *as* keyword (a concept referred to as *type casting*).

The following code, for example, lets the compiler know that the value returned from the *objectForKey* method needs to be treated as a String type:

```
let myValue = record.objectForKey("comment") as! String
```
In fact, there are two types of casting which are referred to as *upcasting* and *downcasting*. Upcasting occurs when an object of a particular class is cast to one of its superclasses. Upcasting is performed using the *as* keyword and is also referred to as *guaranteed conversion* since the compiler can tell from the code that the cast will be successful. The UIButton class, for example, is a subclass of the UIControl class as shown in the fragment of the UIKit class hierarchy shown in [Figure 6-1:](#page-61-0)

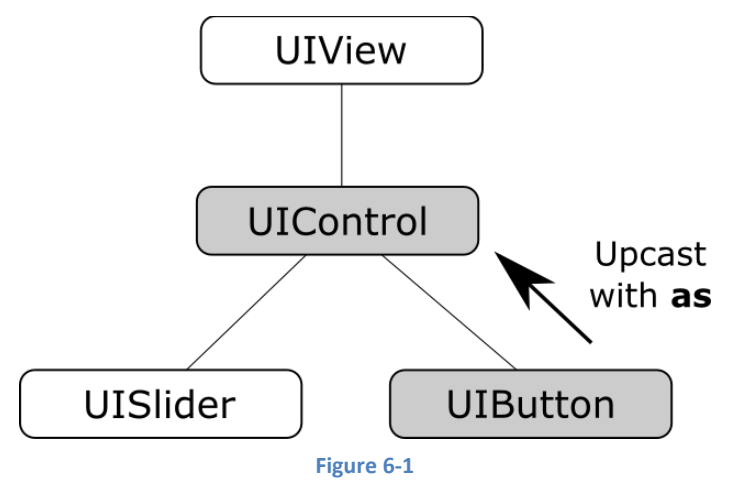

<span id="page-61-0"></span>Since UIButton is a subclass of UIControl, the object can be safely upcast as follows:

```
let myButton: UIButton = UIButton()
```
#### let myControl = myButton **as** UIControl

Downcasting, on the other hand, occurs when a conversion is made from one class to another where there is no guarantee that the cast can be made safely or that an invalid casting attempt will be caught by the compiler. When an invalid cast is made in downcasting and not identified by the compiler it will most likely lead to an error at runtime.

Downcasting usually involves converting from a class to one of its subclasses. Downcasting is performed using the *as!* keyword syntax and is also referred to as *forced conversion*. Consider, for example, the UIKit UIScrollView class which has as subclasses both the UITableView and UITextView classes as shown in [Figure 6-2:](#page-61-1)

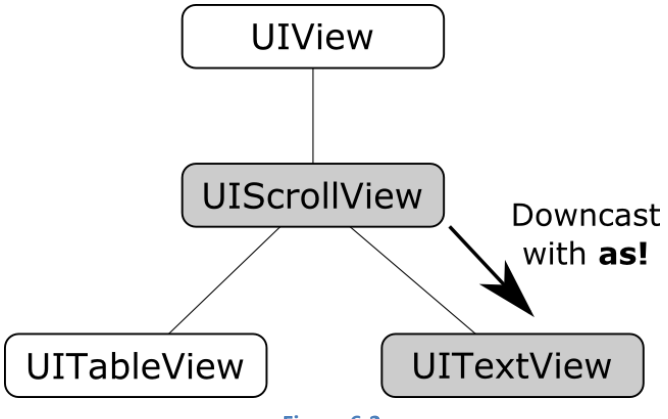

**Figure 6-2**

<span id="page-61-1"></span>In order to convert a UIScrollView object to a UITextView class a downcast operation needs to be performed. The following code attempts to downcast a UIScrollView object to UITableView using the *guaranteed conversion* or *upcast* approach:

let myScrollView: UIScrollView = UIScrollView()

let myTextView = myScrollView as UITextView

When compiled, the above code will result in the following error:

'UIScrollView' is not convertible to 'UITextView'

The compiler is indicating that a UIScrollView instance cannot be safely converted to a UITextView class instance. This does not mean that it is incorrect to do so, the compiler is simply stating that it cannot guarantee the safety of the conversion for you. The downcast conversion must instead be forced using the *as!* Annotation:

let myTextView = myScrollView **as!** UITextView

Another useful approach to downcasting is to perform an optional binding using *as?*. If the conversion is performed successfully, an optional value of the specified type is returned, otherwise the optional value will be nil:

```
if let classB = classA as? UITextView {
```

```
 print("Type cast to UITextView succeeded")
} else {
     print("Type cast to UITextView failed")
}
```
It is also possible to *type check* a value using the *is* keyword. The following code, for example, checks that a specific object is an instance of a class named MyClass:

```
if myobject is MyClass {
       // myobject is an instance of MyClass
}
```
## 6.10 **Summary**

This chapter has begun the introduction to Swift by exploring data types together with an overview of how to declare constants and variables. The chapter has also introduced concepts such as type safety, type inference and optionals, each of which is an integral part of Swift programming and designed specifically to make code writing less prone to error.

**Chapter 7**

# **7. Swift Operators and Expressions**

So far we have looked at using variables and constants in Swift and also described the different data types. Being able to create variables is only part of the story however. The next step is to learn how to use these variables and constants in Swift code. The primary method for working with data is in the form of *expressions*.

## 7.1 **Expression Syntax in Swift**

The most basic Swift expression consists of an *operator*, two *operands* and an *assignment*. The following is an example of an expression:

var myresult =  $1 + 2$ 

In the above example, the (+) operator is used to add two operands (1 and 2) together. The *assignment operator* (=) subsequently assigns the result of the addition to a variable named *myresult*. The operands could just have easily been variables (or a mixture of constants and variables) instead of the actual numerical values used in the example.

In the remainder of this chapter we will look at the basic types of operators available in Swift.

## 7.2 **The Basic Assignment Operator**

We have already looked at the most basic of assignment operators, the = operator. This assignment operator simply assigns the result of an expression to a variable. In essence, the = assignment operator takes two operands. The left hand operand is the variable or constant to which a value is to be assigned and the right hand operand is the value to be assigned. The right hand operand is, more often than not, an expression which performs some type of arithmetic or logical evaluation, the result of which will be assigned to the variable or constant. The following examples are all valid uses of the assignment operator:

var x: Int? // Declare an optional Int variable var  $y = 10$  // Declare and initialize a second Int variable  $x = 10$  // Assign a value to x  $x = x! + y //$  Assign the result of  $x + y$  to x

 $x = y$  // Assign the value of y to x

## 7.3 **Swift Arithmetic Operators**

Swift provides a range of operators for the purpose of creating mathematical expressions. These operators primarily fall into the category of *binary* operators in that they take two operands. The exception is the *unary negative operator* (-) which serves to indicate that a value is negative rather than positive. This contrasts with the *subtraction operator* (-) which takes two operands (i.e. one value to be subtracted from another). For example:

var  $x = -10$  // Unary - operator used to assign -10 to variable x  $x = x - 5$  // Subtraction operator. Subtracts 5 from x

The following table lists the primary Swift arithmetic operators:

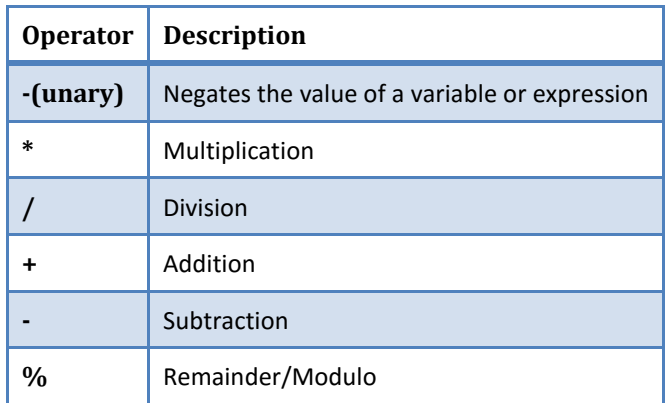

Swift Operators and Expressions

Note that multiple operators may be used in a single expression.

For example:

 $x = y * 10 + z - 5 / 4$ 

## 7.4 **Compound Assignment Operators**

In an earlier section we looked at the basic assignment operator (=). Swift provides a number of operators designed to combine an assignment with a mathematical or logical operation. These are primarily of use when performing an evaluation where the result is to be stored in one of the operands. For example, one might write an expression as follows:

 $x = x + y$ 

The above expression adds the value contained in variable x to the value contained in variable y and stores the result in variable x. This can be simplified using the addition compound assignment operator:

 $x$  +=  $y$ 

The above expression performs exactly the same task as  $x = x + y$  but saves the programmer some typing.

Numerous compound assignment operators are available in Swift. The most frequently used of which are outlined in the following table:

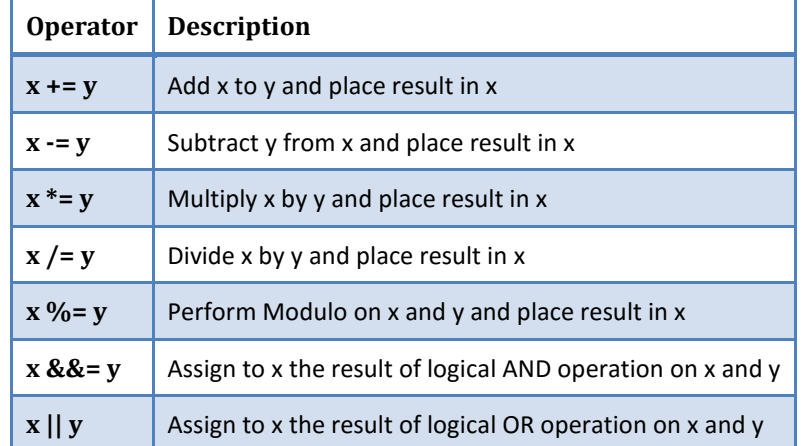

## 7.5 **Increment and Decrement Operators**

Another useful shortcut can be achieved using the Swift increment and decrement operators (also referred to as *unary operators* because they operate on a single operand). Consider the code fragment below:

 $x = x + 1$  // Increase value of variable x by 1  $x = x - 1$  // Decrease value of variable x by 1

These expressions increment and decrement the value of x by 1. Instead of using this approach, however, it is quicker to use the  $++$ and -- operators. The following examples perform exactly the same tasks as the examples above:

```
x++ // Increment x by 1
x-- // Decrement x by 1
```
These operators can be placed either before or after the variable name. If the operator is placed before the variable name, the increment or decrement operation is performed before any other operations are performed on the variable. For example, in the following code, x is incremented before it is assigned to y, leaving y with a value of 10:

var  $x = 9$ var  $y = +x$ 

In the next example, however, the value of x (9) is assigned to variable y *before* the decrement is performed. After the expression is evaluated the value of y will be 9 and the value of x will be 8.

var  $x = 9$ var  $y = x--$ 

## 7.6 **Comparison Operators**

Swift also includes a set of logical operators useful for performing comparisons. These operators all return a Boolean result depending on the result of the comparison. These operators are *binary operators* in that they work with two operands.

Comparison operators are most frequently used in constructing program flow control logic. For example an *if* statement may be constructed based on whether one value matches another:

```
if x == y {
       // Perform task
}
```
The result of a comparison may also be stored in a *Bool* variable. For example, the following code will result in a *true* value being stored in the variable result:

```
var result: Bool?
var x = 10var y = 20
```

```
result = x < y
```
Clearly 10 is less than 20, resulting in a *true* evaluation of the *x < y* expression. The following table lists the full set of Swift comparison operators:

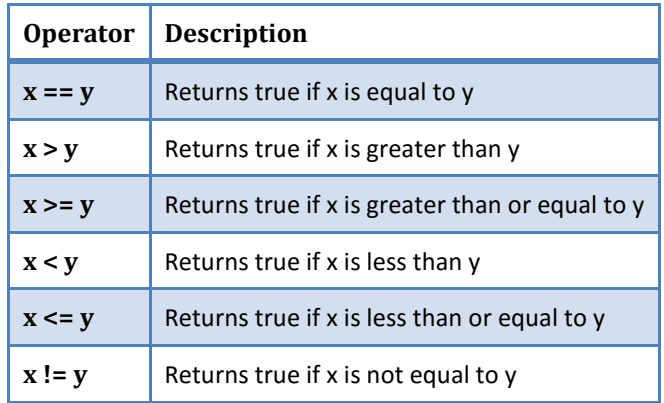

## 7.7 **Boolean Logical Operators**

Swift also provides a set of so called logical operators designed to return Boolean *true* or *false* values. These operators both return Boolean results and take Boolean values as operands. The key operators are NOT (!), AND (&&) and OR (||).

The NOT (!) operator simply inverts the current value of a Boolean variable, or the result of an expression. For example, if a variable named *flag* is currently true, prefixing the variable with a '!' character will invert the value to false:

```
var flag = true // variable is true
var secondFlag = !flag / / secondFlag set to false
```
The OR (||) operator returns true if one of its two operands evaluates to true, otherwise it returns false. For example, the following code evaluates to true because at least one of the expressions either side of the OR operator is true:

```
if (10 < 20) || (20 < 10) {
         print("Expression is true")
}
```
The AND (&&) operator returns true only if both operands evaluate to be true. The following example will return false because only one of the two operand expressions evaluates to true:

```
if (10 < 20) && (20 < 10) {
       print("Expression is true")
}
```
Swift Operators and Expressions

## 7.8 **Range Operators**

Swift includes two useful operators that allow ranges of values to be declared. As will be seen in later chapters, these operators are invaluable when working with looping in program logic.

The syntax for the *closed range operator* is as follows:

x…y

This operator represents the range of numbers starting at x and ending at y where both x and y are included within the range. The range operator 5…8, for example, specifies the numbers 5, 6, 7 and 8.

The *half-closed range operator*, on the other hand uses the following syntax:

x..<y

In this instance, the operator encompasses all the numbers from x up to, but not including, y. A half closed range operator 5..<8, therefore, specifies the numbers 5, 6 and 7.

## 7.9 **The Ternary Operator**

Swift supports the *ternary operator* to provide a shortcut way of making decisions within code. The syntax of the ternary operator (also known as the conditional operator) is as follows:

condition ? true expression : false expression

The way the ternary operator works is that *condition* is replaced with an expression that will return either *true* or *false*. If the result is true then the expression that replaces the *true expression* is evaluated. Conversely, if the result was *false* then the *false expression* is evaluated. Let's see this in action:

```
let x = 10let y = 20
```
print("Largest number is  $\setminus (x > y ? x : y)$ ")

The above code example will evaluate whether x is greater than y. Clearly this will evaluate to false resulting in y being returned to the print call for display to the user:

Largest number is 20

## 7.10 **Bitwise Operators**

As previously discussed, computer processors work in binary. These are essentially streams of ones and zeros, each one referred to as a bit. Bits are formed into groups of 8 to form bytes. As such, it is not surprising that we, as programmers, will occasionally end up working at this level in our code. To facilitate this requirement, Swift provides a range of *bit operators*.

Those familiar with bitwise operators in other languages such as C, C++, C#, Objective-C and Java will find nothing new in this area of the Swift language syntax. For those unfamiliar with binary numbers, now may be a good time to seek out reference materials on the subject in order to understand how ones and zeros are formed into bytes to form numbers. Other authors have done a much better job of describing the subject than we can do within the scope of this book.

For the purposes of this exercise we will be working with the binary representation of two numbers. Firstly, the decimal number 171 is represented in binary as:

10101011

Secondly, the number 3 is represented by the following binary sequence:

00000011

Now that we have two binary numbers with which to work, we can begin to look at the Swift bitwise operators:

#### **7.10.1 Bitwise NOT**

The Bitwise NOT is represented by the tilde character and has the effect of inverting all of the bits in a number. In other words, all the zeros become ones and all the ones become zeros. Taking our example 3 number, a Bitwise NOT operation has the following result:

```
00000011 NOT
========
11111100
```
The following Swift code, therefore, results in a value of -4:

```
let y = 3let z = -y
```
print ("Result is  $\setminus$  (z)")

#### **7.10.2 Bitwise AND**

The Bitwise AND is represented by a single ampersand (&). It makes a bit by bit comparison of two numbers. Any corresponding position in the binary sequence of each number where both bits are 1 results in a 1 appearing in the same position of the resulting number. If either bit position contains a 0 then a zero appears in the result. Taking our two example numbers, this would appear as follows:

```
10101011 AND
00000011
========
00000011
```
As we can see, the only locations where both numbers have 1s are the last two positions. If we perform this in Swift code, therefore, we should find that the result is 3 (00000011):

```
let x = 171let y = 3let z = x \& yprint ("Result is \setminus (z)")
```
#### **7.10.3 Bitwise OR**

The bitwise OR also performs a bit by bit comparison of two binary sequences. Unlike the AND operation, the OR places a 1 in the result if there is a 1 in the first or second operand. The operator is represented by a single vertical bar character (|). Using our example numbers, the result will be as follows:

```
10101011 OR
00000011
========
10101011
```
If we perform this operation in a Swift example the result will be 171:

```
let x = 171
let y = 3let z = x + y
```
print ("Result is  $\setminus$  (z)")

#### **7.10.4 Bitwise XOR**

The bitwise XOR (commonly referred to as *exclusive OR* and represented by the caret '^' character) performs a similar task to the OR operation except that a 1 is placed in the result if one or other corresponding bit positions in the two numbers is 1. If both positions are a 1 or a 0 then the corresponding bit in the result is set to a 0. For example:

```
10101011 XOR
00000011
========
10101000
```
The result in this case is 10101000 which converts to 168 in decimal. To verify this we can, once again, try some Swift code:

```
let x = 171let y = 3let z = x^{\wedge} y
```
Swift Operators and Expressions

print ("Result is  $\setminus$  (z)")

When executed, we get the following output from print:

Result is 168

#### **7.10.5 Bitwise Left Shift**

The bitwise left shift moves each bit in a binary number a specified number of positions to the left. Shifting an integer one position to the left has the effect of doubling the value.

As the bits are shifted to the left, zeros are placed in the vacated right most (low order) positions. Note also that once the left most (high order) bits are shifted beyond the size of the variable containing the value, those high order bits are discarded:

```
10101011 Left Shift one bit
========
101010110
```
In Swift the bitwise left shift operator is represented by the '<<' sequence, followed by the number of bit positions to be shifted. For example, to shift left by 1 bit:

```
let x = 171let z = x \ll 1
```

```
print ("Result is \setminus (z)")
```
When compiled and executed, the above code will display a message stating that the result is 342 which, when converted to binary, equates to 101010110.

#### **7.10.6 Bitwise Right Shift**

A bitwise right shift is, as you might expect, the same as a left except that the shift takes place in the opposite direction. Shifting an integer one position to the right has the effect of halving the value.

Note that since we are shifting to the right there is no opportunity to retain the lower most bits regardless of the data type used to contain the result. As a result the low order bits are discarded. Whether or not the vacated high order bit positions are replaced with zeros or ones depends on whether the *sign bit* used to indicate positive and negative numbers is set or not.

```
10101011 Right Shift one bit
========
010101
```
The bitwise right shift is represented by the '>>' character sequence followed by the shift count:

```
let x = 171let z = x \gg 1
```
print ("Result is  $\setminus$  (z)")

When executed, the above code will report the result of the shift as being 85, which equates to binary 01010101.

## 7.11 **Compound Bitwise Operators**

As with the arithmetic operators, each bitwise operator has a corresponding compound operator that allows the operation and assignment to be performed using a single operator:

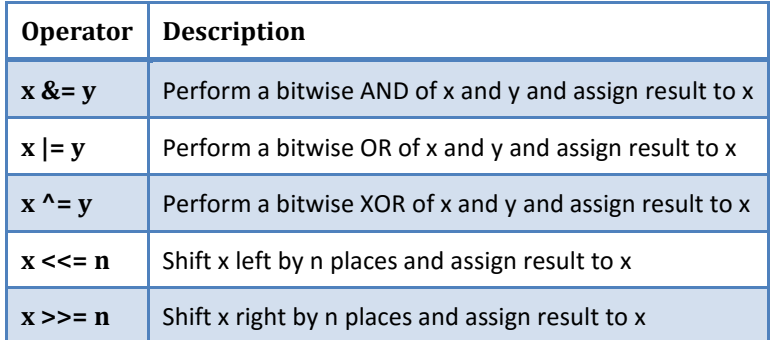

# 7.12 **Summary**

Operators and expressions provide the underlying mechanism by which variables and constants are manipulated and evaluated within Swift code. This can take the simplest of forms whereby two numbers are added using the addition operator in an expression and the result stored in a variable using the assignment operator. Operators fall into a range of categories, details of which have been covered in this chapter.
# <span id="page-72-0"></span>**8. Swift Flow Control**

Regardless of the programming language used, application development is largely an exercise in applying logic, and much of the art of programming involves writing code that makes decisions based on one or more criteria. Such decisions define which code gets executed, how many times it is executed and, conversely, which code gets by-passed when the program is executing. This is often referred to as *flow control* since it controls the *flow* of program execution. Flow control typically falls into the categories of *looping control* (how often code is executed) and *conditional flow control* (whether or not code is executed). This chapter is intended to provide an introductory overview of both types of flow control in Swift.

## 8.1 **Looping Flow Control**

This chapter will begin by looking at flow control in the form of loops. Loops are essentially sequences of Swift statements which are to be executed repeatedly until a specified condition is met. The first looping statement we will explore is the *for* loop.

## 8.2 **The Swift** *for* **Statement**

Swift provides two types of *for* loop, namely the *condition-increment* for loop and the *for-in* loop:

#### **8.2.1 The Condition-Increment for Loop**

The condition-increment for loop uses the following syntax:

```
for initializer; conditional expression; increment expression {
       // statements to be executed
}
```
The *initializer* typically initializes a variable to act as the counter for the loop. Traditionally the variable name *i* is used for this purpose, though any valid variable name will do. For example:

```
var i = 0
var nameCount = 0
```
The *conditional expression* specifies the test that is to be executed on each loop iteration to verify whether the loop has been performed the required number of times. For example, if a loop is to be performed 10 times:

```
i < 10
```
Finally the *increment expression* specifies the action to be performed on the counter variable. For example to increment by 1:

 $++i$ 

The body of statements to be executed on each iteration of the loop is contained within the code block defined by the opening ({) and closing (}) braces.

Bringing this all together we can create a *for* loop to perform a task a specified number of times:

```
for var i = 0; i < 10; ++i {
       print("Value of i is \setminus (i)")
}
```
#### **8.2.2 The for-in Loop**

The *for-in* loop is used to iterate over a sequence of items contained in a collection or number range and provides a simpler alternative to the condition-increment looping technique previously described.

The syntax of the for-in loop is as follows:

```
for constant name in collection or range {
       // code to be executed
}
```
#### Swift Flow Control

In this syntax, *constant name* is the name to be used for a constant that will contain the current item from the collection or range through which the loop is iterating. The code in the body of the loop will typically use this constant name as a reference to the current item in the loop cycle. The *collection or range* references the item through which the loop is iterating. This could, for example, be an array of string values, a range operator or even a string of characters (the topic of collections will be covered in greater detail within the chapter entitled *Working with Array and Dictionary Collections in Swift*).

Consider, for example, the following for-in loop construct:

```
for index in 1...5 {
       print("Value of index is \(index)")
}
```
The loop begins by stating that the current item is to be assigned to a constant named *index*. The statement then declares a closed range operator to indicate that the for loop is to iterate through a range of numbers, starting at 1 and ending at 5. The body of the loop simply prints out a message to the console panel indicating the current value assigned to the *index* constant, resulting in the following output:

```
Value of index is 1
Value of index is 2
Value of index is 3
Value of index is 4
Value of index is 5
```
As will be demonstrated in the *Working with Array and Dictionary Collections in Swift* chapter of this book, the *for-in* loop is of particular benefit when working with collections such as arrays and dictionaries.

The declaration of a constant name in which to store a reference to the current item is not mandatory. In the event that a reference to the current item is not required in the body of the *for* loop, the constant name in the *for* loop declaration can be replaced by an underscore character. For example:

```
var count = 0for in 1...5 {
     // No reference to the currentvalue is required.
     ++count
}
```
#### **8.2.3 The while Loop**

The Swift *for* loop described previously works well when it is known in advance how many times a particular task needs to be repeated in a program. There will, however, be instances where code needs to be repeated until a certain condition is met, with no way of knowing in advance how many repetitions are going to be needed to meet that criteria. To address this need, Swift provides the *while* loop.

Essentially, the *while* loop repeats a set of tasks while a specified condition is met. The *while* loop syntax is defined as follows:

```
while condition {
       // Swift statements go here
}
```
In the above syntax, *condition* is an expression that will return either *true* or *false* and the *// Swift statements go here* comment represents the code to be executed while the *condition* expression is *true*. For example:

```
var myCount = 0while myCount < 100 {
       ++myCount
}
```
In the above example, the *while* expression will evaluate whether the *myCount* variable is less than 100. If it is already greater than 100, the code in the braces is skipped and the loop exits without performing any tasks.

If, on the other hand, *myCount* is not greater than 100 the code in the braces is executed and the loop returns to the *while* statement and repeats the evaluation of *myCount*. This process repeats until the value of *myCount* is greater than 100, at which point the loop exits.

### 8.3 **The** *repeat ... while* **loop**

The *repeat … while* loop replaces the Swift 1.x *do .. while* loop. It is often helpful to think of the *repeat ... while* loop as an inverted *while* loop. The *while* loop evaluates an expression before executing the code contained in the body of the loop. If the expression evaluates to *false* on the first check then the code is not executed. The *repeat ... while* loop, on the other hand, is provided for situations where you know that the code contained in the body of the loop will *always* need to be executed at least once. For example, you may want to keep stepping through the items in an array until a specific item is found. You know that you have to at least check the first item in the array to have any hope of finding the entry you need. The syntax for the *repeat ... while* loop is as follows:

```
repeat {
        // Swift statements here
} while conditional expression
```
In the *repeat ... while* example below the loop will continue until the value of a variable named *i* equals 0:

```
var i = 10repeat {
       --i} while (i > 0)
```
#### 8.4 **Breaking from Loops**

Having created a loop, it is possible that under certain conditions you might want to break out of the loop before the completion criteria have been met (particularly if you have created an infinite loop). One such example might involve continually checking for activity on a network socket. Once activity has been detected it will most likely be necessary to break out of the monitoring loop and perform some other task.

For the purpose of breaking out of a loop, Swift provides the *break* statement which breaks out of the current loop and resumes execution at the code directly after the loop. For example:

```
var j = 10for var i = 0; i < 100; ++i{
     j += j
    if j > 100 {
          break
      }
    print ("j = \setminus (j)")}
```
In the above example the loop will continue to execute until the value of j exceeds 100 at which point the loop will exit and execution will continue with the next line of code after the loop.

#### 8.5 **The** *continue* **Statement**

The *continue* statement causes all remaining code statements in a loop to be skipped, and execution to be returned to the top of the loop. In the following example, the print function is only called when the value of variable *i* is an even number:

```
var i = 1
while i < 20{
         ++iif (i \; 8 \; 2) != 0 {
               continue
          }
```
Swift Flow Control

```
print ("i = \setminus(i)")
```
}

The *continue* statement in the above example will cause the print call to be skipped unless the value of *i* can be divided by 2 with no remainder. If the *continue* statement is triggered, execution will skip to the top of the while loop and the statements in the body of the loop will be repeated (until the value of *i* exceeds 19).

### 8.6 **Conditional Flow Control**

In the previous chapter we looked at how to use logical expressions in Swift to determine whether something is *true* or *false*. Since programming is largely an exercise in applying logic, much of the art of programming involves writing code that makes decisions based on one or more criteria. Such decisions define which code gets executed and, conversely, which code gets by-passed when the program is executing. This is often referred to as *flow control* since it controls the *flow* of program execution.

### 8.7 **Using the if Statement**

The *if* statement is perhaps the most basic of flow control options available to the Swift programmer. Programmers who are familiar with C, Objective-C, C++ or Java will immediately be comfortable using Swift *if* statements.

The basic syntax of the Swift *if* statement is as follows:

```
if boolean expression { 
     // Swift code to be performed when expression evaluates to true 
}
```
Unlike some other programming languages, it is important to note that the braces ({}) are mandatory in Swift, even if only one line of code is executed after the *if* expression.

Essentially if the *Boolean expression* evaluates to *true* then the code in the body of the statement is executed. The body of the statement is enclosed in braces ({}). If, on the other hand, the expression evaluates to *false* the code in the body of the statement is skipped.

For example, if a decision needs to be made depending on whether one value is greater than another, we would write code similar to the following:

```
if x > 9 {
       print("x is greater than 9!")
}
```
let  $x = 10$ 

Clearly, x is indeed greater than 9 causing the message to appear in the console panel.

#### 8.8 **Using if ... else … Statements**

The next variation of the *if* statement allows us to also specify some code to perform if the expression in the *if* statement evaluates to *false*. The syntax for this construct is as follows:

```
if boolean expression { 
// Code to be executed if expression is true 
} else { 
// Code to be executed if expression is false 
}
```
Using the above syntax, we can now extend our previous example to display a different message if the comparison expression evaluates to be *false*:

```
let x = 10if x > 9 {
          print("x is greater than 9!")
} else {
          print("x is less than 9!")
}
```
In this case, the second print statement would execute if the value of x was less than 9.

#### 8.9 **Using if ... else if ... Statements**

So far we have looked at *if* statements which make decisions based on the result of a single logical expression. Sometimes it becomes necessary to make decisions based on a number of different criteria. For this purpose, we can use the *if ... else if ...* construct, an example of which is as follows:

```
let x = 9;
if x == 10 {
         print("x is 10")
} else if x == 9 {
         print("x is 9")
} else if x == 8 {
         print("x is 8")
}
```
This approach works well for a moderate number of comparisons, but can become cumbersome for a larger volume of expression evaluations. For such situations, the Swift *switch* statement provides a more flexible and efficient solution. For more details on using the *switch* statement refer to the next chapter entitled *[The Swift Switch Statement](#page-78-0)*.

#### 8.10 **The guard Statement**

The guard statement is a Swift language feature introduced as part of Swift 2. A guard statement contains a Boolean expression which must evaluate to true in order for the code located *after* the guard statement to be executed. The guard statement must include an *else* clause to be executed in the event that the expression evaluates to false. The code in the else clause must contain a statement to exit the current code flow (i.e. a *return*, *break*, *continue* or *throw* statement). Alternatively the else block may call any other function or method that does not itself return.

The syntax for the guard statement is as follows:

```
guard <boolean expression> else {
    // code to be executed if expression is false
    <exit statement here>
} 
// code here is executed if expression is true
```
The guard statement essentially provides an "early exit" strategy from the current function or loop in the event that a specified requirement is not met.

The following code example implements a guard statement within a function:

```
func multiplyByTen(value: Int?) {
     guard let number = value where value < 10 else {
         print("Number is too high")
         return
     }
    let result = number * 10 print(result)
}
```
The function takes as a parameter an integer value in the form of an optional. The guard statement uses optional binding to unwrap the value and verify that it is less than 10. In the event that the variable could not be unwrapped, or that its value is greater than 9, the else clause is triggered, the error message printed and the return statement executed to exit the function.

In the event that the optional contains a value less than 10, the code after the guard statement executes to multiply the value by 10 and print the result. A particularly important point to note about the above example is that the unwrapped *number* variable is available to the code outside of the guard statement. This would not have been the case had the variable been unwrapped using an *if* statement.

Swift Flow Control

#### 8.11 **Summary**

The term *flow control* is used to describe the logic that dictates the execution path that is taken through the source code of an application as it runs. This chapter has looked at the two types of flow control provided by Swift (looping and conditional) and explored the various Swift constructs that are available to implement both forms of flow control logic.

# <span id="page-78-0"></span>**9. The Swift Switch Statement**

In *[Swift Flow Control](#page-72-0)* we looked at how to control program execution flow using the *if* and *else* statements. Whilst these statement constructs work well for testing a limited number of conditions, they quickly become unwieldy when dealing with larger numbers of possible conditions. To simplify such situations, Swift has inherited the *switch* statement from the C programming language. Those familiar with the switch statement from other programming languages should be aware, however, that the Swift switch statement has some key differences from other implementations. In this chapter we will explore the Swift implementation of the *switch* statement in detail.

## 9.1 **Why Use a switch Statement?**

For a small number of logical evaluations of a value the *if ... else if ...* construct is perfectly adequate. Unfortunately, any more than two or three possible scenarios can quickly make such a construct both time consuming to write and difficult to read. For such situations, the *switch* statement provides an excellent alternative.

## 9.2 **Using the switch Statement Syntax**

The syntax for a basic Swift *switch* statement implementation can be outlined as follows:

```
switch expression
{
      case match1:
            statements
      case match2:
            statements
      case match3, match4:
            statements
      default:
            statements
}
```
In the above syntax outline, *expression* represents either a value, or an expression which returns a value. This is the value against which the *switch* operates.

For each possible match a *case* statement is provided, followed by a *match* value. Each potential match must be of the same type as the governing expression. Following on from the *case* line are the Swift statements that are to be executed in the event of the value matching the case condition.

Finally, the *default* section of the construct defines what should happen if none of the case statements present a match to the *expression*.

## 9.3 **A Swift switch Statement Example**

With the above information in mind we may now construct a simple *switch* statement:

```
let value = 4switch (value)
{
       case 0:
          print("zero")
       case 1:
```

```
 print("one")
       case 2:
         print("two")
       case 3:
         print("three")
       case 4:
         print("four")
       case 5:
         print("five")
       default:
         print("Integer out of range")
}
```
#### 9.4 **Combining case Statements**

In the above example, each case had its own set of statements to execute. Sometimes a number of different matches may require the same code to be executed. In this case, it is possible to group case matches together with a common set of statements to be executed when a match for any of the cases is found. For example, we can modify the switch construct in our example so that the same code is executed regardless of whether the value is 0, 1 or 2:

```
let value = 1
switch (value)
{
       case 0, 1, 2:
         print("zero, one or two")
       case 3:
         print("three")
       case 4:
         print("four")
       case 5:
         print("five")
       default:
         print("Integer out of range")
}
```
## 9.5 **Range Matching in a switch Statement**

The case statements within a switch construct may also be used to implement range matching. The following switch statement, for example, checks a temperature value for matches within three number ranges:

```
let temperature = 83
switch (temperature)
{
       case 0...49:
         print("Cold")
```
case 50...79: